Realize your vision

## **Brity Drive** 삼성SDS

I

## 사용자 매뉴얼

솔루션 버전: 0.8.0 최종수정일: 2024. 05. 08

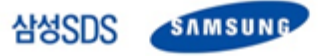

이 매뉴얼을 사용하기 전에 다음사항을 읽어주십시오.

펴낸 곳 삼성에스디에스 주식회사

주소 서울특별시 송파구 올림픽로 35길 125

- 대표 전화 +82 2 6155 3114
- 전자 메일 [mobiledesk@samsung.com](mailto:XXX@samsung.com)
- 홈페이지 [www.samsungsds.com](http://www.samsungsds.com/)

이 문서에서 다루는 내용은 삼성에스디에스 주식회사가 제공하는 신뢰할 수 있는 정보입니다. 그러나 부정확한 내용이나 오타로 인해 발생하는 문제는 삼성에스디에스 주식회사에서 책임지지 않습니다.

이 문서의 내용과 제품의 사양은 사전 예고 없이 변경될 수 있습니다. 개정에 관한 상세한 정보는 삼성SDS의 인터넷 홈페이지 [\(www.samsungsds.com\)](http://www.samsungsds.com/)에서 확인할 수 있습니다.

이 문서에 대한 저작권을 포함한 지식재산권은 삼성에스디에스 주식회사에 있습니다. 삼성에스디에스 주식회사의 사전 허가 없이 설명서 내용의 일부 또는 전부를 무단 사용하거나 복제하는 것은 금지되어 있으며, 이는 삼성에스디에스 주식회사의 지식재산권 침해에 해당됩니다.

Copyright ⓒ 2024 Samsung SDS Co., Ltd. All rights reserved.

## 목차

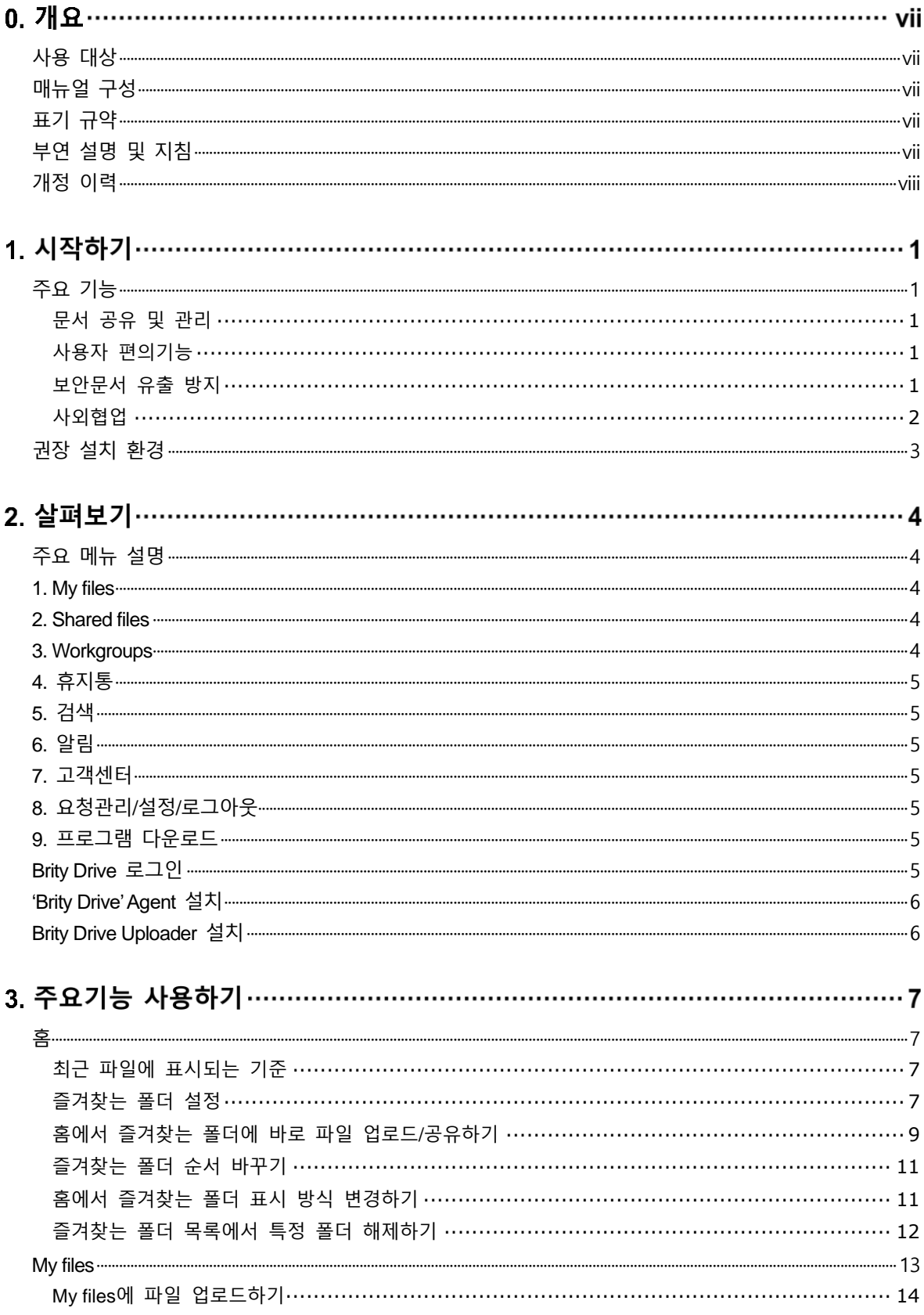

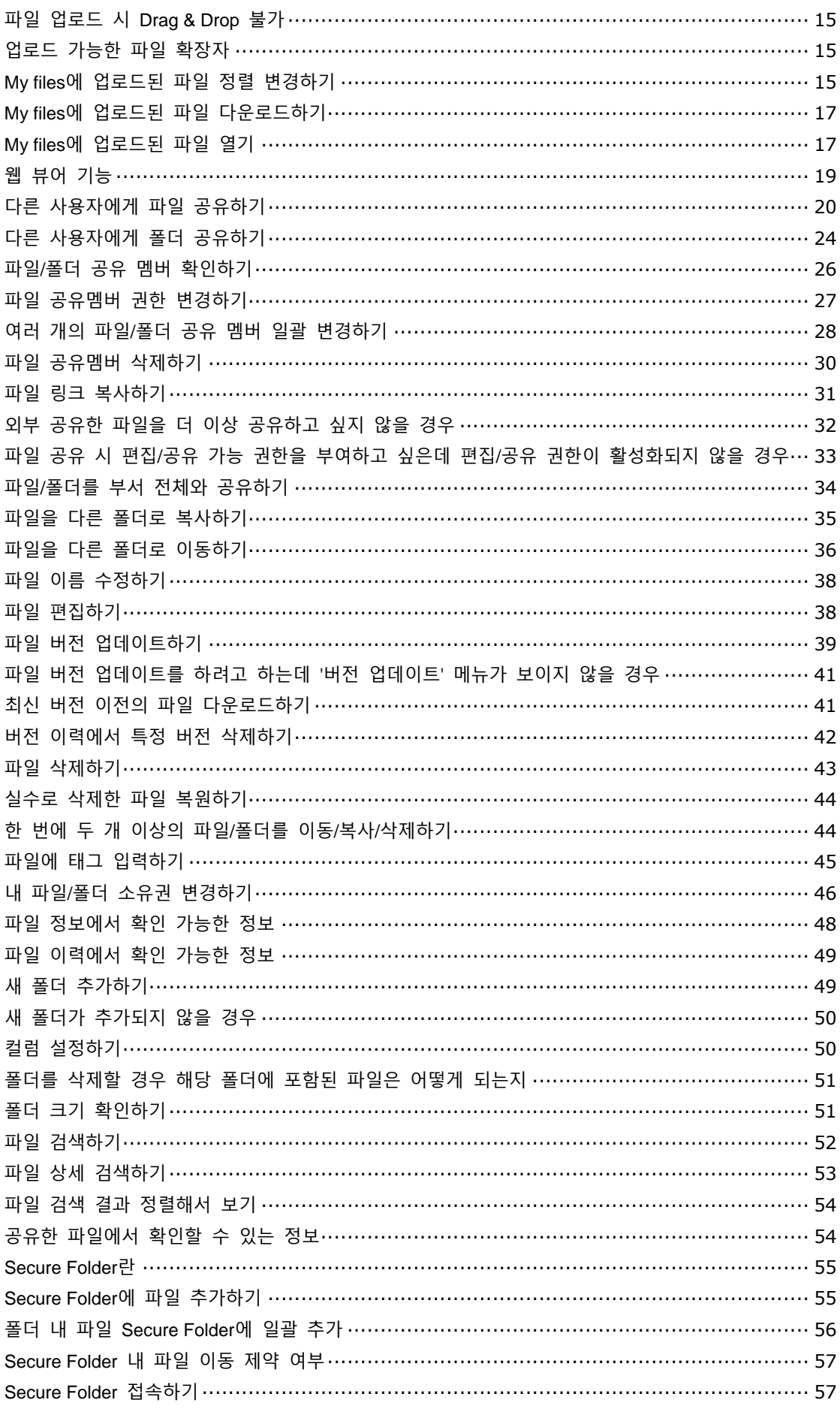

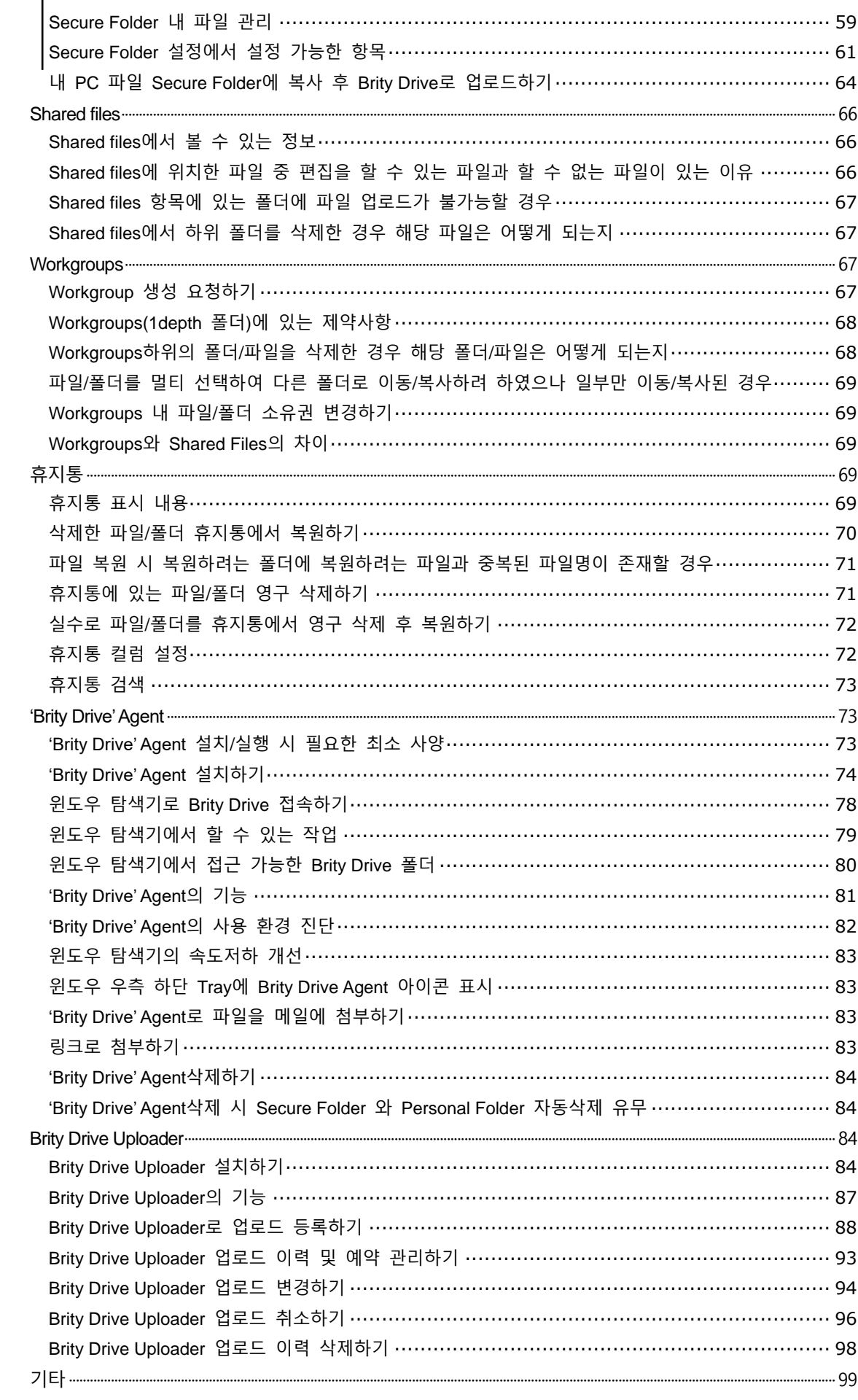

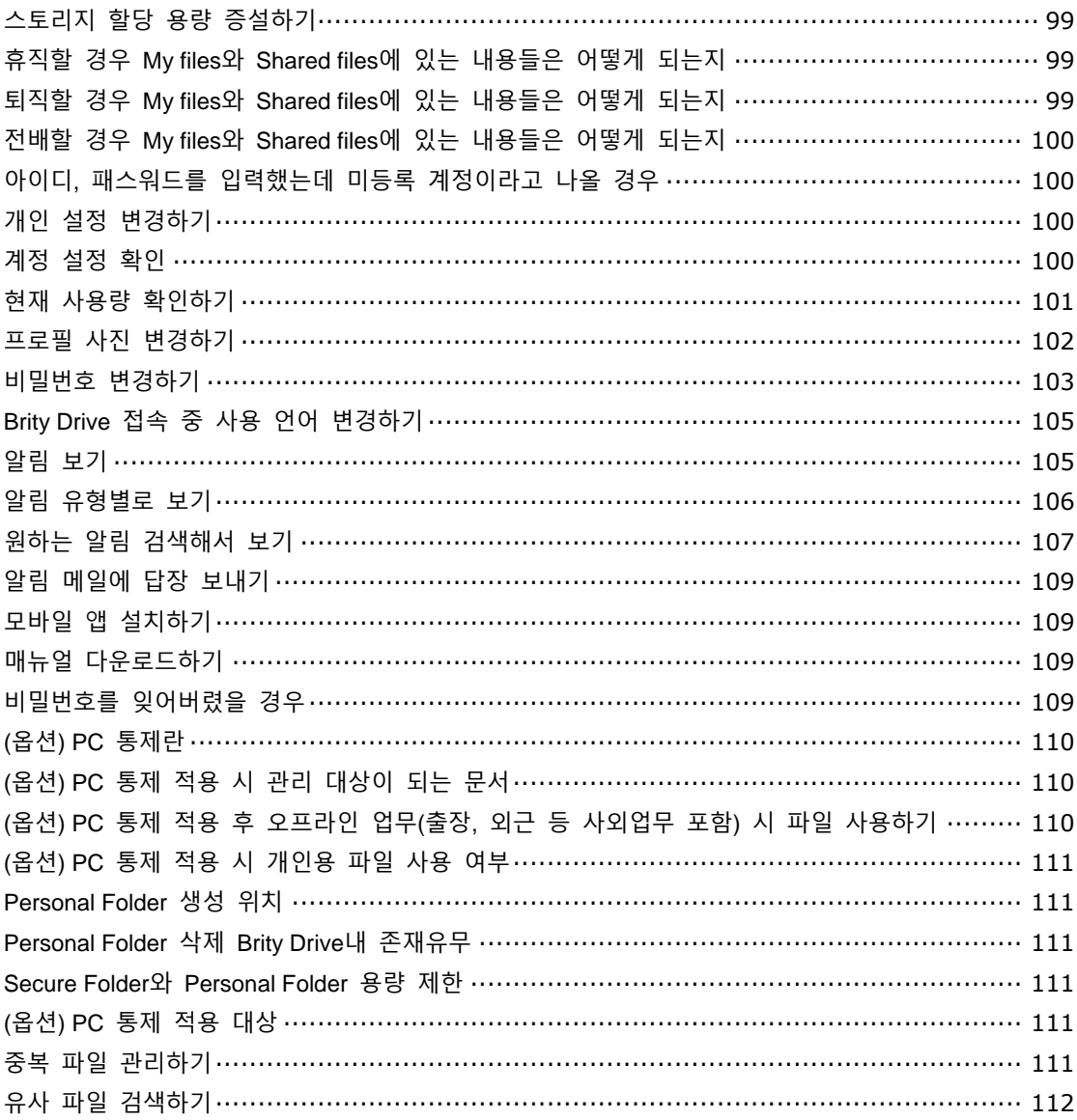

## $\mathbf{0}$ . 개요

### <span id="page-6-0"></span>**사용 대상**

이 가이드는 Brity Drive를 사용하는 임직원 및 협력사 사용자를 대상으로 합니다. 임직원 및 협력사 사용자가 본 상품을 효과적으로 사용하기 위해서는 제공되는 메뉴 및 각 기능 사용법에 대한 이해가 필요합니다.

### <span id="page-6-1"></span>**매뉴얼 구성**

이 매뉴얼은 다음과 같은 내용으로 구성되어 있습니다.

- 1장. 시작하기 제품의 개념과 주요 기능 및 지원 사양에 대해 설명합니다.
- 2장. 살펴보기 사용자 포털의 주요 화면 및 사전 준비 사항에 대해 설명합니다.
- 3장. 주요기능 사용하기 사용자 포털의 소개 및 이용방법에 대해 설명합니다.

### <span id="page-6-2"></span>**표기 규약**

문서 내용의 이해를 돕기 위해 다음과 같은 표기 규약을 사용합니다.

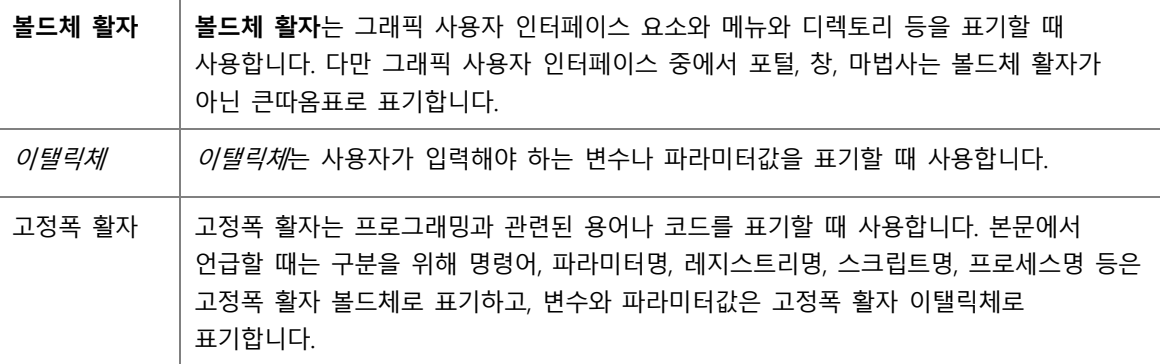

### <span id="page-6-3"></span>**부연 설명 및 지침**

사용자에게 추가로 팁, 조언, 예외사항, 제한사항 등을 알릴 때 Note (복수의 경우에는 Notes)를 사용합니다.

**Note:** 64비트 버전의 ABC 통계 소프트웨어를 사용한다면, 반드시 64비트 버전의 드라이버를 설치하십시오. 32비트 버전의 드라이버는 해당 소프트웨어에 호환되지 않습니다.

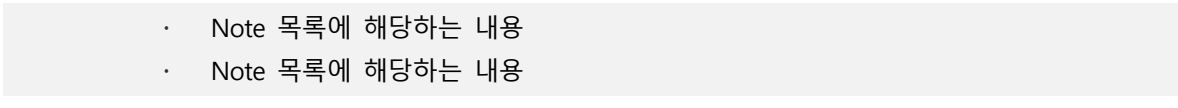

## <span id="page-7-0"></span>**개정 이력**

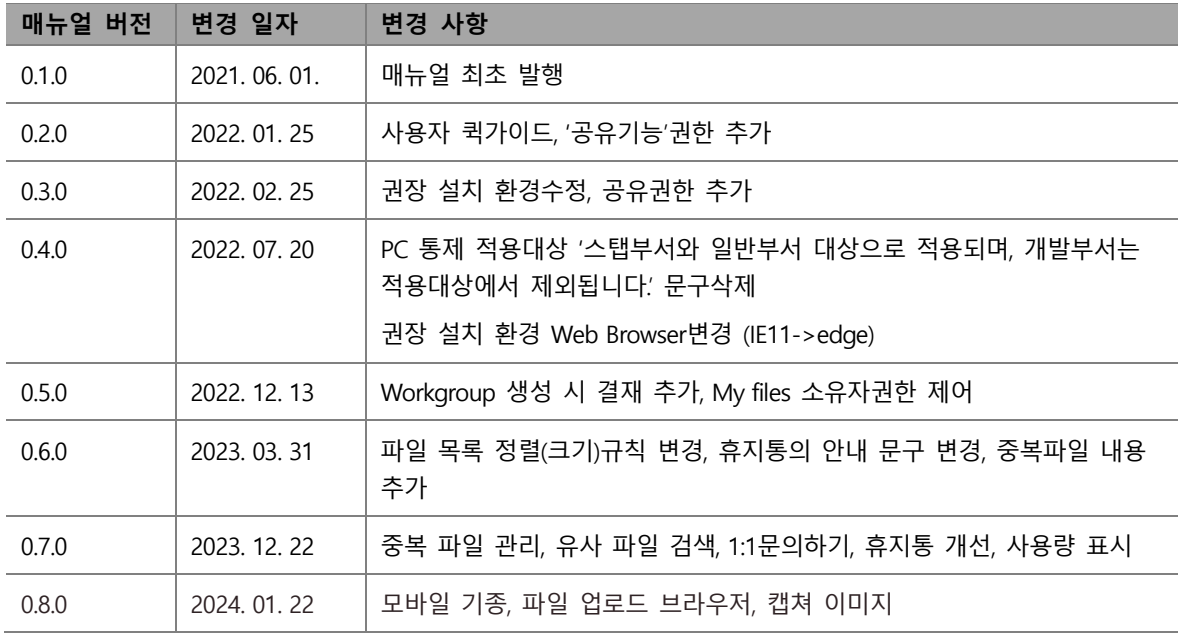

시작하기

Brity Drive는 업무 파일 저장 및 공유를 위한 솔루션입니다. Brity Drive는 탐색기 등 사용자 친화적인 UI를 통해 개인용 업무파일 저장 및 사용자간 폴더단위의 편리한 파일 공유를 지원합니다. 이러한 업무 편의성 외에도 기업수준의 보안 프리미엄 기능을 제공하여 안전하게 업무 파일을 보호합니다. Brity Drive의 구성 개념도 및 주요 기능은 다음과 같습니다.

### <span id="page-8-0"></span>**주요 기능**

Brity Drive는 사용자 편의성 향상 및 업무 파일 고보안 관리를 목적으로, 문서 공유 및 관리, 사용자 편의 기능, 보안 문서 유출 방지, 사외협업 기능을 제공합니다.

### <span id="page-8-1"></span>**문서 공유 및 관리**

Brity Drive는 업무 효율성을 위하여 목적별로 폴더를 구분하여 제공합니다. 또한 폴더 단위 공유를 통해 즉시 문서 협업 공간을 생성할 수 있습니다.

- 개인, 공유 및 공동 프로젝트용 Workgroups 등 목적별 구분된 폴더 제공
- 아웃룩 등 메일 히스토리 저장용 스토리지 제공
- 폴더 및 파일 단위의 빠른 권한부여

### <span id="page-8-2"></span>**사용자 편의기능**

Brity Drive는 업무 효율성을 위하여 사용자 친화적인 UI 제공 및 시공간 제약없는 접근이 가능하도록 지원합니다.

- 웹 접속 없이 탐색기에서 서버의 폴더/파일로 접근 가능한 'Brity Drive' Agent 제공
- 출장/외근 중 PC 네트워크 끊긴 이동 환경에서도 문서에 접근 가능한 Secure Folder 및 모바일 App 제공

### <span id="page-8-3"></span>**보안문서 유출 방지**

Brity Drive는 사용자/문서 활용 관리 및 프리미엄 문서 보안 기능을 통해 업무 파일을 안전하게 보호합니다.

- 사용자 활동 및 문서 활용이력 모니터링
- 로컬 PC에 파일 저장 공간 제어

## <span id="page-9-0"></span>**사외협업**

Brity Drive는 외부의 협력사 사용자와 편리한 파일 공유를 지원합니다.

사외용 Link로 외부에 파일을 공유할 수 있으며, 다운로드 횟수 및 파일 기간 만료 기능 제공

## <span id="page-10-0"></span>**권장 설치 환경**

Brity Drive는 다음의 운영체계를 지원합니다.

- PC

- . OS: Windows10
- . Web Browser: Chrome, Microsoft Edge
- 탐색기 Agent
	- . OS: Windows 10 19H2(1903) 이상 22H2(22H2) 이하
	- . 메모리: 4GBRAM이상
	- . HDD: 3GB이상
	- . NET Framework: Version 3.5
- 모바일 App

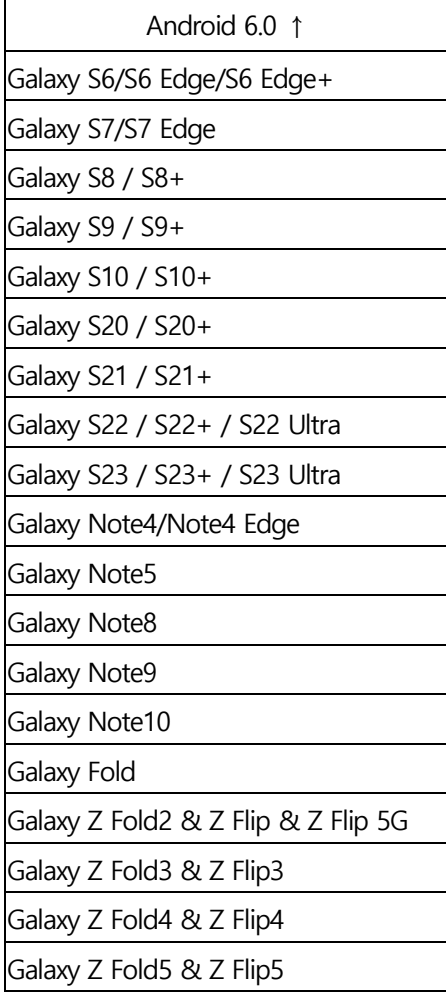

## $2.$ 살펴보기

### <span id="page-11-0"></span>**주요 메뉴 설명**

Brity Drive를 이용하시면 간단한 설정만으로도 대용량 파일을 쉽게 관리할 수 있습니다.

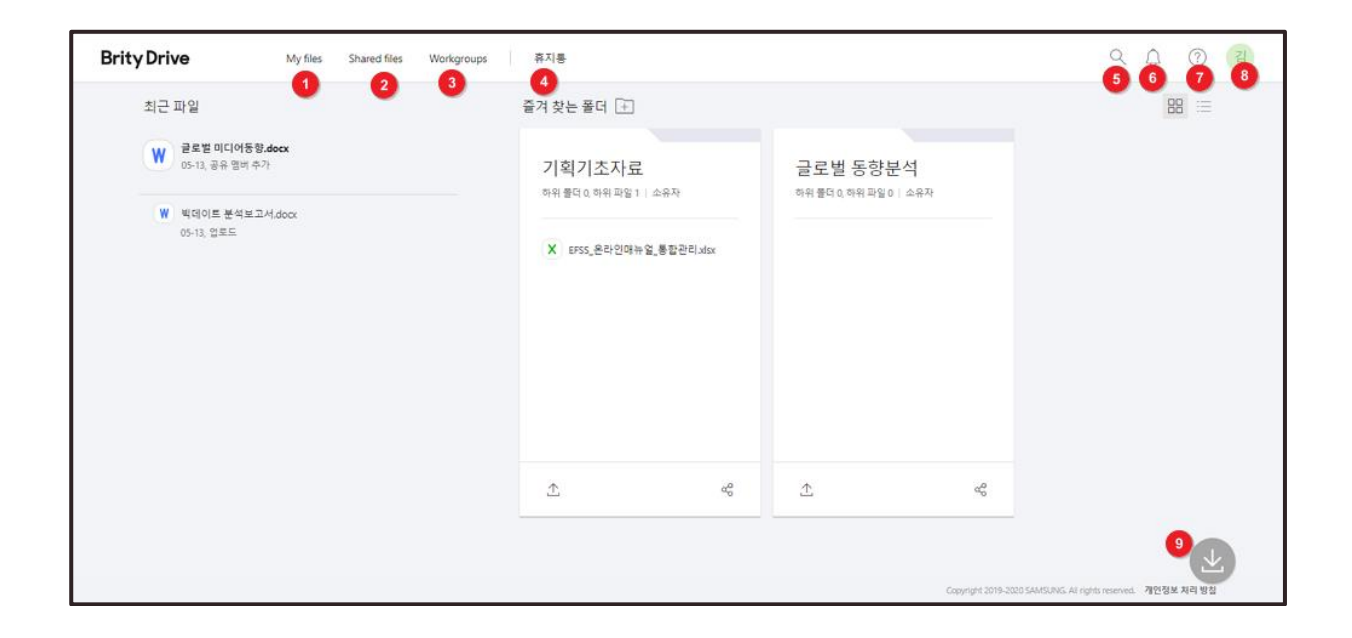

### <span id="page-11-1"></span>**1. My files**

'My files'에서는 Brity Drive에 저장한 내 소유의 모든 폴더와 파일을 볼 수 있으며, 내가 소유한 파일, 폴더와 관련된 메뉴도 함께 제공됩니다. 다른 사용자에게 공유해준 폴더와 파일도 볼 수 있으며, 폴더 트리도 표시되어 현재 위치하고 있는 폴더와 하위 폴더도 한 눈에 확인할 수 있습니다.

### <span id="page-11-2"></span>**2. Shared files**

'Shared files'에서는 다른 사용자가 나에게 공유한 폴더/파일 목록을 볼 수 있습니다.

### <span id="page-11-3"></span>**3. Workgroups**

'Workgroups'에서는 내가 공유멤버로 추가되어 있는 Workgroups의 목록을 볼 수 있습니다.

### <span id="page-12-0"></span>**4. 휴지통**

'휴지통'은 'My files'에서 삭제된 폴더/파일 및 'Workgroups'의 1depth에 '편집'권한 이상으로 들어가있는 폴더/파일 중 삭제된 내역을 볼 수 있으며 일정 기한 내에는 원래 위치로 복원할 수 있습니다.

### <span id="page-12-1"></span>**5. 검색**

'검색'에는 키워드를 입력하여 Brity Drive에서 접근가능한 권한의 모든 파일 (조회권한 이상)을 검색할 수 있습니다.

### <span id="page-12-2"></span>**6. 알림**

'알림'에서는 새롭게 폴더/파일을 공유받거나 My files에 다른 사용자가 버전 업데이트한 경우 등 Brity Drive에서 접근 가능한 폴더/파일에 새로운 변경사항을 확인할 수 있습니다.

### <span id="page-12-3"></span>**7. 고객센터**

'고객센터'에서는 FAQ 및 1:1 문의하기 등을 통하여 Brity Drive를 사용하시며 궁금한 부분에 대해 확인하실 수 있습니다.

### <span id="page-12-4"></span>**8. 요청관리/설정/로그아웃**

상단바의 프로필 사진을 클릭하면 사용자 이름과 직급이 표시되고, 요청관리, 설정으로 진입할 수 있으며 로그아웃도 가능합니다. 프로필 사진 변경 외에도 개인설정을 확인 및 변경하실 수 있습니다.

### <span id="page-12-5"></span>**9. 프로그램 다운로드**

프로그램 다운로드 아이콘을 클릭하면 Brity Drive 이용 필수 프로그램(Brity Drive Agent)과 보조 프로그램(Brity Drive Uploader)을 다운로드할 수 있는 창이 표시됩니다. 이 창은 고객 센터에서도 접속 가능합니다.

### <span id="page-12-6"></span>**Brity Drive 로그인**

Brity Drive에 로그인하려면 다음 화면에서 ID/비밀번호를 입력하시면 됩니다.

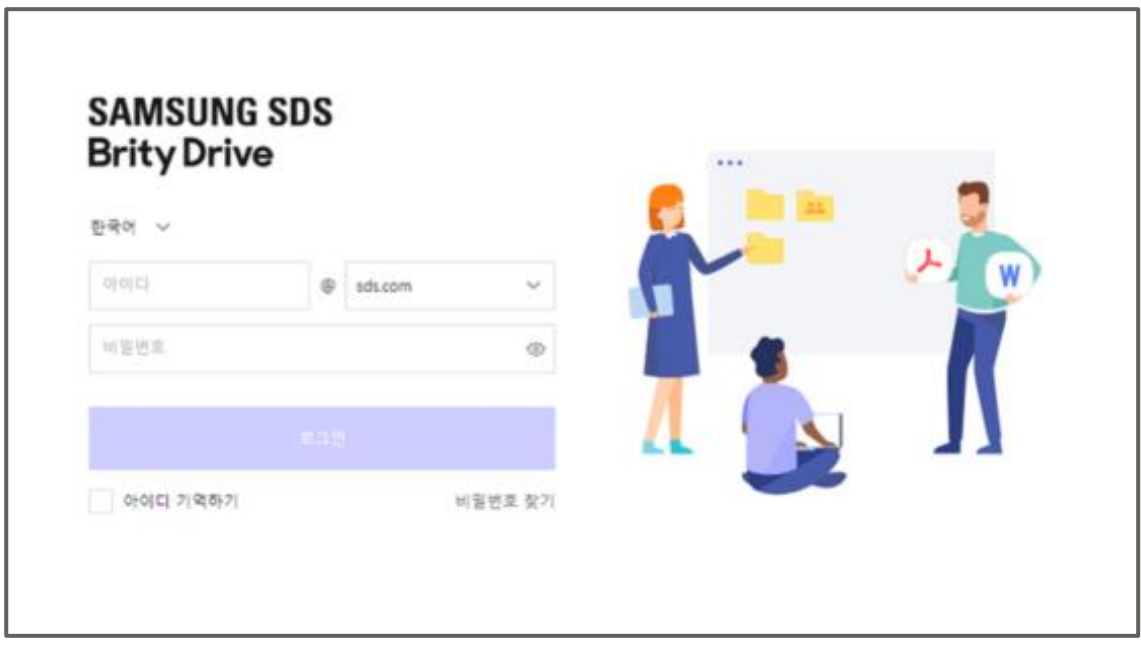

**Note:** SSO로 연계된 회사 사용자의 경우 SSO로 자동 로그인하실 수 있습니다.

### <span id="page-13-0"></span>**'Brity Drive' Agent 설치**

'Brity Drive' Agent란 윈도우의 탐색기를 통하여 Brity Drive의 기능을 이용할 수 있게 해 주는 기능입니다. 'Brity Drive' Agent를 다운로드하려면 홈의 다운로드 아이콘 또는 고객센터를 이용하시면 됩니다.

다운로드하여 웹 접속 없이도 편리하게 파일/폴더를 활용해보세요.

### <span id="page-13-1"></span>**Brity Drive Uploader 설치**

Brity Drive Uploader란 대량/다수의 파일/폴더를 로컬 PC에서 Brity Drive로 당일 원하는 시간에 일괄 업로드 예약을 할 수 있게 해 주는 기능입니다. Brity Drive Uploader를 다운로드하려면 홈의 다운로드 아이콘 또는 고객센터를 이용하시면 됩니다.

다운로드하여 웹 접속 없이도 편리하게 대량/다수의 파일/폴더를 업로드하여 활용해보세요

# $3.$ 주요기능 사용하기

### <span id="page-14-0"></span>**홈**

Brity Drive에 접속하면 제일 처음에 보이는 화면입니다. 최근 파일과 즐겨찾는 폴더를 볼 수 있습니다.

### <span id="page-14-1"></span>**최근 파일에 표시되는 기준**

최근 파일에 표시되는 기준은 최근 파일 중 최대 30개까지 수정된 날짜 기준 내림차순으로 표시됩니다. 유형 아이콘, 파일 명, 해당 파일을 마지막으로 사용한 일시와 마지막으로 수행한 동작이 표시되며, 이 메뉴를 통해서도 실행, 공유, 링크 복사 등의 기능을 이용할 수 있습니다.

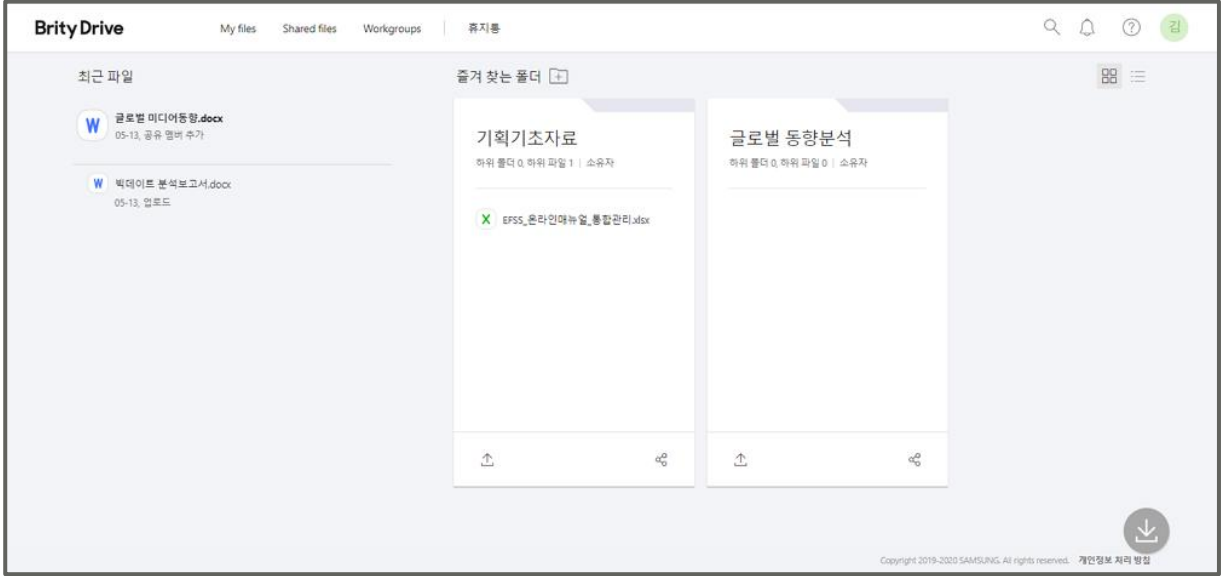

### <span id="page-14-2"></span>**즐겨찾는 폴더 설정**

즐겨찾는 폴더를 설정하려면 다음의 절차를 따르세요.

1. **My files, Shared files, Workgroups**에서 즐겨찾는 폴더로 등록하고 싶은 폴더의 우측 **더 보기**를 클릭하세요.

2. **즐겨찾는 폴더 추가**를 클릭하시면 즐겨찾는 폴더에 추가됩니다.

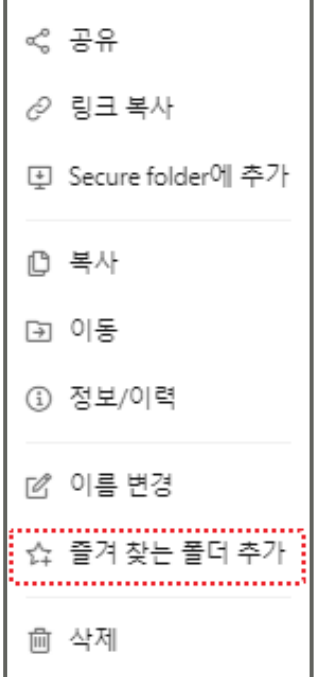

#### 또는

1. **홈**에서 즐겨찾는 폴더 오른쪽 **+** 버튼을 클릭하세요.

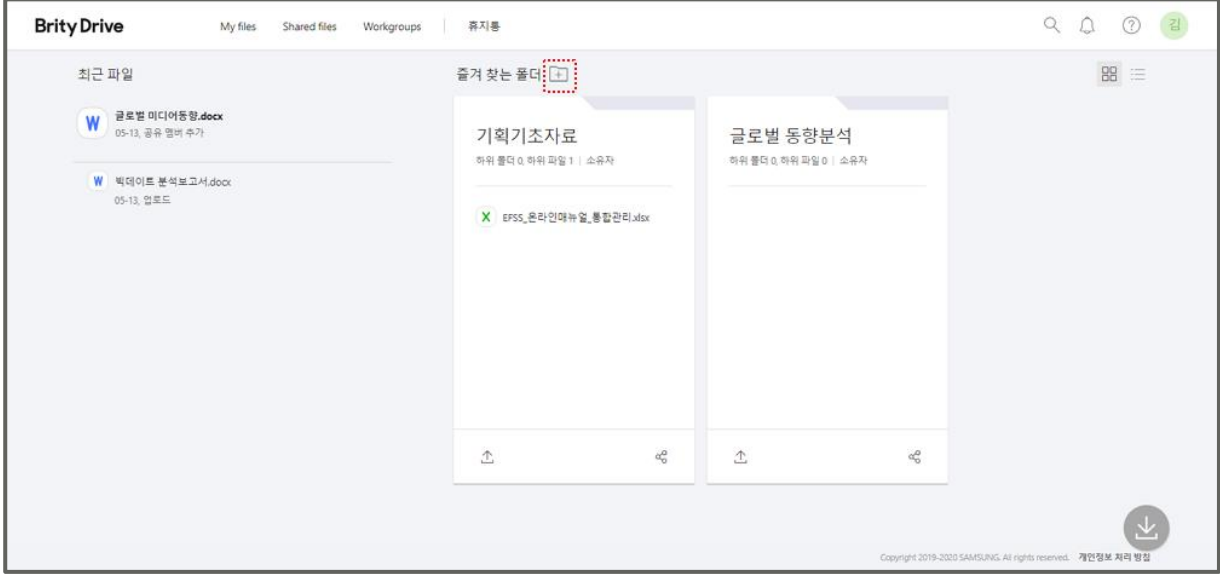

2. "폴더 선택" 창이 표시되면 **My files**, **Shared files**, **공유한 파일**, **Workgroups** 중에서 즐겨찾는 폴더로 지정하고 싶은 폴더가 위치한 곳의 우측 **>** 을 클릭하세요.

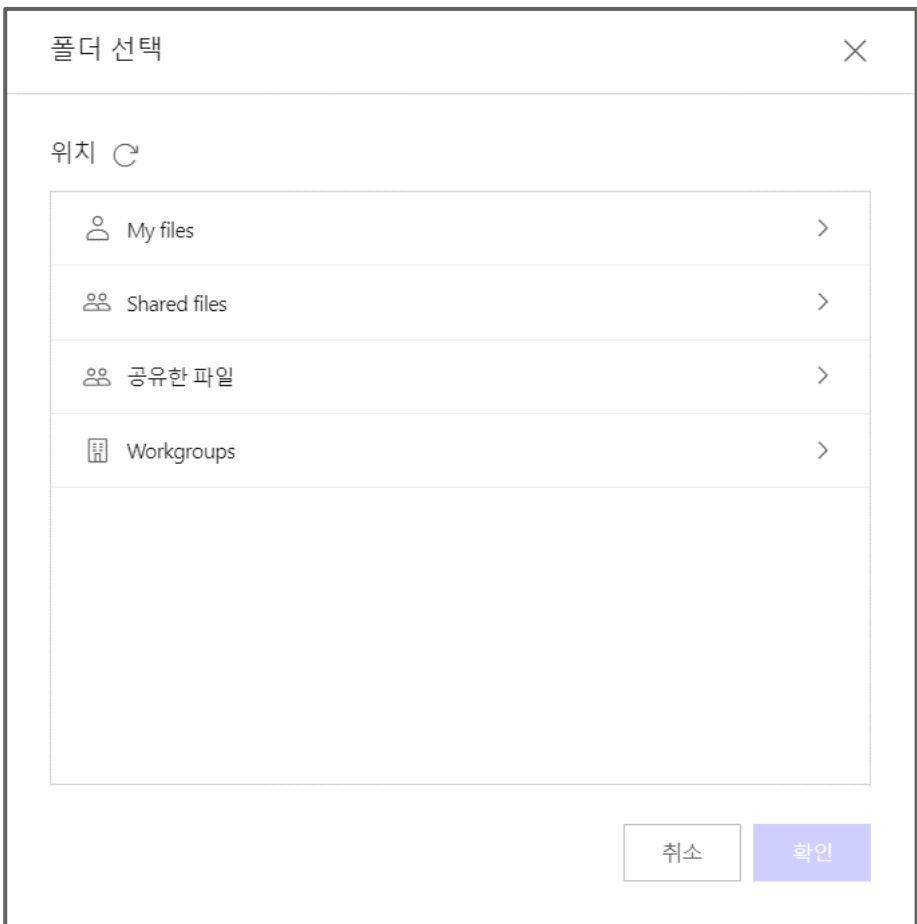

3. 즐겨찾는 폴더로 추가하고 싶은 폴더를 클릭한 후 **확인**을 클릭하시면 됩니다.

**Note:** 즐겨찾는 폴더에 추가된 폴더는 홈에서 바로 접속할 수 있습니다.

### <span id="page-16-0"></span>**홈에서 즐겨찾는 폴더에 바로 파일 업로드/공유하기**

홈에서 즐겨찾는 폴더에 바로 파일 업로드나 공유를 하려면 다음의 절차를 따르세요.

1. 파일을 업로드하려거나 공유하고 싶은 즐겨찾는 폴더에 마우스를 over하고 우측 **더 보기**를 클릭하세요.

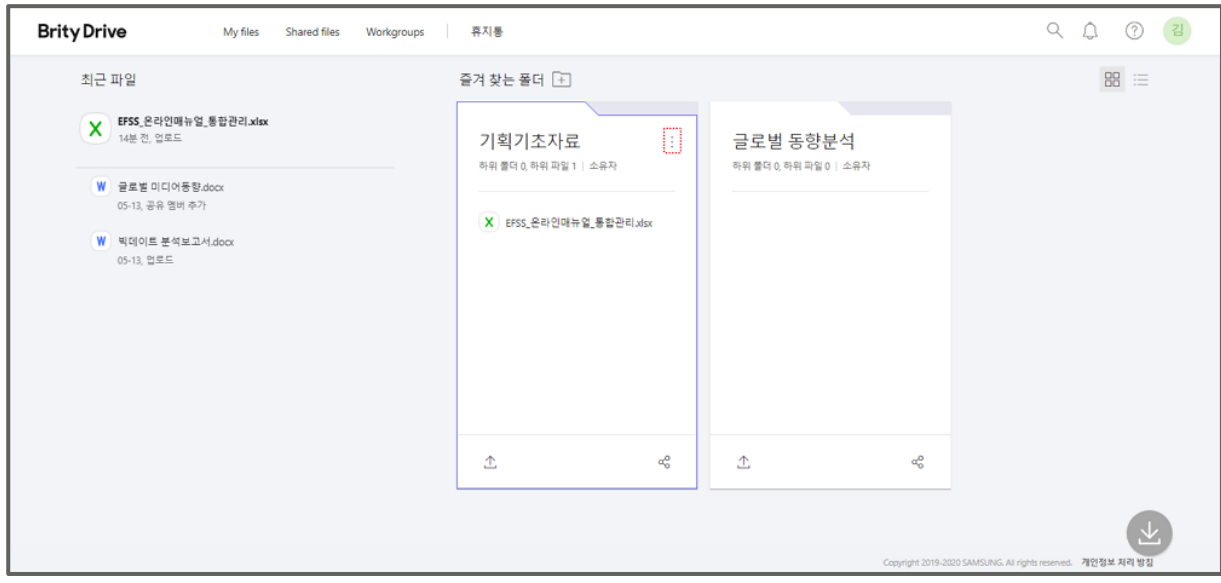

### 2. **파일 업로드**, **공유**, **즐겨찾는 폴더** 해제가 표시되고 이 중 원하는 작업을 선택하시면 됩니다.

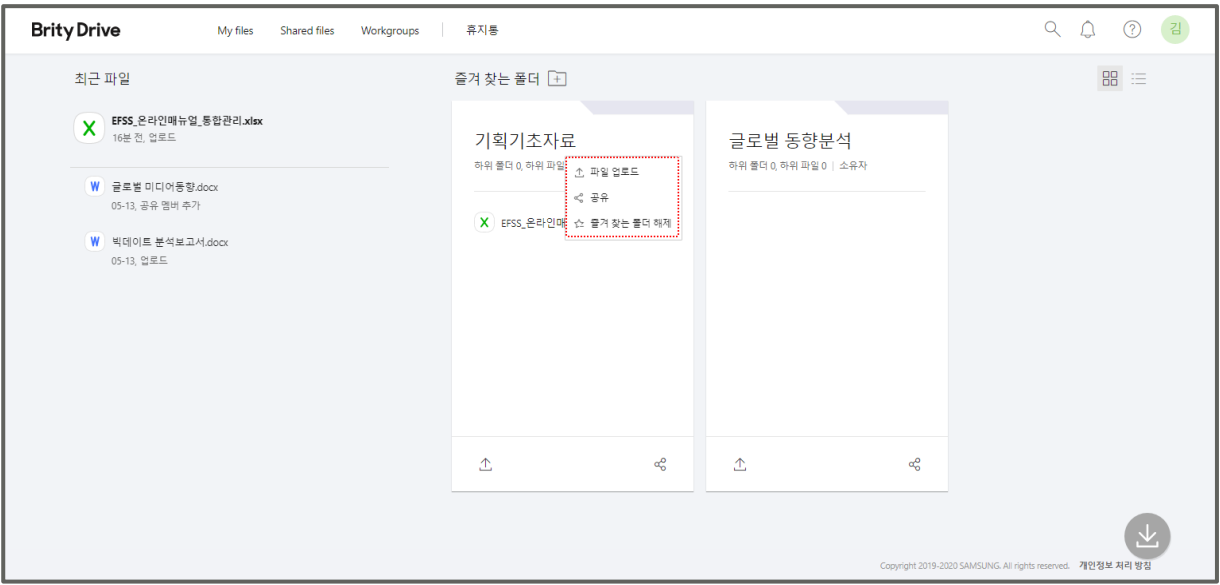

또는

1. 파일을 업로드하려나 공유하고 싶은 즐겨찾는 폴더의 하단으로 화면을 스크롤하세요.

2. 즐겨찾는 폴더 하단 좌측에는 **파일 업로드** 버튼이, 우측에는 **공유** 버튼이 표시됩니다.

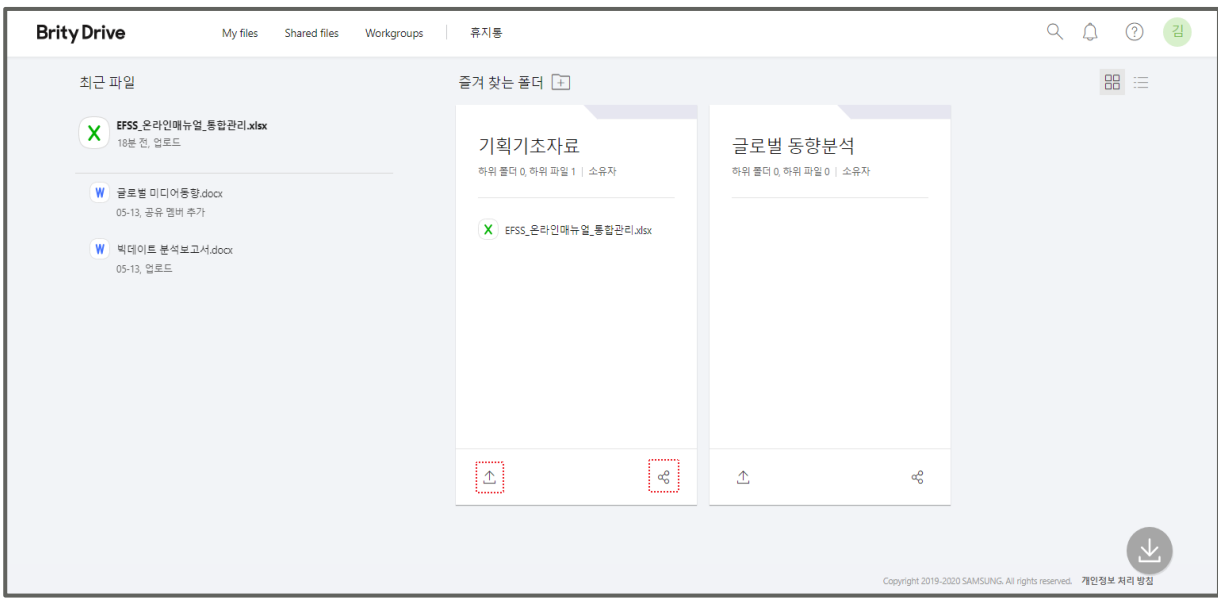

3. 원하는 작업을 선택하시면 됩니다.

### <span id="page-18-0"></span>**즐겨찾는 폴더 순서 바꾸기**

즐겨찾는 폴더 순서는 추가된 날짜 기준으로 내림차순으로 표시됩니다.

### <span id="page-18-1"></span>**홈에서 즐겨찾는 폴더 표시 방식 변경하기**

홈에서 즐겨찾는 폴더 표시 방식을 변경하려면 다음의 절차를 따르세요.

1. 홈에서 즐겨찾는 폴더 우측에 위치한 아이콘에 마우스를 over하세요.

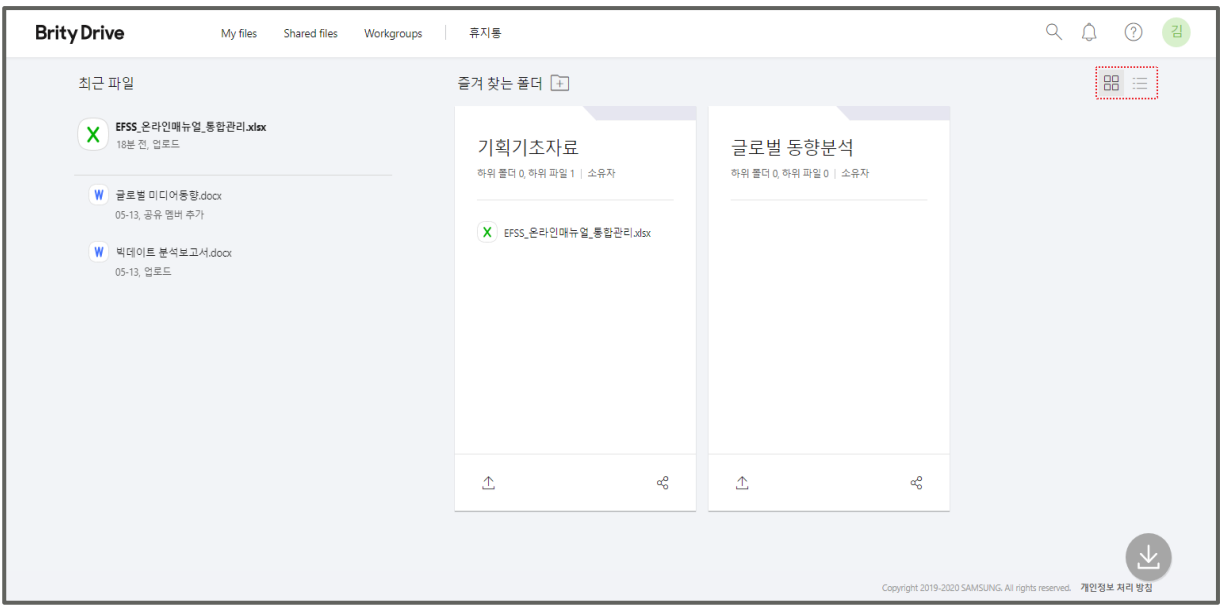

2. **카드형으로 보기**와 **목록형으로 보기** 중 원하는 방식을 선택하시면 됩니다.

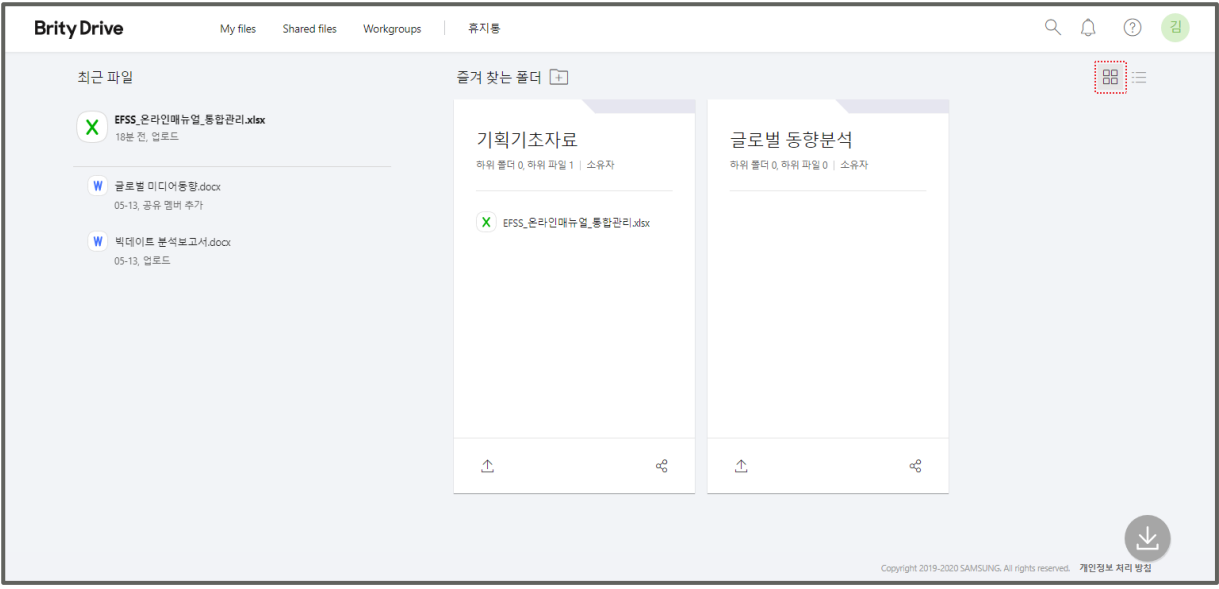

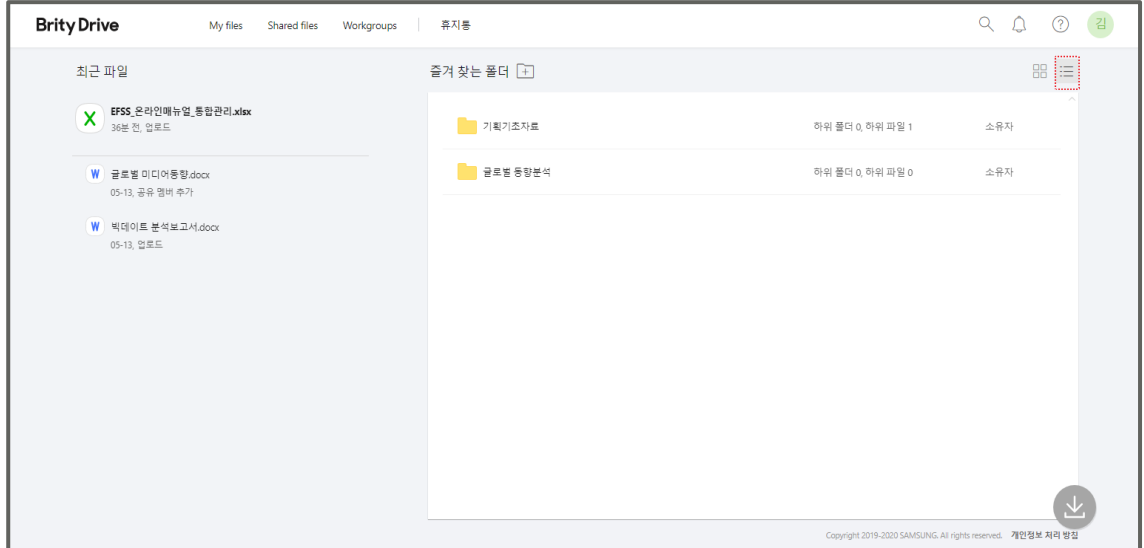

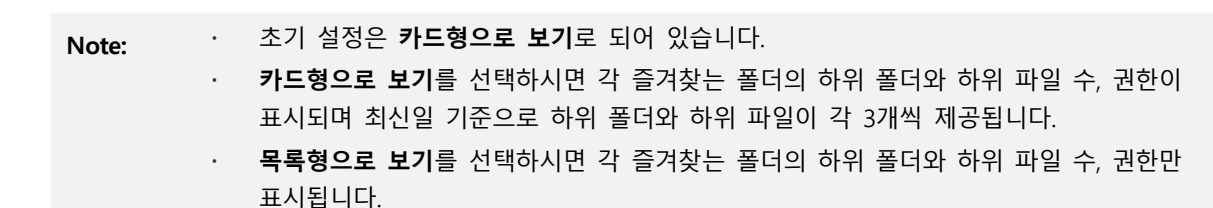

### <span id="page-19-0"></span>**즐겨찾는 폴더 목록에서 특정 폴더 해제하기**

즐겨찾는 폴더 목록에서 특정폴더를 해제하려면 다음 절차를 따르세요.

1. 해당 폴더에 마우스를 over하고 **더 보기**를 클릭하세요.

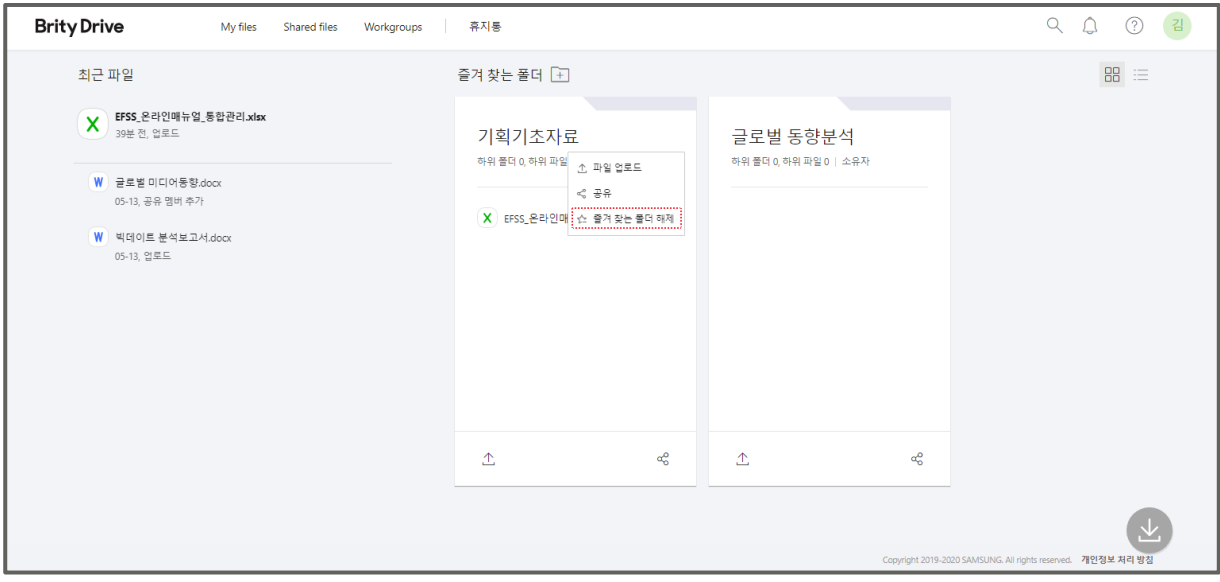

#### 2. **즐겨찾는 폴더 해제**를 클릭하세요.

**Note:** 즐겨찾는 폴더에서 해제하였다고 해서 해당 폴더가 삭제되지는 않습니다. 해당 폴더를 삭제하려면 My files나 Shared files를 이용하시기 바랍니다.

### <span id="page-20-0"></span>**My files**

My files에서는 사용자가 소유한 파일이 모두 표시됩니다. 업로드, 다운로드, 공유 등의 기능을 이용할 수 있습니다.

My files의 좌측에는 폴더 트리가 표시되며 좌측 하단의 **새로고침**을 클릭하면 수정사항이 반영된 페이지를 볼 수 있습니다. My files하위 메뉴에는 공유한 파일이 있으며, 공유한 파일 메뉴에서는 내가 다른 사용자에게 공유한 파일만 모아서 볼 수 있습니다.

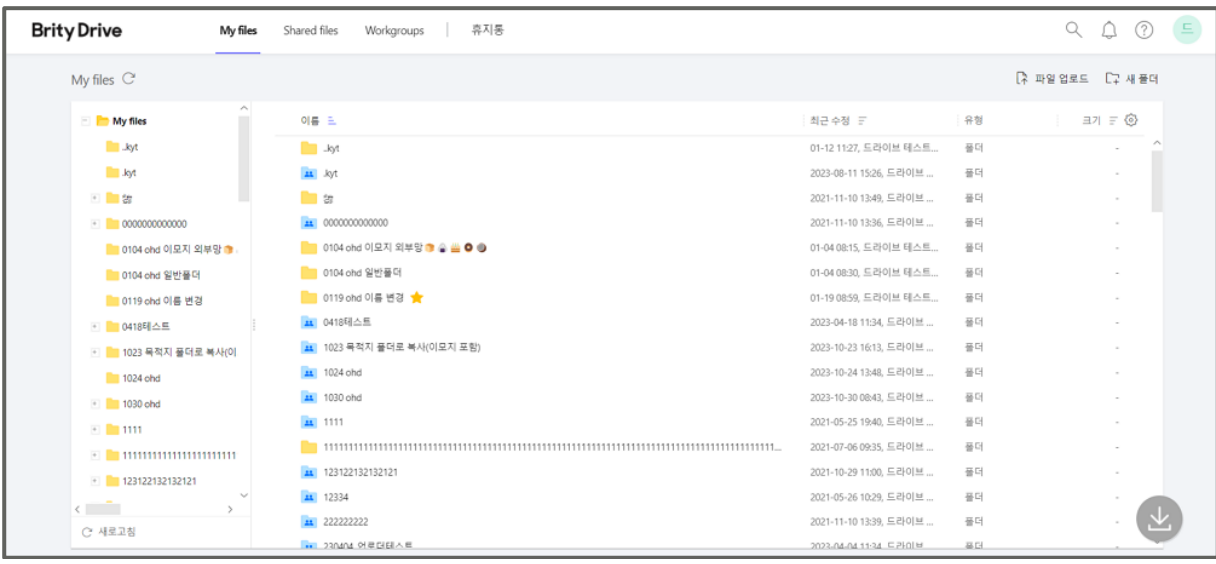

**Note:** 새로고침 버튼은 My files, 공유한 파일, Shared files, Workgroup에서 모두 이용 가능합니다.

### <span id="page-21-0"></span>**My files 에 파일 업로드하기**

My files에 파일을 업로드 하려면 다음의 절차를 따르세요.

1. 화면 상단 메뉴에서 **My files**를 클릭하세요.

2. 파일을 업로드하려는 폴더를 클릭하세요. (1depth에 업로드하실 경우에는 이 과정은 생략해도 됩니다)

3. 파일 목록 우측 상단에서 **파일 업로드**를 클릭하세요.

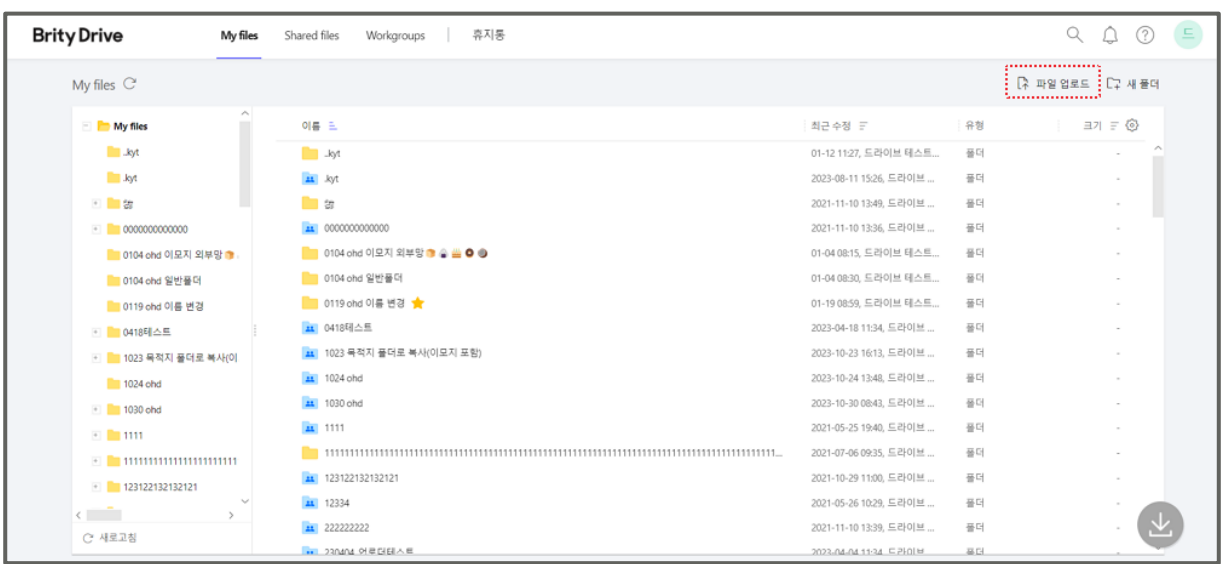

**Note**: 본인의 스토리지 사용량의 80% 용량 초과시마다 5GB 씩 증설됩니다.

4. 업로드할 파일을 선택하시고 **열기(O)**를 클릭하면 됩니다.

### <span id="page-22-0"></span>**파일 업로드 시 Drag & Drop 불가**

Drag&Drop으로 파일 업로드를 지원하는 브라우저는 Chrome, Microsoft Egde입니다.

### <span id="page-22-1"></span>**업로드 가능한 파일 확장자**

K드라이브에는 문서파일, TXT나 비디오, 이미지 파일 및 exe 파일들도 저장 가능합니다. 다만 실행파일(.exe)의 경우 K드라이브에서 실행을 권장하지 않으므로 로컬PC에 저장하여 실행하시기 바랍니다. 또한 업로드가 가능한 확장자는 회사별 정책에 따라 다르게 설정될 수 있기 때문에 관리자에게 정확한 답변을 문의하세요

### <span id="page-22-2"></span>**My files 에 업로드된 파일 정렬 변경하기**

파일을 이름순으로 정렬하려면 다음의 절차를 따르세요.

1. 화면 상단 메뉴에서 **My files**를 클릭하세요.

2. 파일 목록 좌측 상단에서 **이름**을 클릭하시면 가나다/알파벳 순으로 표시됩니다.

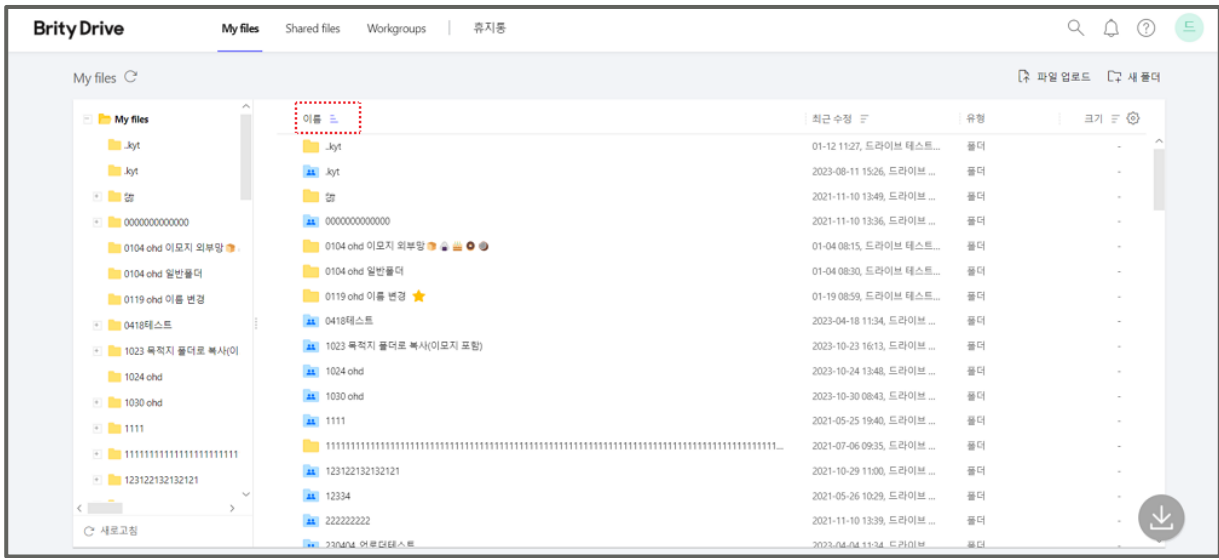

**Note:** 오름차순 정렬이 폴더가 파일 크기에 우선하여 정렬되며 내림차순 정렬시에는 파일의 크기순으로 우선 정렬됩니다.

 **3줄 아이콘**을 클릭 후 줄이 아래로 갈수록 짧아지면 가나다/알파벳 역순으로, 길어지면 가나다/알파벳 순으로 표시됩니다.

파일을 생성일 순으로 정렬하려면 다음의 절차를 따르세요.

1. 화면 상단 메뉴에서 **My files**를 클릭하세요.

2. 파일 목록 가운데 상단에서 **생성일**을 클릭하시면 생성일 순으로 표시됩니다.

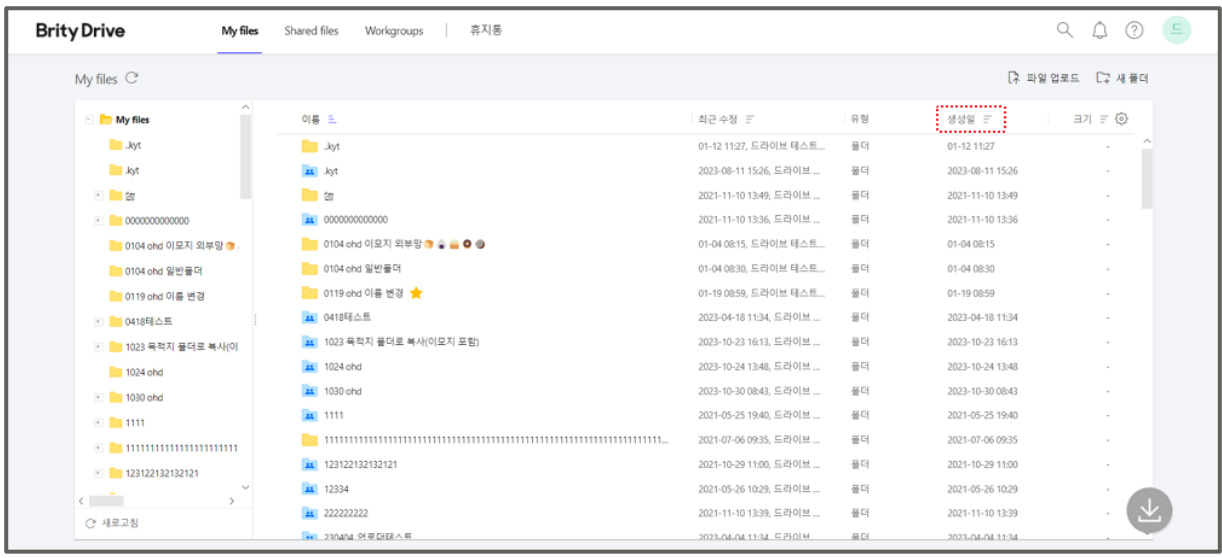

- **Note:** 항상 폴더가 파일에 우선하여 표시됩니다.
	- **3줄 아이콘**을 클릭 후 줄이 아래로 갈수록 짧아지면 최신 순으로, 길어지면 가장 오래된 순으로 표시됩니다.

파일을 파일 크기 순으로 정렬하려면 다음의 절차를 따르세요.

1. 화면 상단 메뉴에서 **My files**를 클릭하세요.

2. 파일 목록 우측 상단에서 **크기**를 클릭하시면 파일 크기 순으로 표시됩니다.

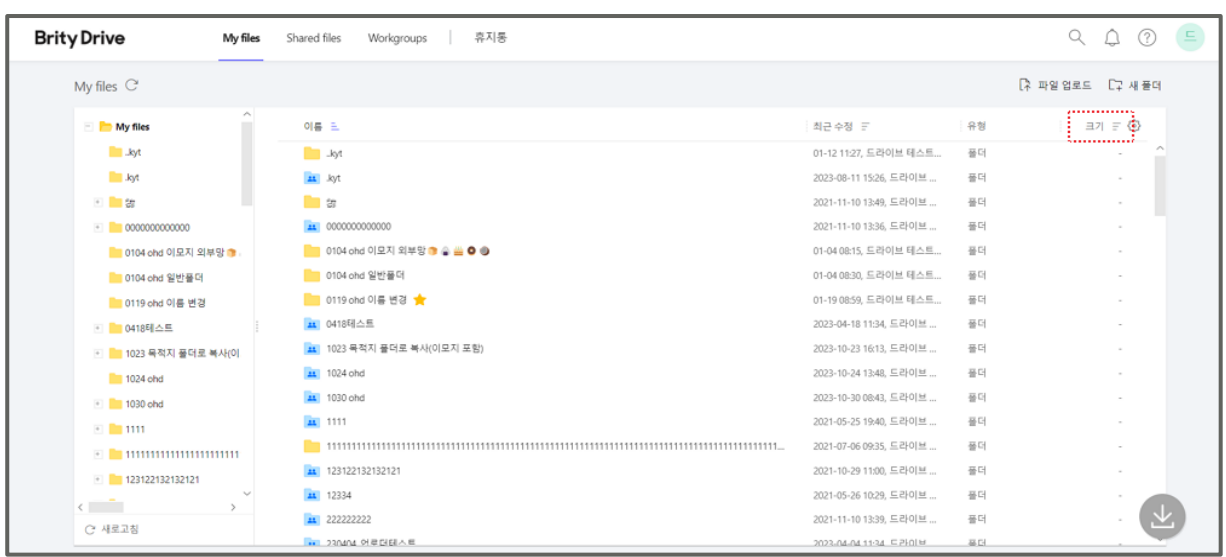

**Note:** 항상 폴더가 파일에 우선하여 표시됩니다.

 **3줄 아이콘**을 클릭 후 줄이 아래로 갈수록 짧아지면 큰 파일 순으로, 길어지면 작은 파일 순으로 표시됩니다.

### <span id="page-24-0"></span>**My files 에 업로드된 파일 다운로드하기**

My files에 업로드된 파일을 다운로드하려면 다음 절차를 따르세요.

1. 다운로드하려는 파일에 마우스를 over하고 파일 우측의 **더 보기**를 클릭하세요.

2. **다운로드**를 클릭하세요

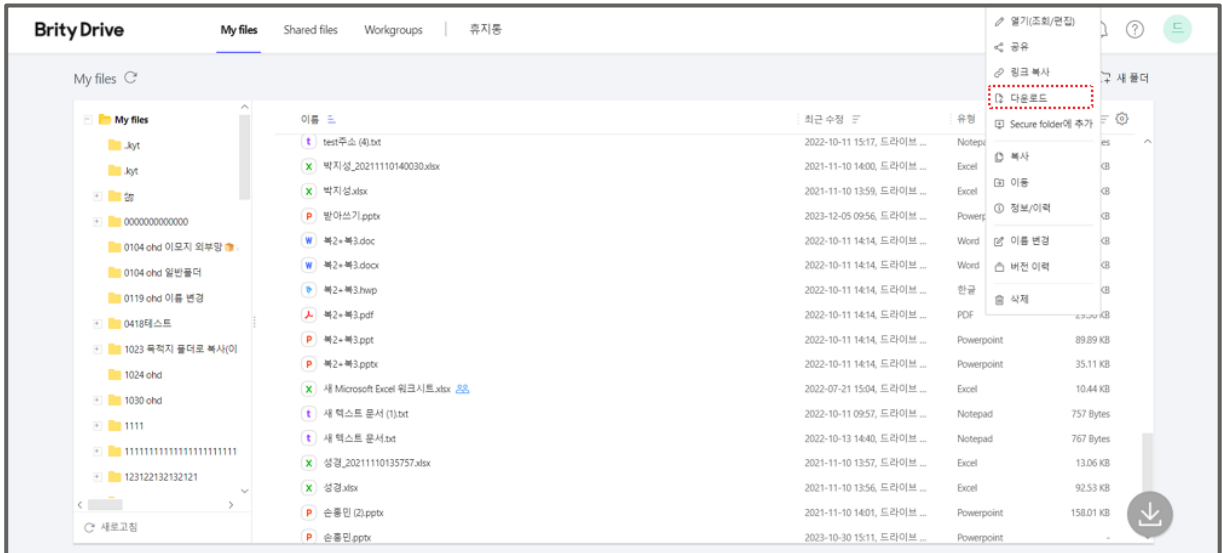

### <span id="page-24-1"></span>**My files 에 업로드된 파일 열기**

My files에 업로드된 파일을 열려면 다음 절차를 따르세요.

- 1. 열려는 파일에 마우스를 over하고 파일 우측의 **더 보기**를 클릭하세요.
- 2. **열기(조회/편집)**을 클릭하면 연결된 프로그램이 실행되며 파일이 열립니다.

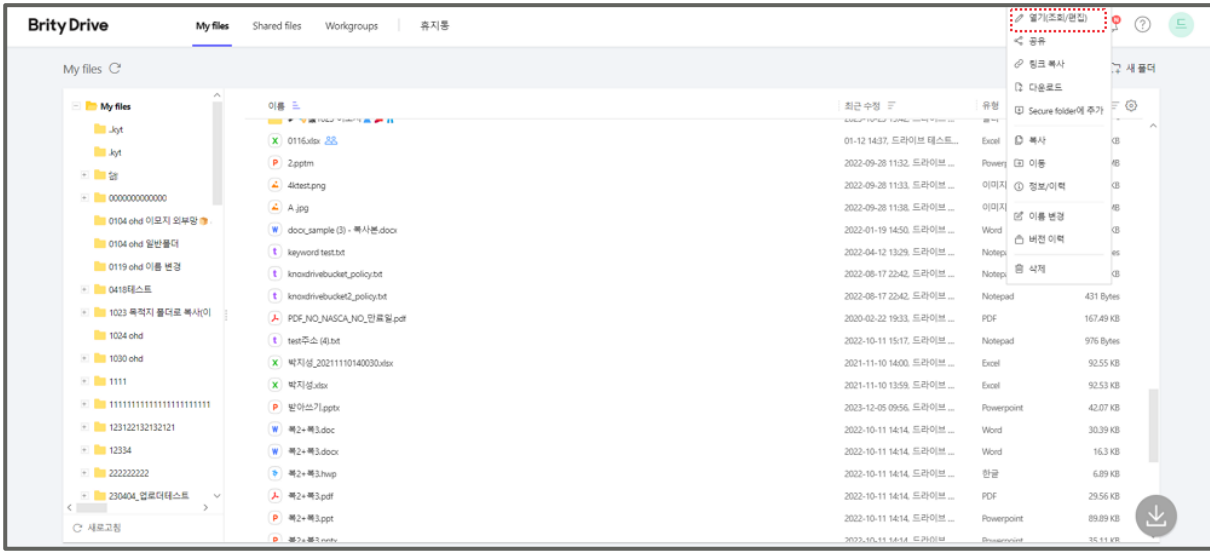

또는

1. 열려는 파일명을 클릭하세요.

2. **프로필 > 설정**에서 "파일 이름 클릭 시 동작"이 **웹 뷰어로 열기**로 설정되어 있을 경우 파일 뷰어가 실행되어 파일 내용을 볼 수 있으며, **PC에서 열기**로 설정되어 있을 경우 연결된 프로그램이 실행되며 파일이 열립니다.

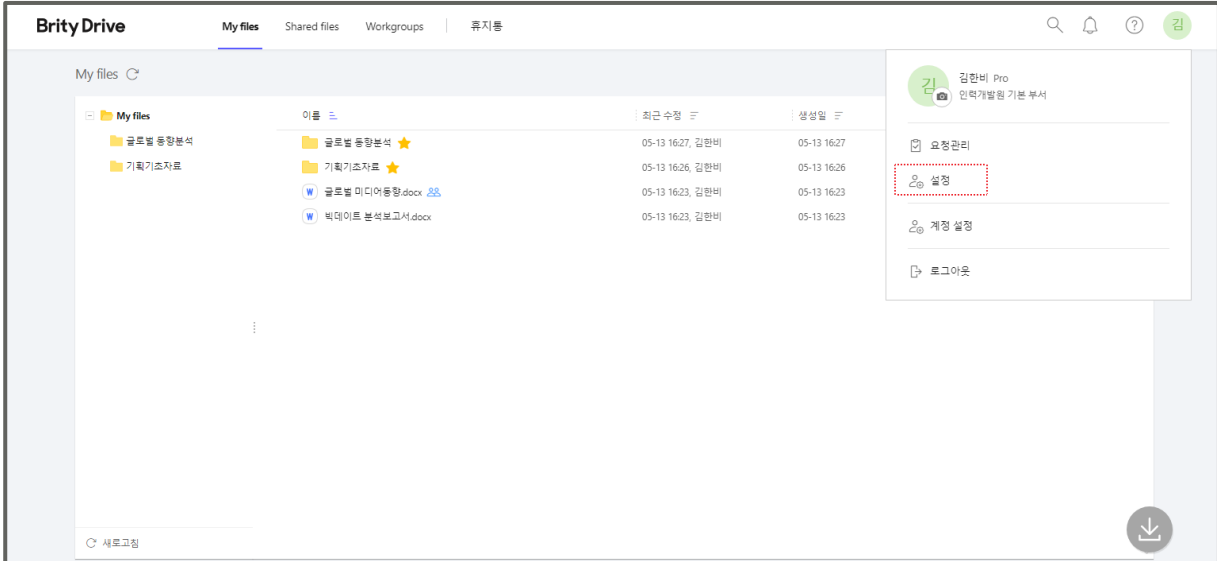

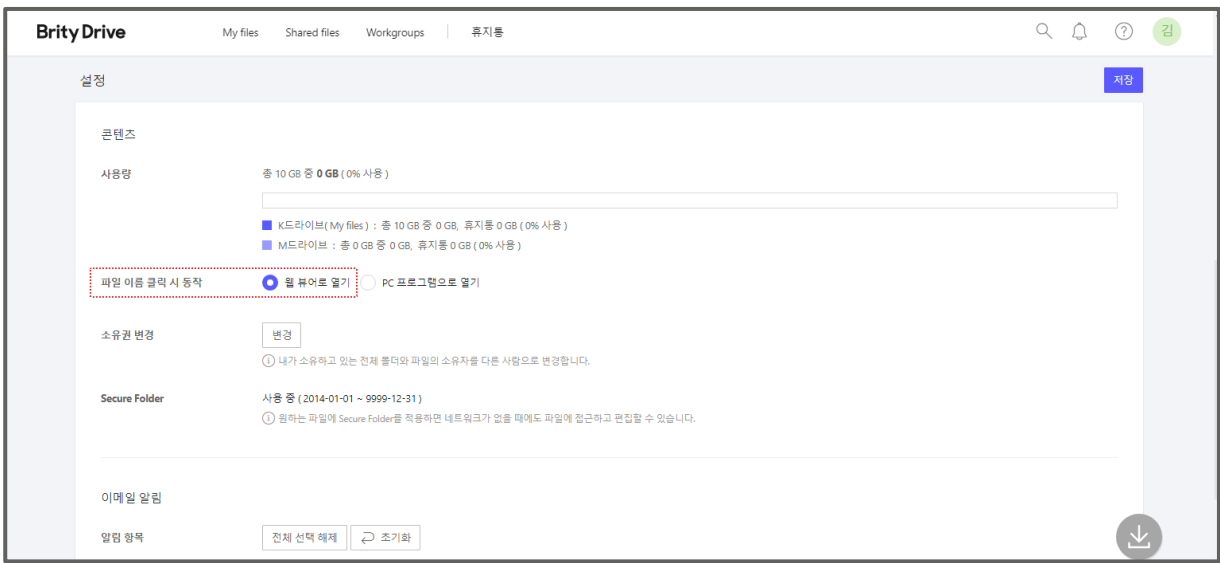

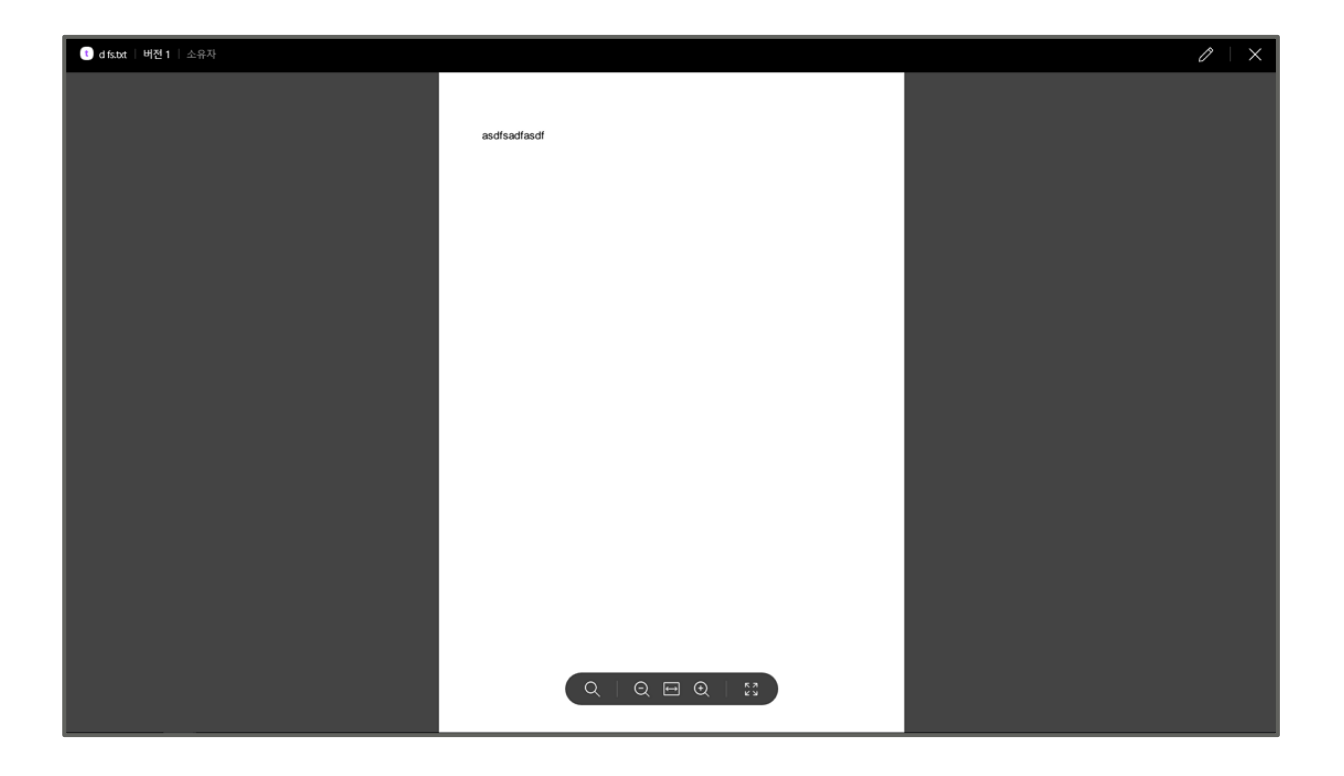

- **Note: 열기(조회/편집)**을 통하여 파일을 열었을 경우 연결 프로그램 상에서 편집, 저장하면 편집한 내용은 그대로 Brity Drive에 반영됩니다.
	- **편집 가능** 이상의 권한이 있는 경우에만 **열기(조회/편집)**으로 표시되며, **조회 가능** 권한일 경우 **열기**, **복사 가능** 권한일 경우 **열기(조회)**로 표시됩니다.
	- **열기(조회/편집)** 기능을 이용하려면 'Brity Drive' Agent에도 Brity Drive와 같은 계정으로 로그인되어 있어야 합니다. 각기 다른 계정으로 로그인되어 있거나 'Brity Drive' Agent에서 로그아웃 상태라면 본 기능은 실행되지 않습니다.

## <span id="page-26-0"></span>**웹 뷰어 기능**

웹 뷰어에서 제공하는 기능은 다음과 같습니다.

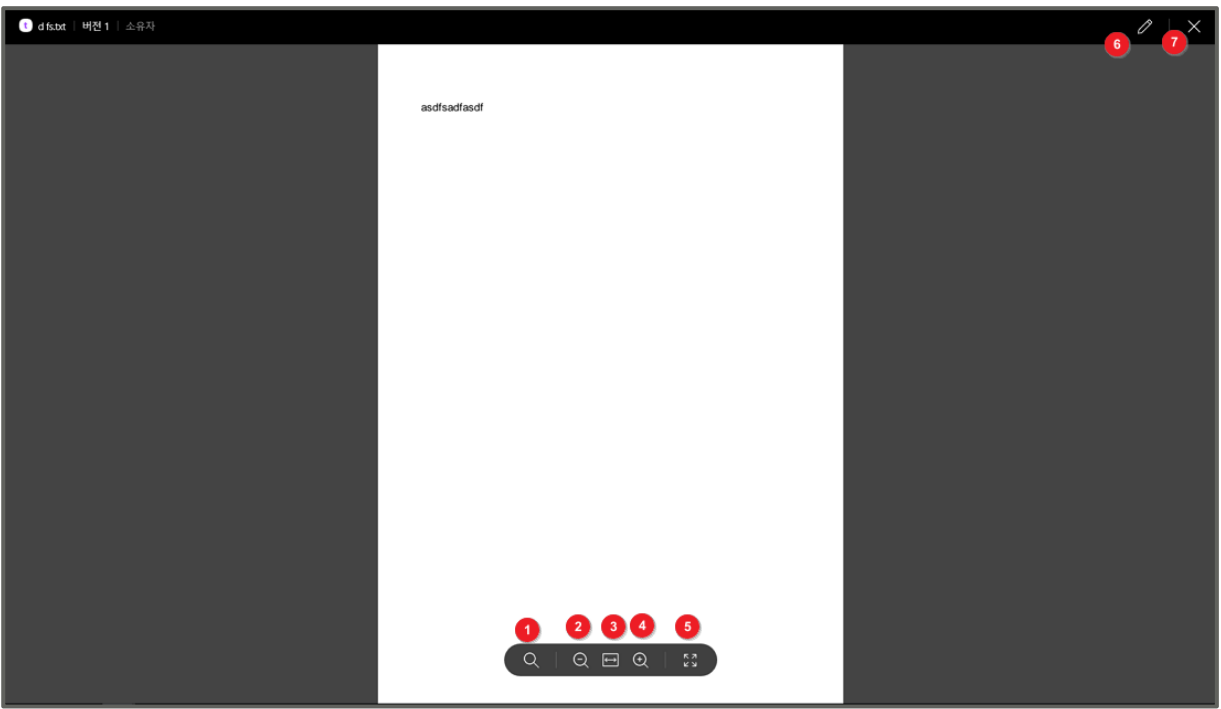

1. **검색**: 원하는 검색어가 있는 페이지를 검색할 수 있습니다.

2. **축소**: 현재 페이지를 축소해서 볼 수 있습니다. 초기 화면은 가장 축소된 화면으로 표시되므로 선택 불가합니다.

3. **페이지가로맞춤/페이지맞춤**: 현재 페이지를 가로맞춤/페이지맞춤하여 볼 수 있습니다. 클릭할 때마다 토글됩니다.

4. **확대**: 현재 페이지를 확대해서 볼 수 있습니다.

5. **전체화면보기**: 전체 화면으로 볼 수 있습니다.

6. **열기(조회/편집)**: 연결 프로그램으로 파일을 엽니다.

7. **닫기**: 현재 화면을 닫습니다.

**Note:** 웹 뷰어에서는 편집이 불가능하므로 편집을 하시려면 **열기(조회/편집)**을 클릭하여 연결 프로그램으로 파일을 열어야 합니다.

### <span id="page-27-0"></span>**다른 사용자에게 파일 공유하기**

다른 사용자에게 파일을 사내 공유하려면 다음의 절차를 따르세요.

1. 공유하려는 파일에 마우스를 over하고 파일 우측의 **더 보기**를 클릭한 후 **공유**를 클릭하세요.

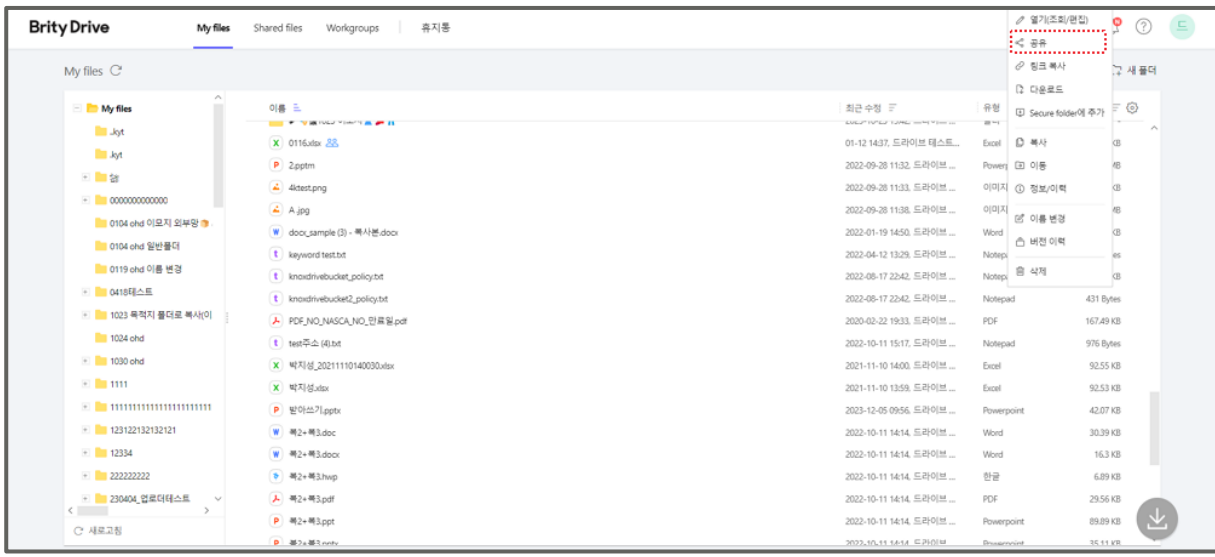

2. 공유 멤버의 파일에 대한 권한을 선택하고 (기본 설정은 **복사 가능**) 공유하려는 사용자 명을 입력, 우측 검색 버튼을 눌러 검색한 후 검색결과 목록에서 선택하세요.

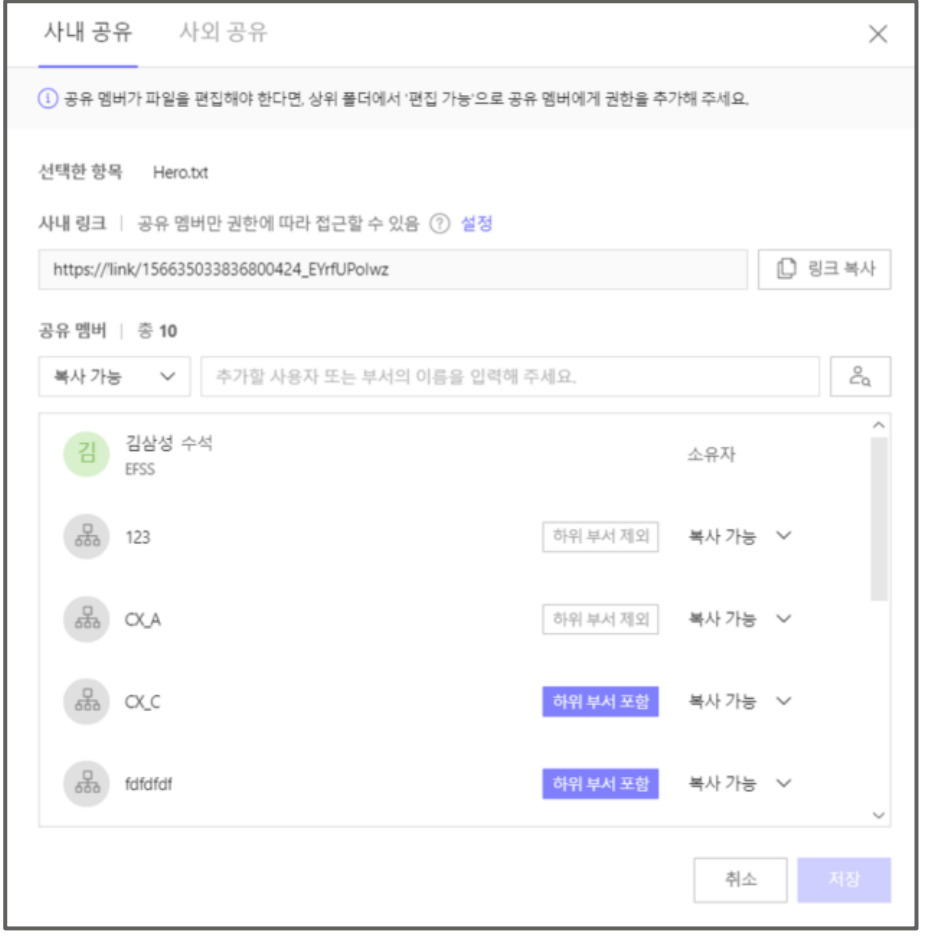

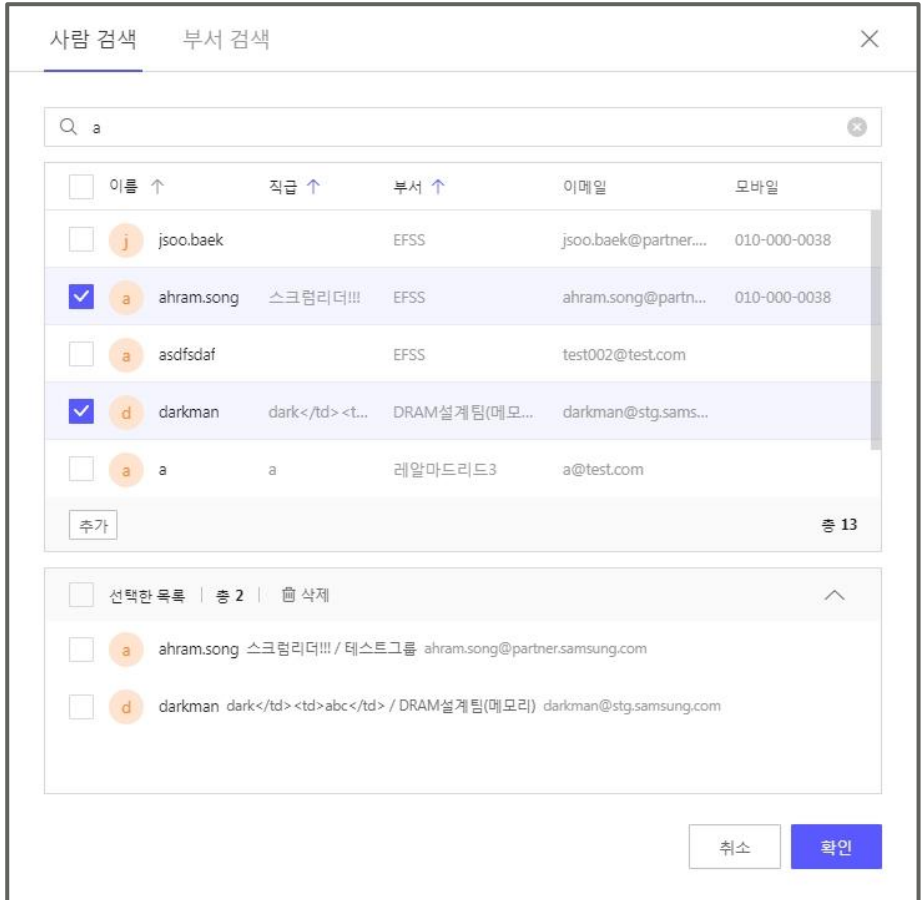

- 3. 위의 두 가지 과정이 끝났으면 **저장**을 클릭하세요.
- **Note: 링크 복사**를 클릭하면 공유하려는 파일의 링크가 클립보드에 복사되며, 이 링크를 통해서도 공유 대상자가 파일에 접근할 수 있습니다.
	- 초기 설정은 "공유 멤버만 권한에 따라 접근 할 수 있음"으로 설정되어 있으며 이를 변경하려면 **설정**을 클릭하시면 됩니다.

다른 사용자에게 파일을 사외 공유하려면 다음의 절차를 따르세요.

**Note:** 사별 기능 옵션 사용 여부에 따라 사외 공유 기능은 제공되지 않을 수도 있습니다. 사외 공유가 표시되지 않을 경우 고객센터로 문의하시기 바랍니다.

1. 공유하려는 파일에 마우스를 over하고 파일 우측의 **더 보기**를 클릭한 후 **공유**를 클릭하세요.

2. 팝업창 상단의 **외부 공유**를 클릭하세요.

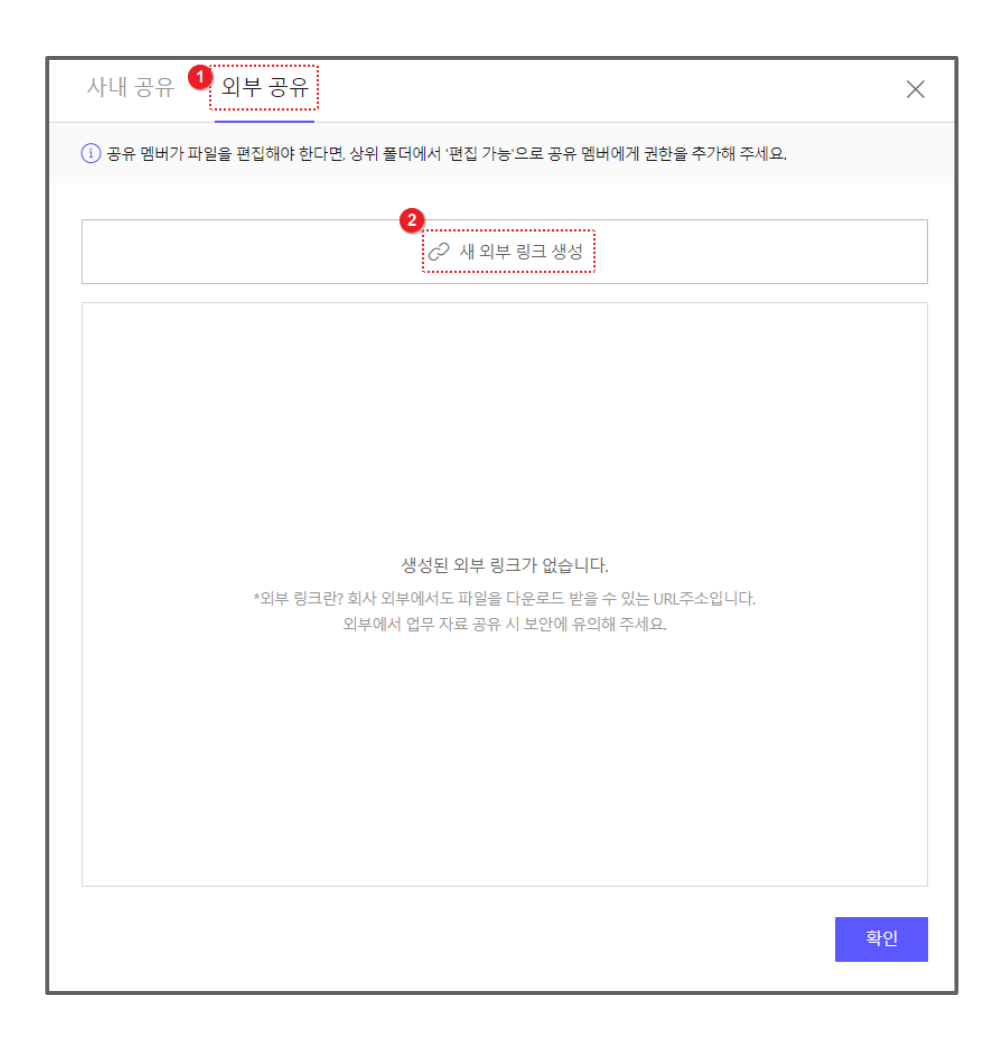

3. **새 외부 링크 생성**을 클릭하시면 팝업창이 표시됩니다.

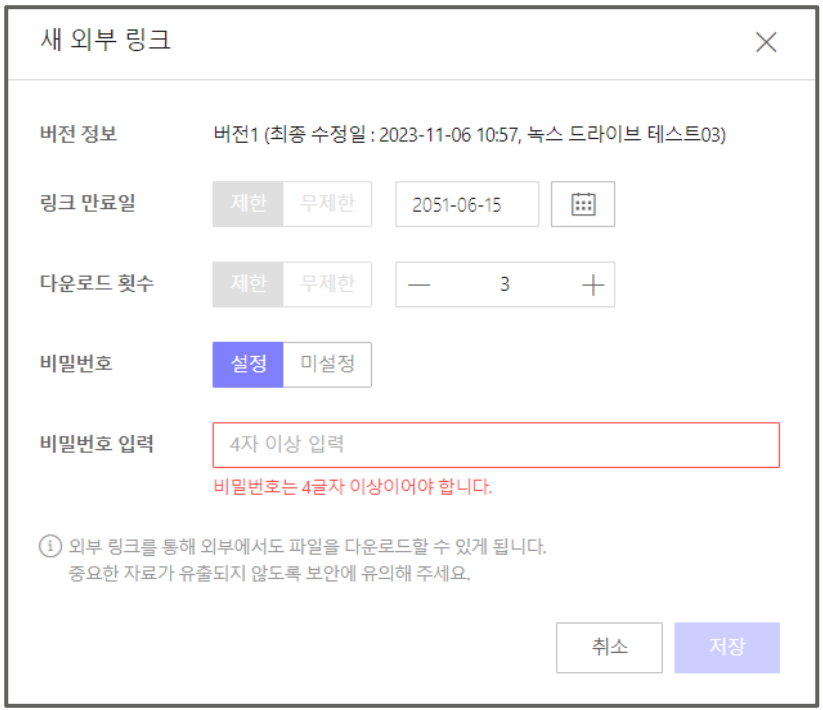

**Note: 링크 만료일**과 **다운로드 횟수**는 Admin 설정에 따라 비활성화 또는 활성화되어 있으며, 변경을 원하실 경우 고객센터를 통하여 관리자에게 문의하시기 바랍니다.

4. 링크에 비밀번호를 설정하고 싶으시면 **설정**을 클릭, 비밀번호를 입력한 후 **저장**을 클릭하시면 링크가 클립보드에 복사되며, 이 링크를 통해서 외부에서 파일에 접근할 수 있습니다.

**Note:** 비밀번호는 미설정할 수도 있으나 외부 유출의 위험을 막기 위하여 되도록 설정해 주시기 바랍니다. 폴더는 사외 공유 불가합니다.

### <span id="page-31-0"></span>**다른 사용자에게 폴더 공유하기**

다른 사용자에게 폴더를 공유하려면 다음의 절차를 따르세요.

1. 공유하려는 폴더에 마우스를 over하고 파일 우측의 **더 보기**를 클릭한 후 **공유**를 클릭하세요.

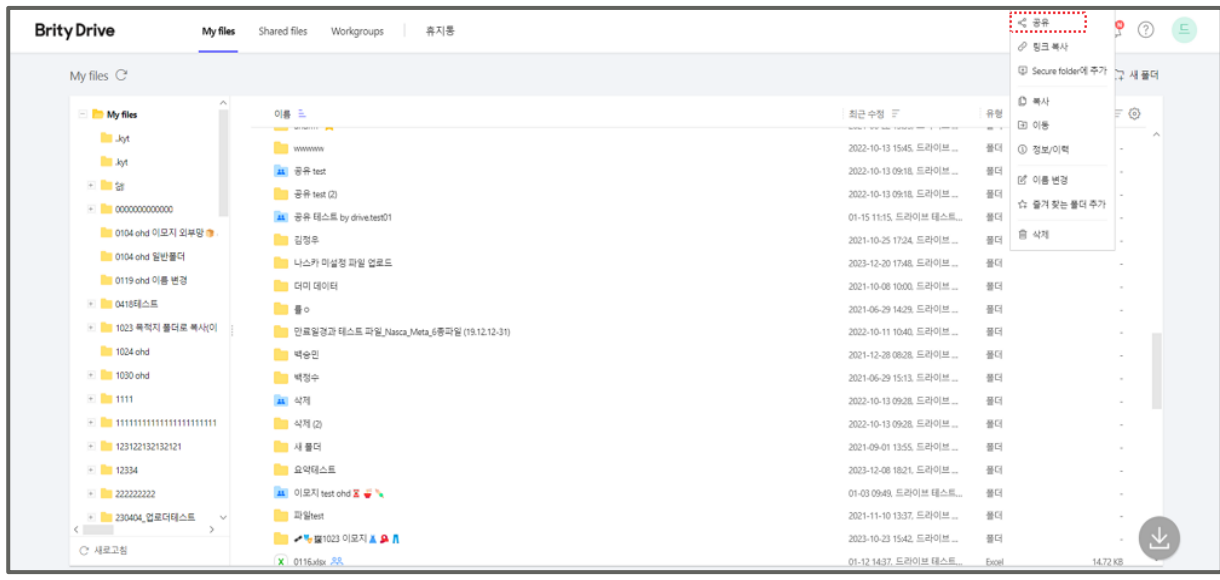

2. 공유 멤버의 폴더에 대한 권한을 선택하고 (기본 설정은 **복사 가능**) 공유하려는 사용자 명을 입력, 우측 검색 버튼을 눌러 검색한 후 검색결과 목록에서 선택하세요.

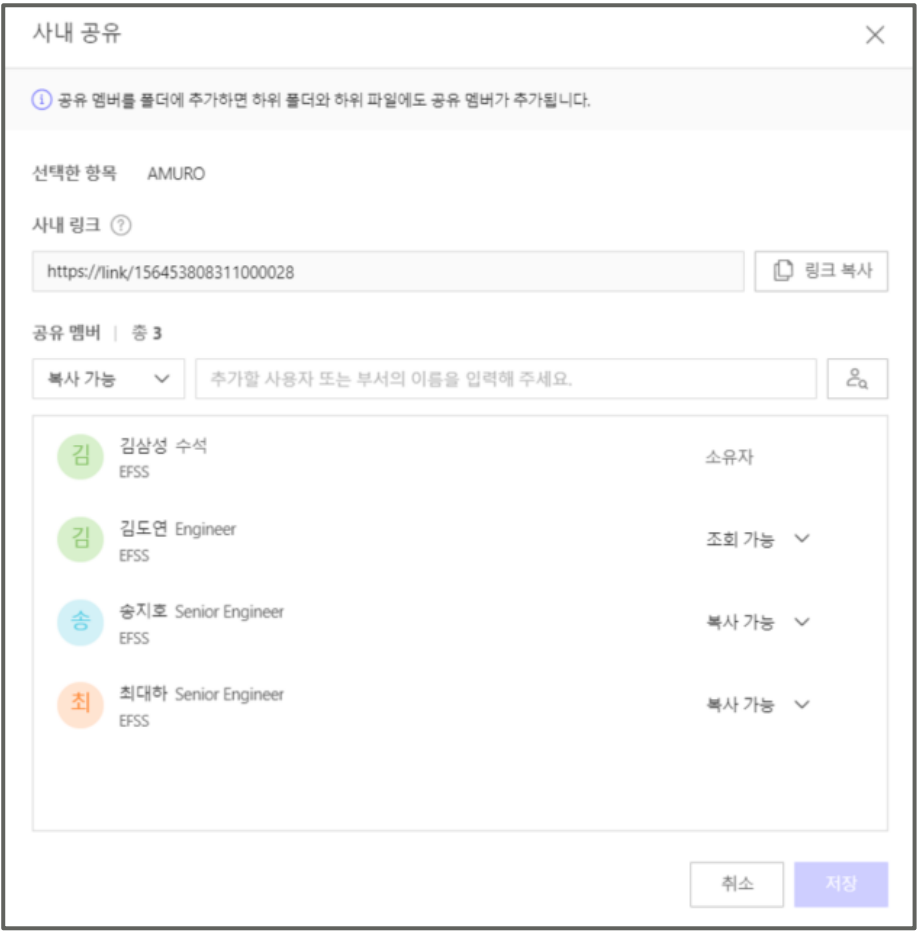

**Note:** "상세 검색" 팝업창에서는 사용자명의 체크박스를 통해 단일/복수 사용자 선택이 가능합니다.

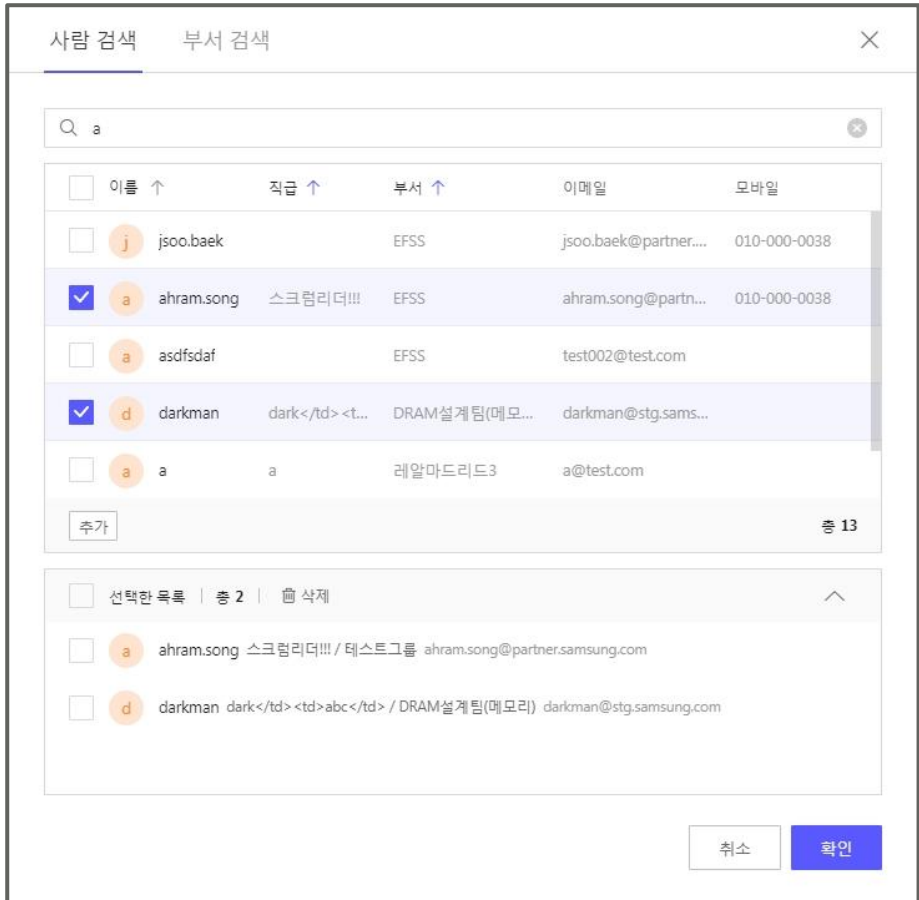

- 3. 위의 두 가지 과정이 끝났으면 **저장**을 클릭하세요.
	- **Note: 링크 복사**를 클릭하면 공유하려는 파일의 링크가 클립보드에 복사되며, 이 링크를 통해서도 공유 대상자가 폴더에 접근할 수 있습니다.
		- 초기 설정은 "공유 멤버만 권한에 따라 접근 할 수 있음"으로 설정되어 있으며 이를 변경하려면 **설정**을 클릭하시면 됩니다.
		- 폴더를 공유하면 공유한 대상에게 이메일로 해당 폴더에 접근할 수 있는 링크가 발송됩니다.
		- 폴더는 사외 공유할 수 없습니다.

### <span id="page-33-0"></span>**파일/폴더 공유 멤버 확인하기**

파일/폴더 공유 멤버를 확인하려면 다음 절차를 따르세요.

- 1. 해당 파일/폴더에 마우스를 over하고 **더 보기**를 클릭하세요.
- 2. **정보/이력**을 클릭하세요.

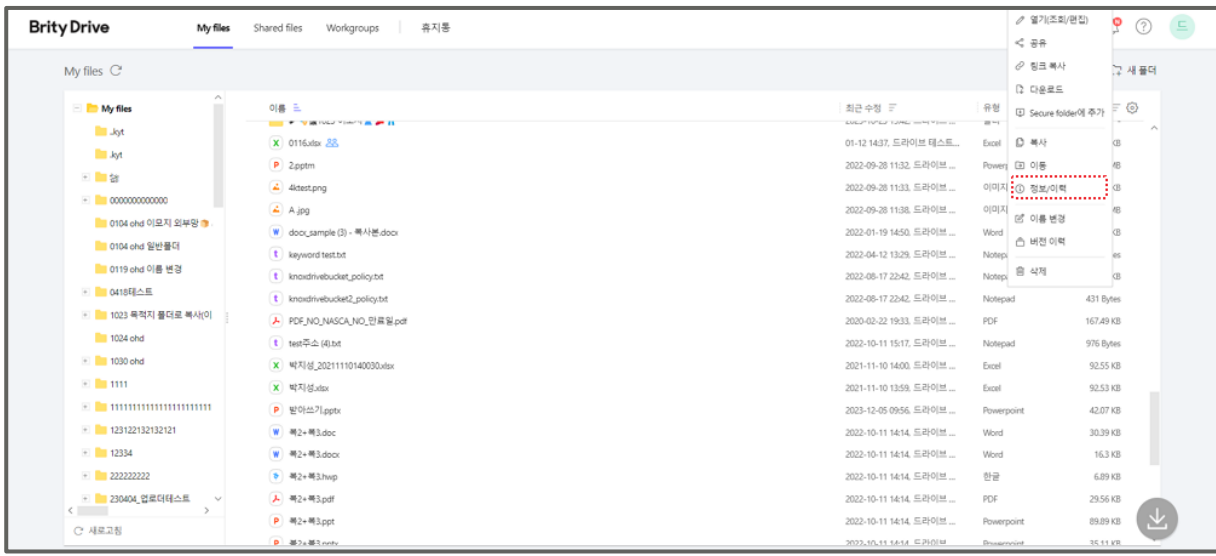

| <b>Brity Drive</b><br>My files | 휴지통<br>Shared files<br>Workgroups      |                        |            |                                    | $\bigcirc$<br>$\alpha$<br>(?)  |
|--------------------------------|----------------------------------------|------------------------|------------|------------------------------------|--------------------------------|
| My files C                     |                                        |                        |            |                                    | □ 파일업로드 □ 새플더                  |
| $\sim$<br>- My files           | 이름 드                                   | 최근 수정 분                | 유형         | $\exists 7 \equiv \textcircled{0}$ | $\times$<br>txt test주소 (4).txt |
| <b>Levit</b>                   | t test주소 (4).txt                       | 2022-10-11 15:17, 드라이브 | Notepad    | 976 Bytes<br><b>SOLU</b>           | 이력<br>정보                       |
| kyt                            | <mark>※</mark> 박지성 20211110140030.xlsx | 2021-11-10 14:00, 드라이브 | Excel      | 92.55 KB                           |                                |
| + 80 00                        | X 박지성 xisx                             | 2021-11-10 13:59, 드라이브 | Excel      | 92.53 KB                           | 소유자                            |
| 0000000000000<br>P.            | P 받아쓰기.pptv                            | 2023-12-05 09:56, 드라이브 | Powerpoint | 42.07 KB                           | 드라이브 테스트01                     |
| 0104 chd 이모지 외부망 •             | W M2+M3.doc                            | 2022-10-11 14:14, 드라이브 | Word       | 30.39 KB                           | 내권한 (i)                        |
| 0104 ohd 일반풀더                  | W   M2+M3.docx                         | 2022-10-11 14:14 드라이브  | Word       | 16.3 KB                            | 소유자                            |
| 0119 chd 이름 변경                 | → 복2+복3.hwp                            | 2022-10-11 14:14, 드라이브 | 参量         | 6.89 KB                            | ,,,,,,,,,,,,,,,,,,,,,,,,       |
| + 0418태스트                      | <b>ト 半2+半3pdf</b>                      | 2022-10-11 14:14, 드라이브 | PDF        | 29.56 KB                           | 공유 멤버<br>공유 엠버 없음              |
| • 1023 목적지 풀더로 복사(이            | P 복2=복3.ppt                            | 2022-10-11 14:14, 드라이브 | Powerpoint | 89.89 KB                           |                                |
|                                | P = 복2+복3.pptx                         | 2022-10-11 14:14, 드라이브 | Powerpoint | 35.11 KB                           | 위치                             |
| 1024 ohd                       | X 새 Microsoft Excel 워크시트.xlsx .28      | 2022-07-21 15:04 드라이브  | Excel      | 10.44 KB                           | My files                       |
| $+ 1030$ ohd                   | t 새 텍스트 문서 (1).txt                     | 2022-10-11 09:57, 드라이브 | Notepad    | 757 Bytes                          | 생성                             |
| $E = 1111$                     | t 새 덕스트 문서.txt                         | 2022-10-13 14:40, 드라이브 | Notepad    | 767 Bytes                          | 2022-10-13 14:40, 드라이브 테스트01   |
|                                | × 성경_20211110135757.xlsx               | 2021-11-10 13:57, 드라이브 | Excel      | 13.06 KB                           | 최근수정                           |
| + 123122132132121              | X 성경.xlsx                              | 2021-11-10 13:56, 드라이브 | Excel      | 92.53 KB                           | 2022-10-11 15:17, 드라이브 테스트01   |
| $\sqrt{2}$                     | P 손흥민 (2) pptx                         | 2021-11-10 14:01, 드라이브 | Powerpoint | 158.01 KB                          | 371                            |
| C 새로고침                         | P 순흥민.pptx                             | 2023-10-30 15:11, 드라이브 | Powerpoint |                                    | 976 Bytes                      |

**Note:** 직접 권한을 부여 받은 공유 멤버와 상속 권한을 받은 공유 멤버는 중복되어 표시됩니다.

노출되는 공유 멤버 순은 이름 순으로 하되 부서 > 사람 순으로 적용됩니다.

- 공유 멤버 수가 7명 이상인 경우 +N으로 표기됩니다.
- 공유 멤버 프로필 아이콘 클릭 시 권한에 따라 공유 팝업이 노출됩니다.

### <span id="page-34-0"></span>**파일 공유멤버 권한 변경하기**

파일 공유멤버의 권한을 변경하려면 다음의 절차를 따르세요.

1. 해당 파일에 마우스를 over하고 **공유**를 클릭하세요.

2. 변경하고자 하는 공유 멤버의 권한을 클릭하고 변경하세요.

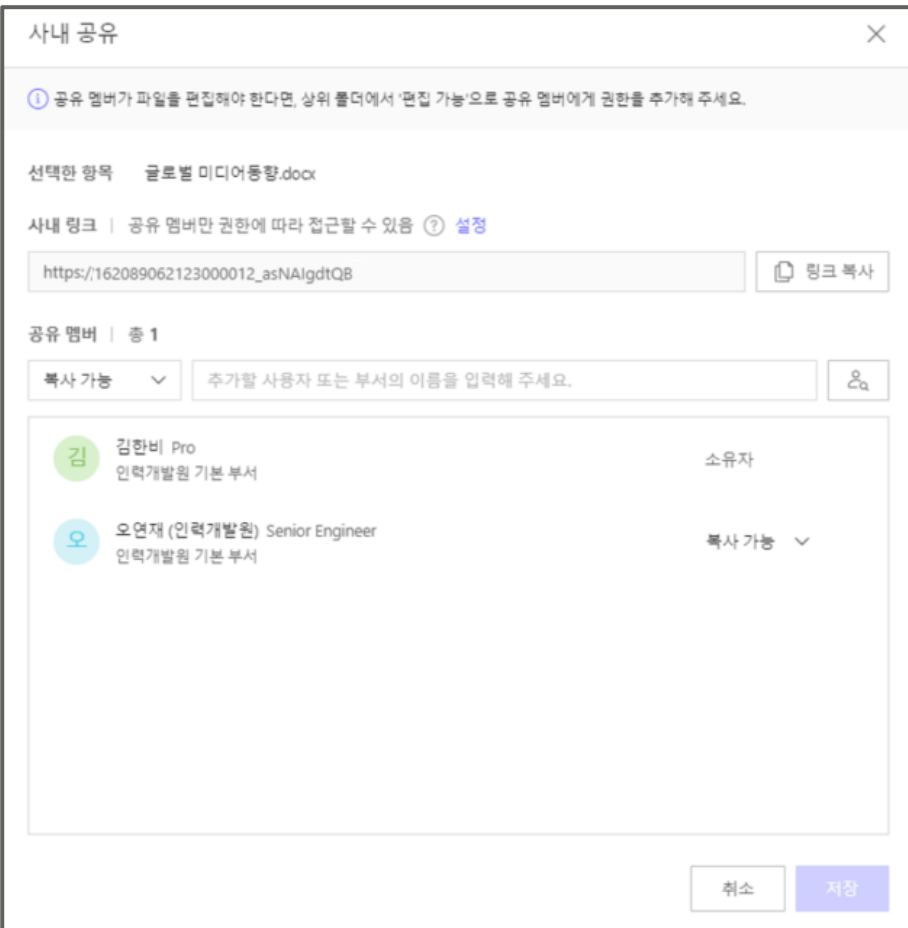

**Note:** 파일에는 조회, 복사 가능 권한만 부여할 수 있으며 편집 가능 권한 이상은 폴더에만 부여할 수 있으므로 파일 편집, 공유 가능 권한을 부여하려면 파일이 포함된 폴더에 편집 또는 공유 가능 권한을 부여해야 합니다.

### <span id="page-35-0"></span>**여러 개의 파일/폴더 공유 멤버 일괄 변경하기**

여러 개의 파일/폴더 공유 멤버를 일괄 변경하려면 다음의 절차를 따르세요.

1. 공유 멤버를 변경하고자 하는 파일/폴더에 마우스를 over하여 체크박스를 모두 선택합니다.

2. **공유**를 클릭합니다.
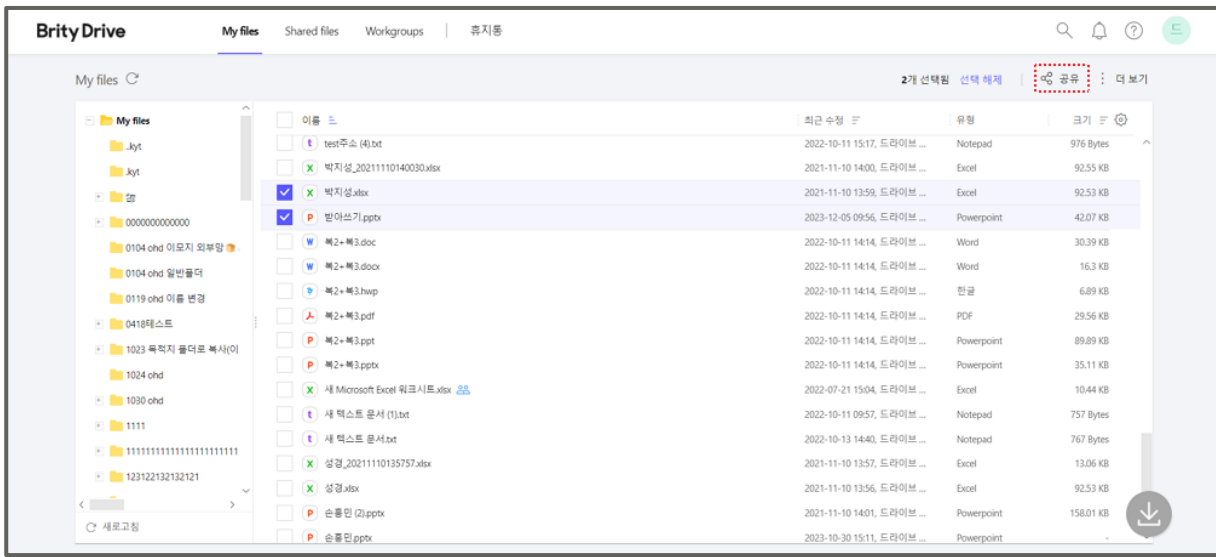

3. '사내 공유(복수 항목 일괄 적용)' 창이 표시되면 원하는 사용자/부서를 검색하여 추가합니다.

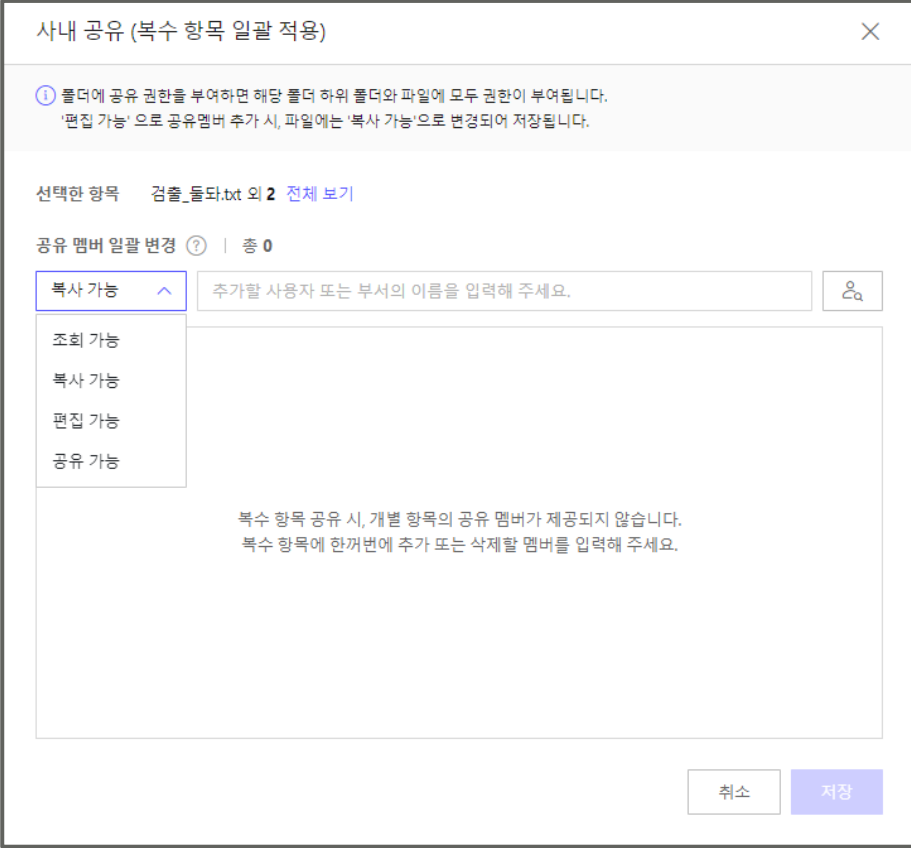

4. 공유 멤버 리스트에서 이미 추가된 공유 멤버를 삭제하려면 해당 사용자/부서 이름에 마우스를 over하여 삭제를 클릭하면 됩니다.

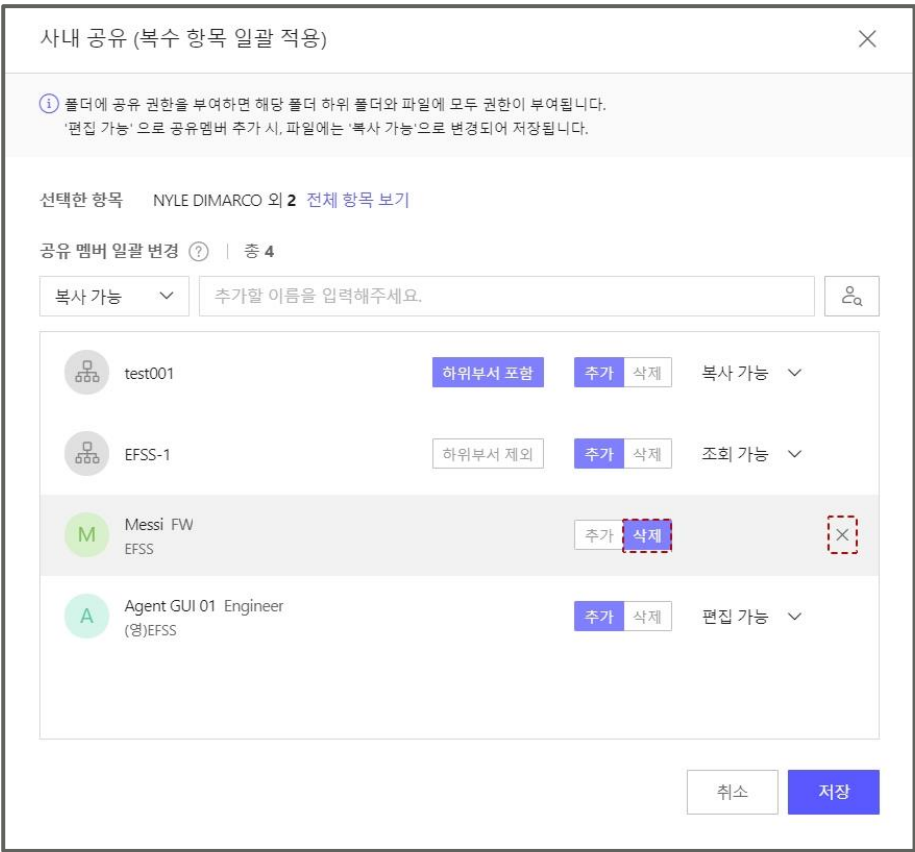

**Note:** 파일을 멀티 선택하여 공유 멤버를 변경할 경우 일괄 변경만 가능하므로 유의하시기 바랍니다.

# **파일 공유멤버 삭제하기**

1. 해당 파일에 마우스를 over하고 **공유**를 클릭하세요.

2. 공유 멤버에서 삭제하려는 사용자/부서 이름에 마우스를 over하여 **X**를 클릭한 후 저장합니다.

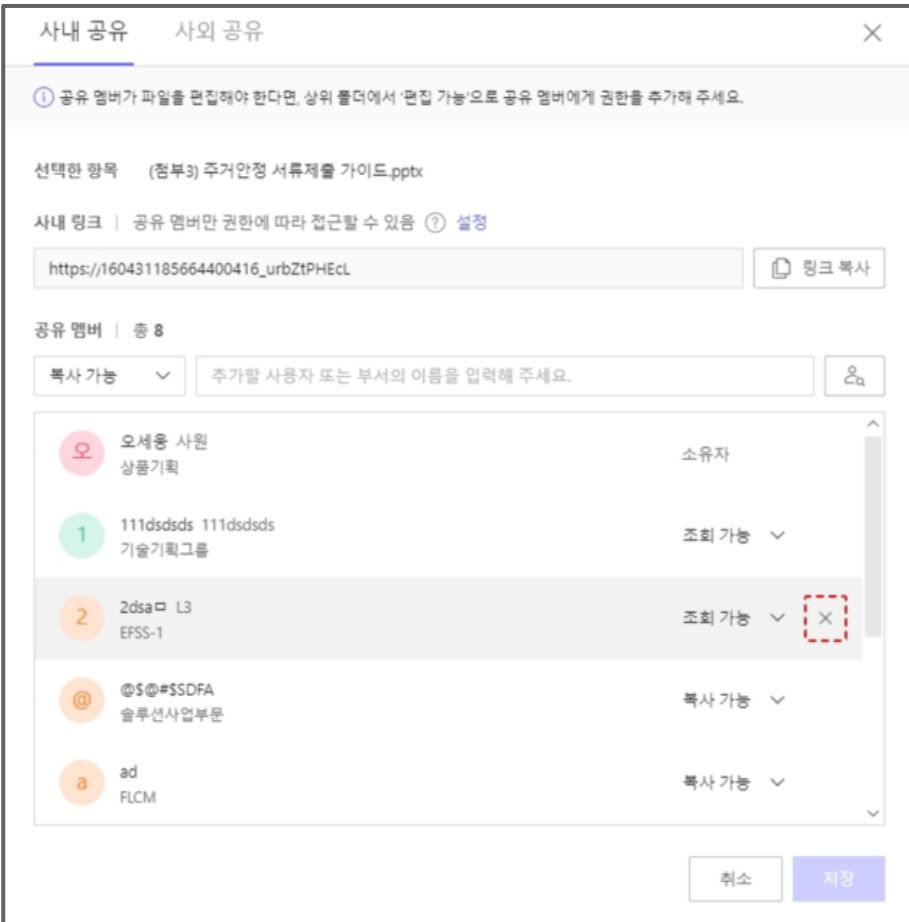

# **파일 링크 복사하기**

파일 링크를 복사하려면 다음의 절차를 따르세요.

1. 파일 목록에서 링크를 복사하고 싶은 파일에 마우스를 over하고 **더 보기**를 클릭하세요.

2. **링크 복사**를 클릭하시면 클립보드에 링크가 복사됩니다.

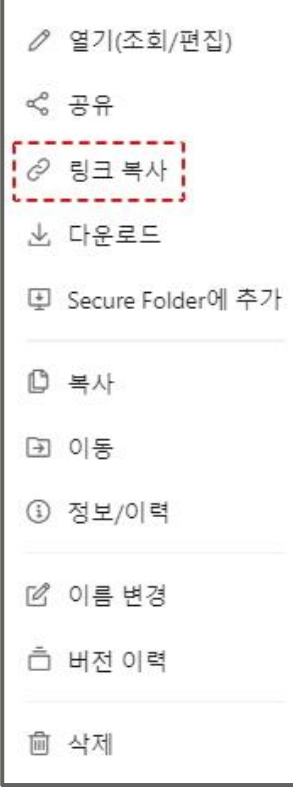

**Note:** 본 링크는 같은 Brity Drive 사용자만 접속 가능합니다. 외부 사용자는 접속 불가하니 참고하시기 바랍니다.

조회 가능 권한만 있는 사용자는 링크로도 파일을 공유할 수 없습니다.

### **외부 공유한 파일을 더 이상 공유하고 싶지 않을 경우**

외부 공유한 파일을 더 이상 공유하지 않으려면 다음의 절차를 따르세요.

1. 해당 파일에 마우스를 over하고 **더 보기**를 클릭한 후 **공유**를 클릭하세요.

2. **외부 공유**를 클릭하세요.

3. 외부 링크 리스트가 표시되면 삭제하고 싶은 링크를 선택하고 **링크 삭제**를 클릭하시면 됩니다.

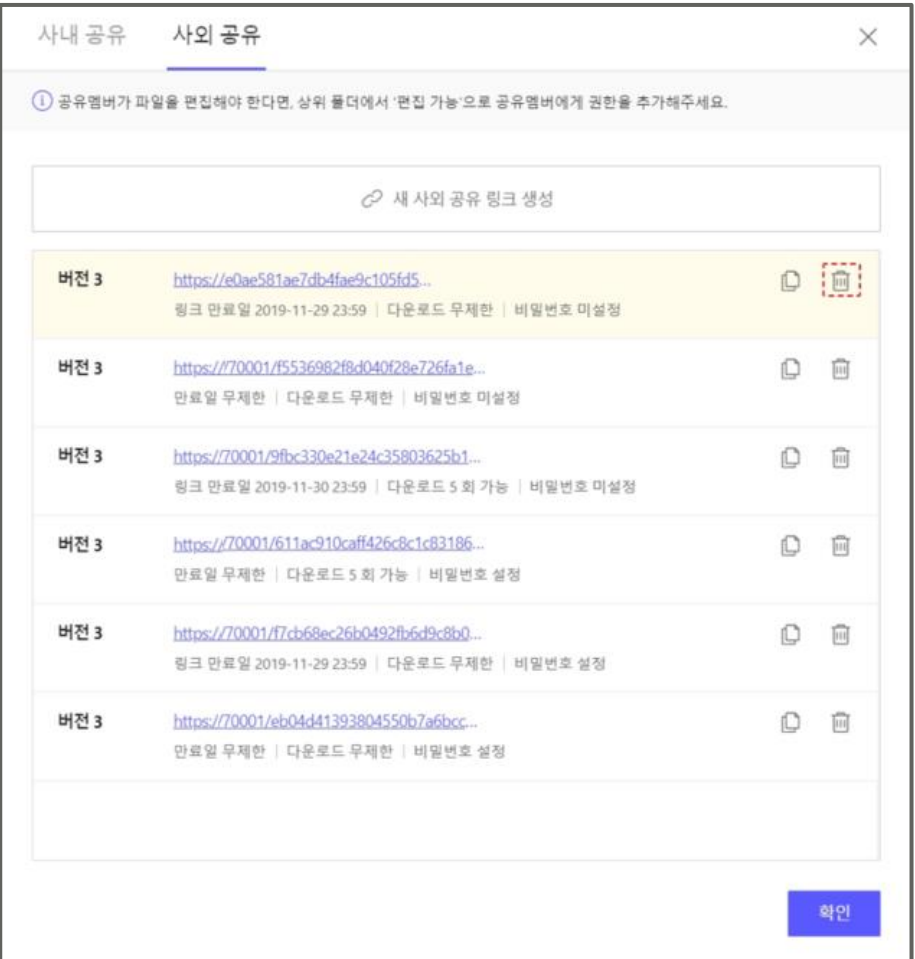

# **파일 공유 시 편집/공유 가능 권한을 부여하고 싶은데 편집/공유 권한이 활성화되지 않을 경우**

파일을 공유할 때는 조회, 복사 가능 권한까지만 부여가 가능하나 폴더를 공유할 때는 편집 , 공유 가능 권한까지 부여할 수 있습니다. 파일을 공유하며 편집/공유 가능 권한을 부여하고 싶을 경우 해당 파일이 포함된 폴더를 편집/공유 가능 권한으로 공유하시면 됩니다.

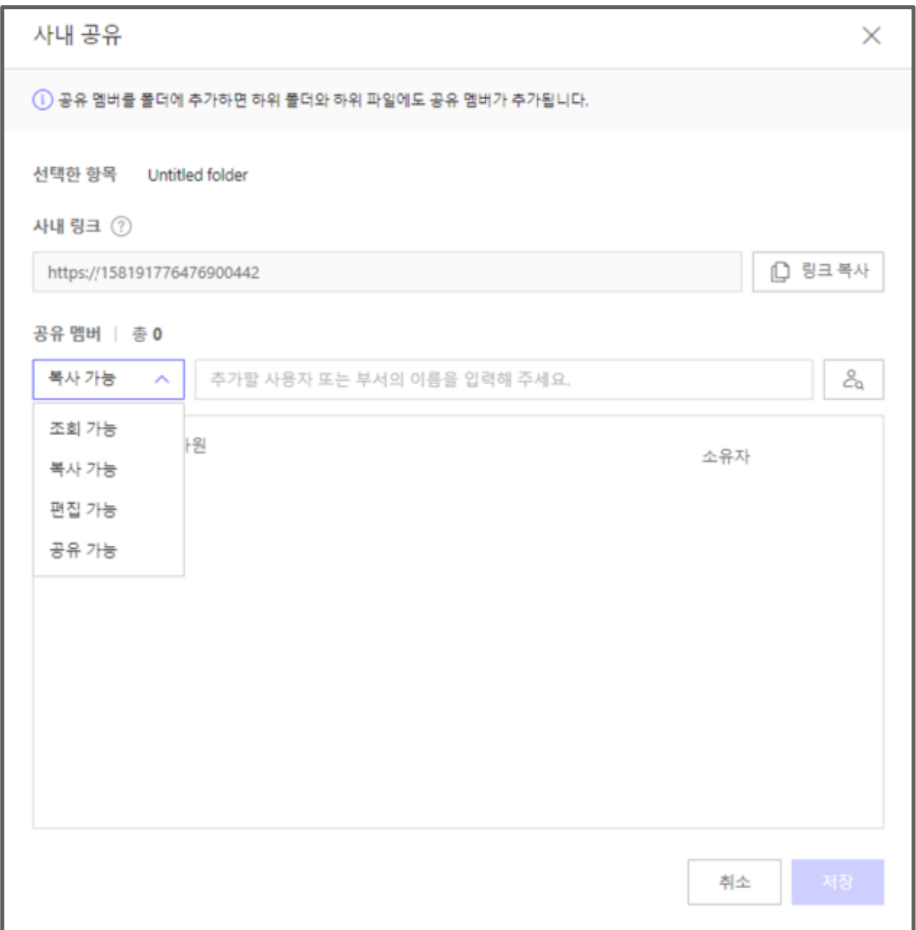

## **파일/폴더를 부서 전체와 공유하기**

파일/폴더를 부서 전체와 공유하시려면 다음 절차를 따르세요.

1. 해당 파일/폴더에 마우스를 over하고 **더 보기**를 클릭한 후 **공유**를 클릭하세요.

2. **사내 공유 > 공유멤버**에서 검색을 클릭하세요.

3. 검색창이 표시되면 **부서 검색**을 클릭하고 부서 이름을 입력하거나 조직도에서 원하는 부서를 선택하면 됩니다.

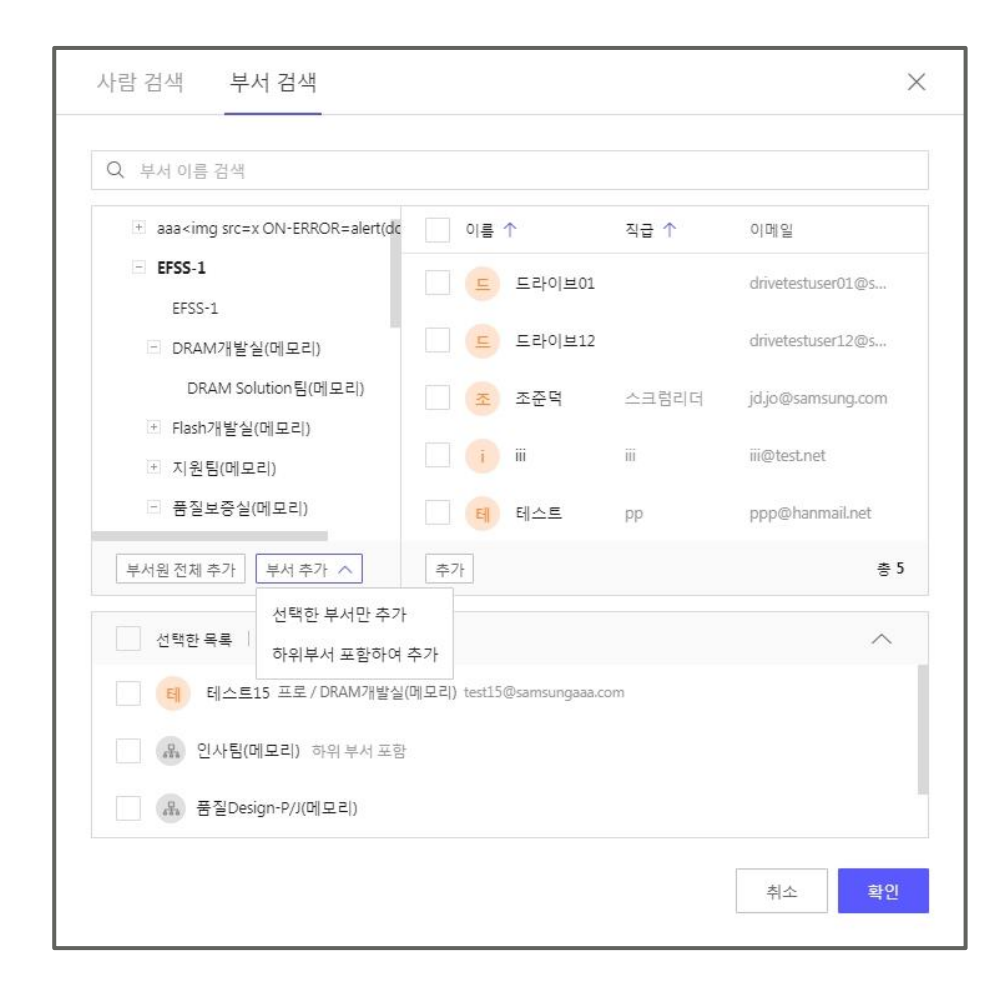

**Note:** 부서는 부서 인원수에 상관 없이 1명으로 카운트됩니다. 해당 부서의 하위 부서가 있을 경우 공유 멤버에 하위 부서 포함 여부는 선택 가능합니다.

#### **파일을 다른 폴더로 복사하기**

파일을 다른 폴더로 복사하려면 다음의 절차를 따르세요.

1. 파일 목록에서 해당 파일에 마우스를 over하고 우측에 표시된 **더 보기**를 클릭하세요.

2. **복사**를 클릭하세요.

3. "폴더 선택" 팝업창이 표시되면 복사하고 싶은 폴더를 선택하고 **확인**을 클릭하시면 됩니다.

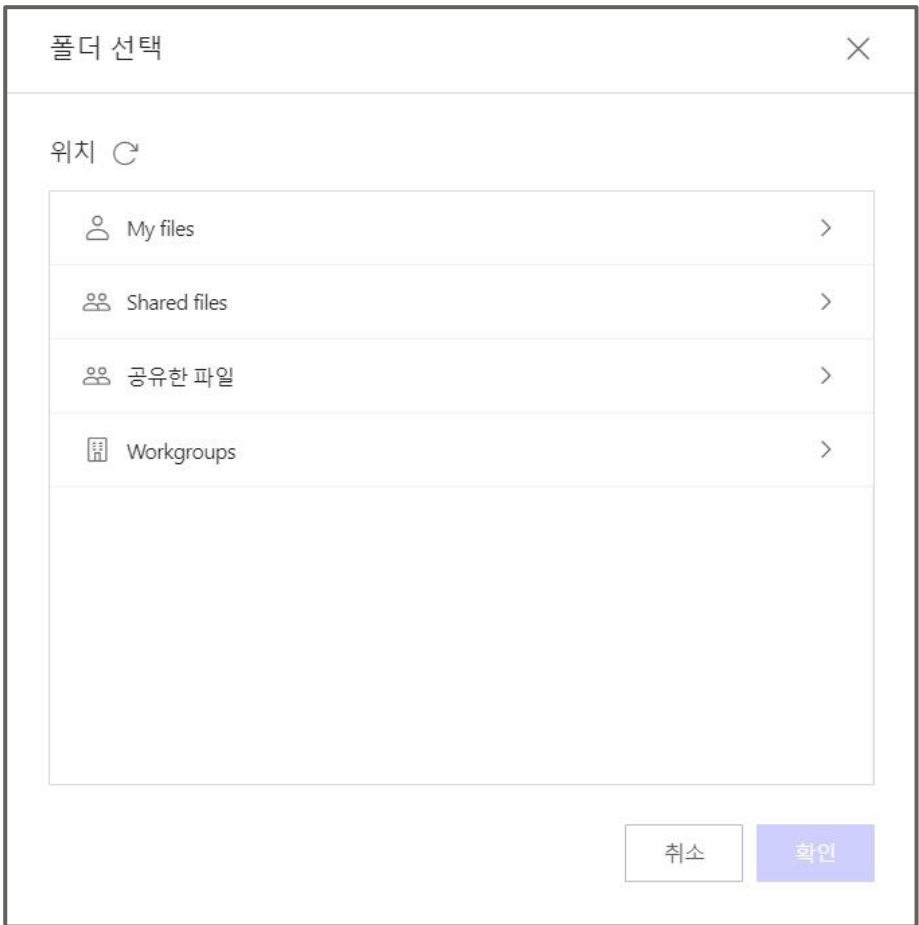

**Note:** 파일을 복사하면 원 경로에 있던 파일도 삭제되지 않고 그대로 남아 있습니다.

## **파일을 다른 폴더로 이동하기**

파일을 다른 폴더로 이동하려면 다음의 절차를 따르세요.

1. 파일 목록에서 해당 파일에 마우스를 over하고 우측에 표시된 **더 보기**를 클릭하세요.

#### 2. **이동**을 클릭하세요.

3. "폴더 선택" 팝업창이 표시되면 이동하고 싶은 폴더를 선택하고 **확인**을 클릭하시면 됩니다.

**Note:** 파일을 이동하면 원 경로에 있던 파일은 삭제됩니다.

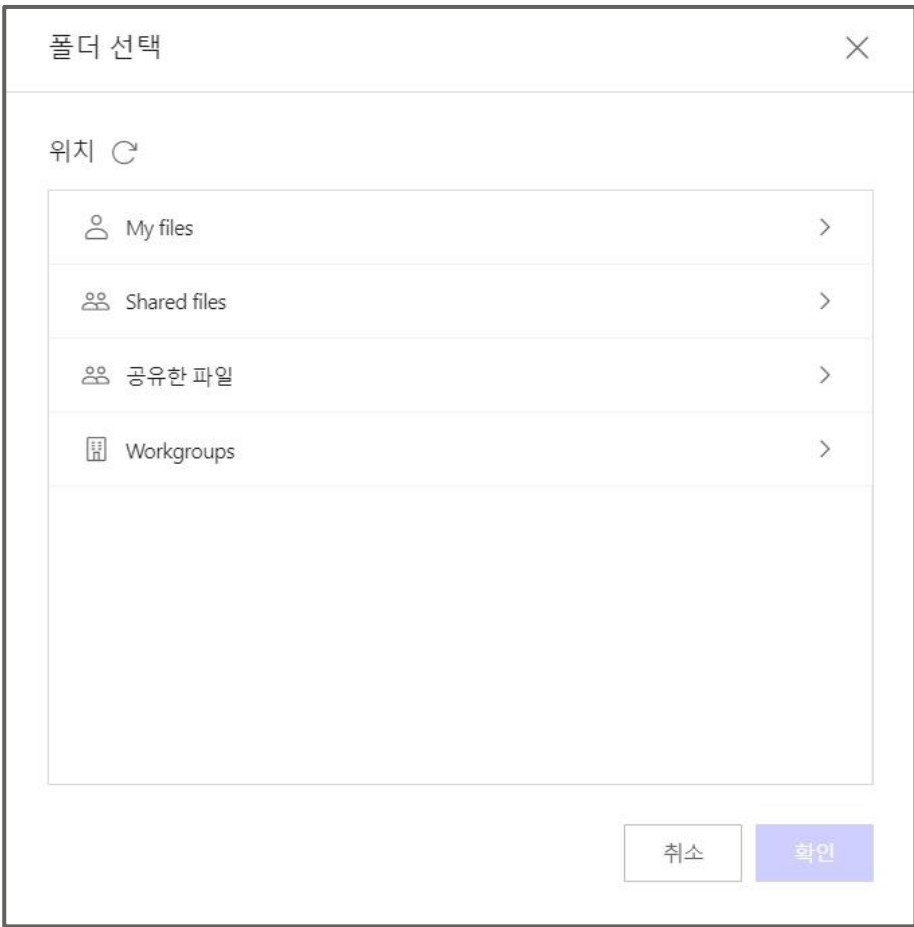

또는 Drag & Drop하여 폴더트리 상으로 이동도 가능합니다.

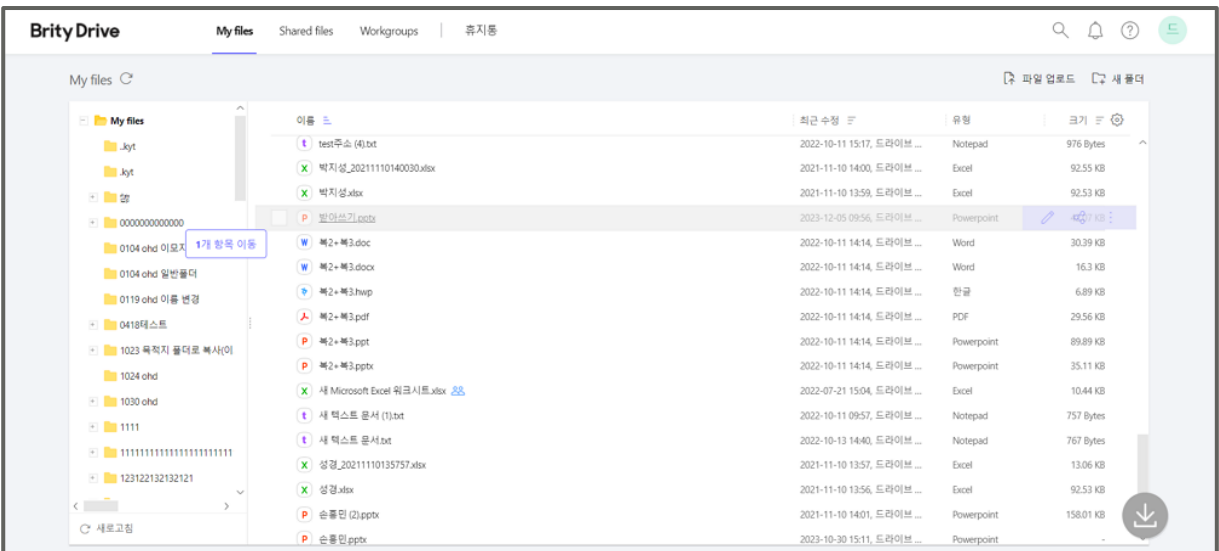

**Note:** Drag&Drop은 My files뿐 아니라 공유한 파일, Shared files, Workgroups에서도 지원되며, 파일뿐 아니라 폴더도 Drag&Drop하여 이동할 수 있습니다.

- 한 번에 여러 건 선택하여 Drag&Drop으로 이동할 수도 있습니다.
- Drag&Drop으로 이동할 수 있는 파일/폴더는 내 소유이거나 편집 이상의 권한이 있는 폴더/파일에 한합니다. 그 외의 파일/폴더는 Drag&Drop으로 이동 불가합니다.

#### **파일 이름 수정하기**

파일 이름을 수정하려면 다음의 절차를 따르세요.

1. 파일 목록에서 해당 파일에 마우스를 over하고 우측에 표시된 **더 보기**를 클릭한 후 **이름 변경**을 클릭하세요.

**Note:** 해당 파일에 편집 이상의 권한이 있는 경우에만 **이름 변경**이 활성화됩니다.

2. "이름 변경" 팝업에서 파일명을 수정한 후 **확인**을 클릭하세요.

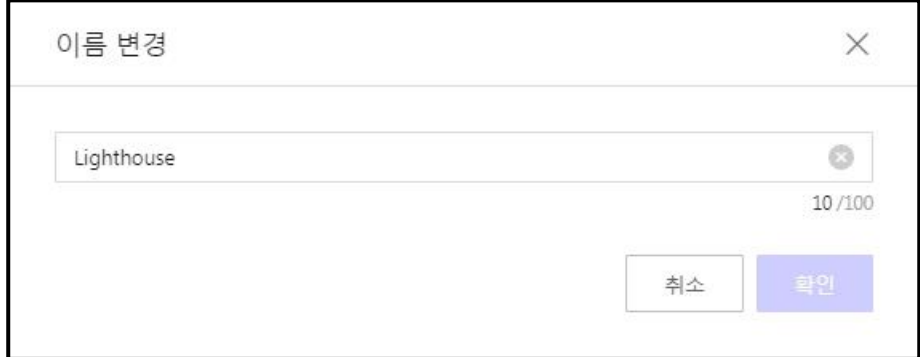

#### **파일 편집하기**

파일을 편집하려면 다음의 절차를 따르세요.

1. 파일 목록에서 해당 파일 이름을 우클릭하거나 **더 보기**를 클릭하세요.

2. "더 보기" 팝업창에서 **열기(조회/편집)**을 클릭하세요.

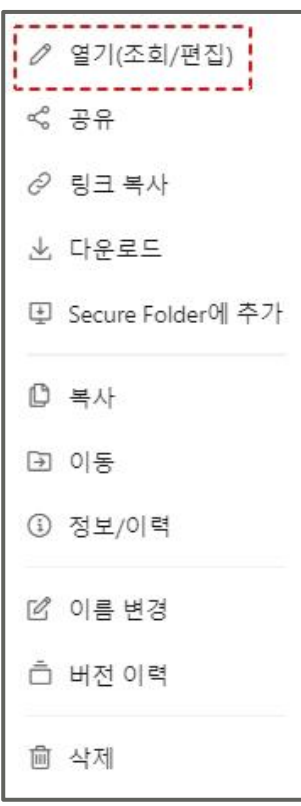

3. 해당 프로그램에서 편집 후 저장하면 편집한 내용은 Brity Drive에 자동으로 반영됩니다.

- **Note:** 해당 파일에 권한이 없거나, 다른 사용자가 편집하는 중인 파일이면 **열기(조회/편집)** 클릭 시 파일이 읽기 전용으로 열립니다.
	- 그림 파일 등 편집이 불가능한 파일일 경우 PC에서 따로 편집하여 수동으로 버전 업데이트하셔야 합니다.
	- 해당 파일의 확장자가 지원되지 않는 확장자일 경우 **열기(조회/편집)**가 비활성화됩니다.
	- 수면모드 등으로 네트워크 세션이 일시적으로 끊기면 읽기전용이라는 메세지와 함께 저장할 수 없게됩니다. 이런 경우 탐색기에서 해당 파일을 선택 > 우클릭 후, 메뉴 내 "실행상태 초기화"를 실행하세요

#### **파일 버전 업데이트하기**

파일을 버전 업데이트하려면 다음의 절차를 따르세요.

1. 파일 목록에서 해당 파일에 마우스를 over하고 우측에 표시된 **더 보기**를 클릭한 후 **버전 이력**을 클릭하세요.

1. 파일 목록에서 해당 파일에 마우스를 over하고 우측에 표시된 **더 보기**를 클릭하고 **정보/이력**을 클릭하세요.

다른 방법으로는

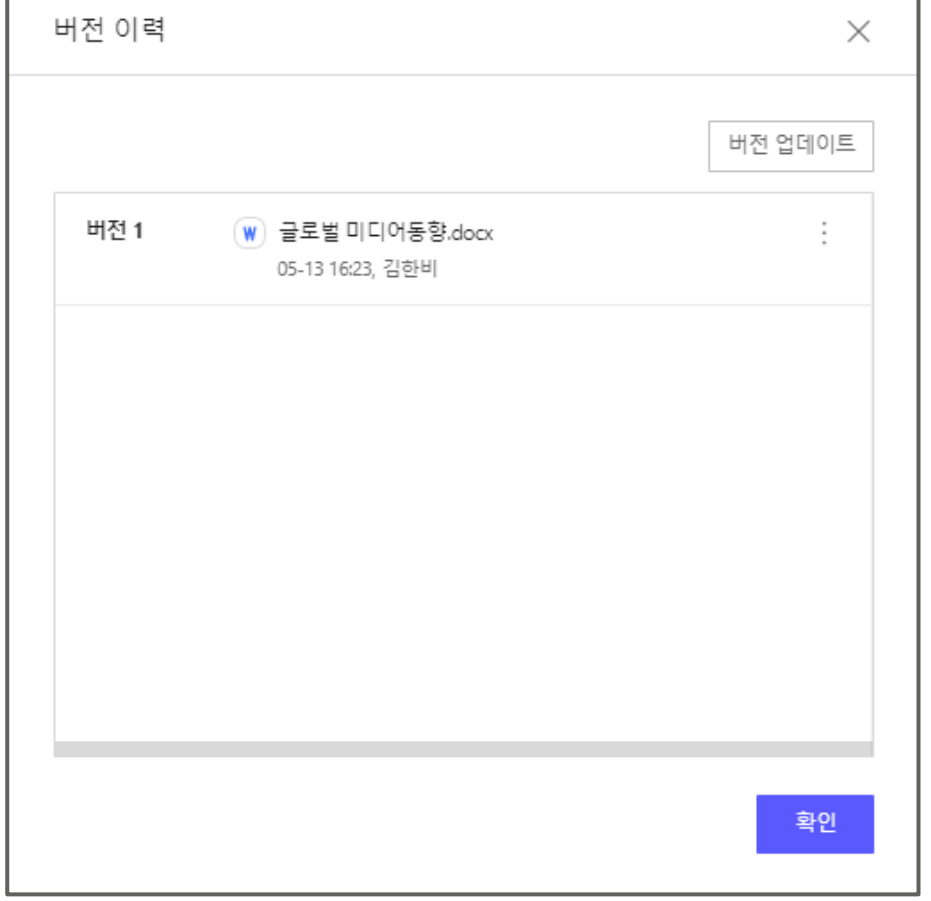

2. "버전 이력" 팝업창에서 **버전 업데이트**를 클릭하고 버전 업데이트할 파일을 선택하세요.

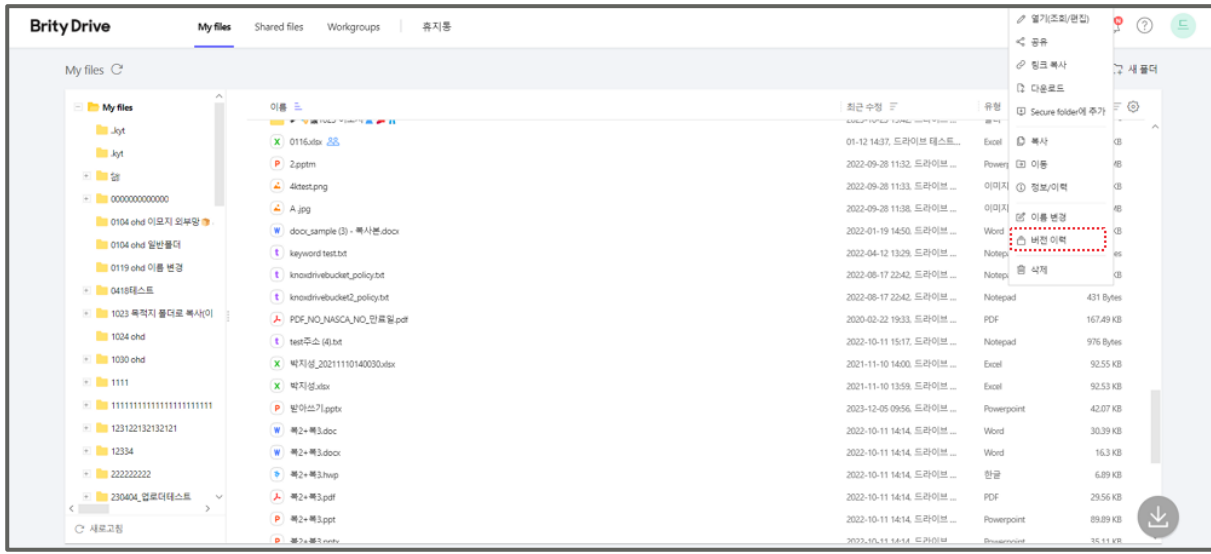

 $\overline{\phantom{a}}$ 

Г

2. "정보" 팝업창에서 **현재 버전** 항목의 **버전 이력**을 클릭하세요.

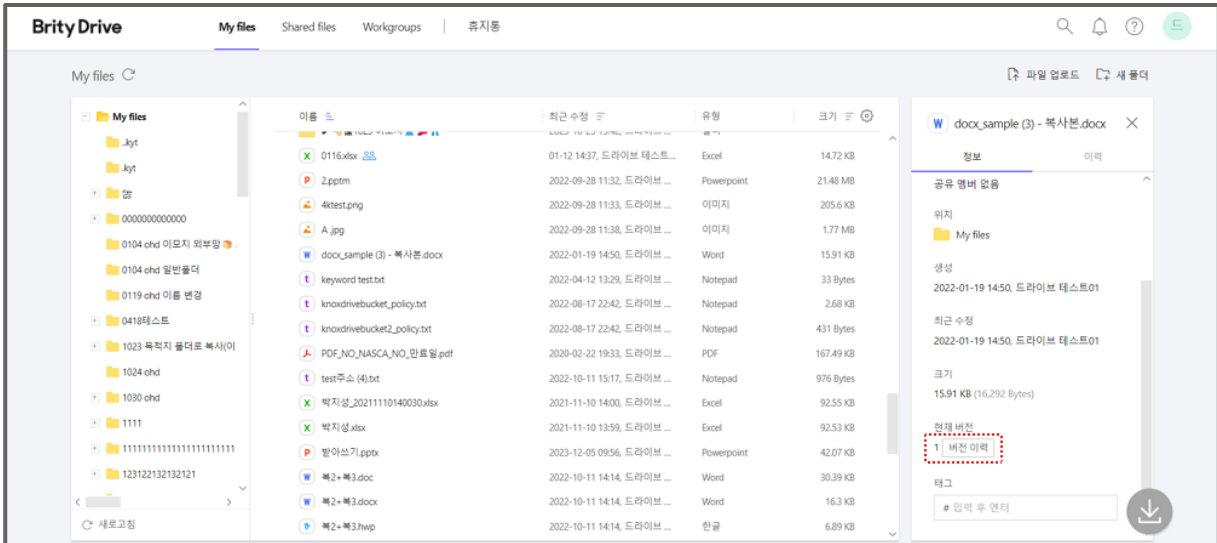

3. "버전 이력" 팝업창에서 **버전 업데이트**를 클릭하고 버전 업데이트할 파일을 선택하세요.

#### **파일 버전 업데이트를 하려고 하는데 '버전 업데이트' 메뉴가 보이지 않을 경우**

파일 버전 업데이트를 하려고 하는데 **버전 업데이트** 메뉴가 보이지 않는 이유는 다음과 같습니다.

- 해당 파일에 권한이 있는 경우에만 **버전 업데이트**가 표시됩니다.

- 파일이 편집 중일 경우에는 **버전 업데이트**가 표시되지 않습니다.

#### **최신 버전 이전의 파일 다운로드하기**

최신 버전 이전의 파일을 다운로드하려면 다음의 절차를 따르세요.

1. 파일 목록에서 해당 파일에 마우스를 over하고 우측에 표시된 **더 보기**를 클릭한 후 **버전 이력**을 클릭하세요.

2. "버전 이력" 팝업창에서 원하는 버전의 파일 우측에 표시된 **더 보기**를 클릭하세요.

3. **다운로드**를 선택하시면 됩니다.

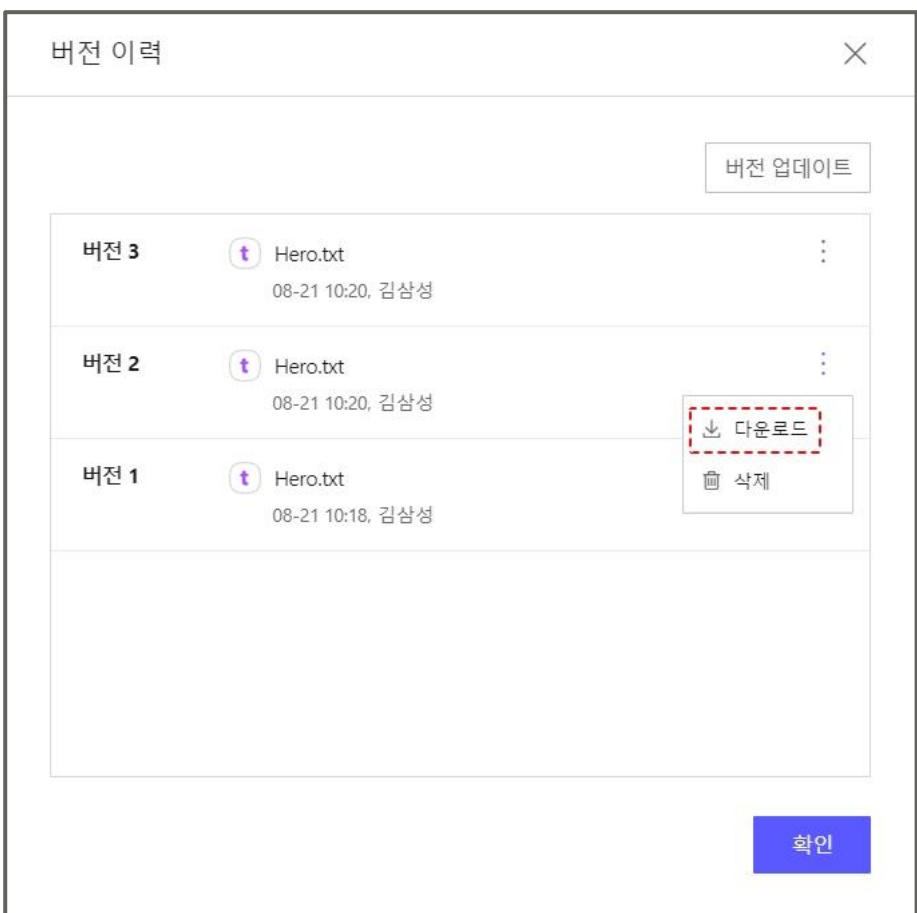

# **버전 이력에서 특정 버전 삭제하기**

버전 이력에서 특정 버전을 삭제하려면 다음의 절차를 따르세요.

1. 파일 목록에서 해당 파일에 마우스를 over하고 우측에 표시된 **더 보기**를 클릭한 후 **버전 이력**을 클릭하세요.

2. "버전 이력" 팝업창에서 삭제하려는 버전의 파일 우측에 표시된 **더 보기**를 클릭하세요.

3. **삭제**를 클릭하세요.

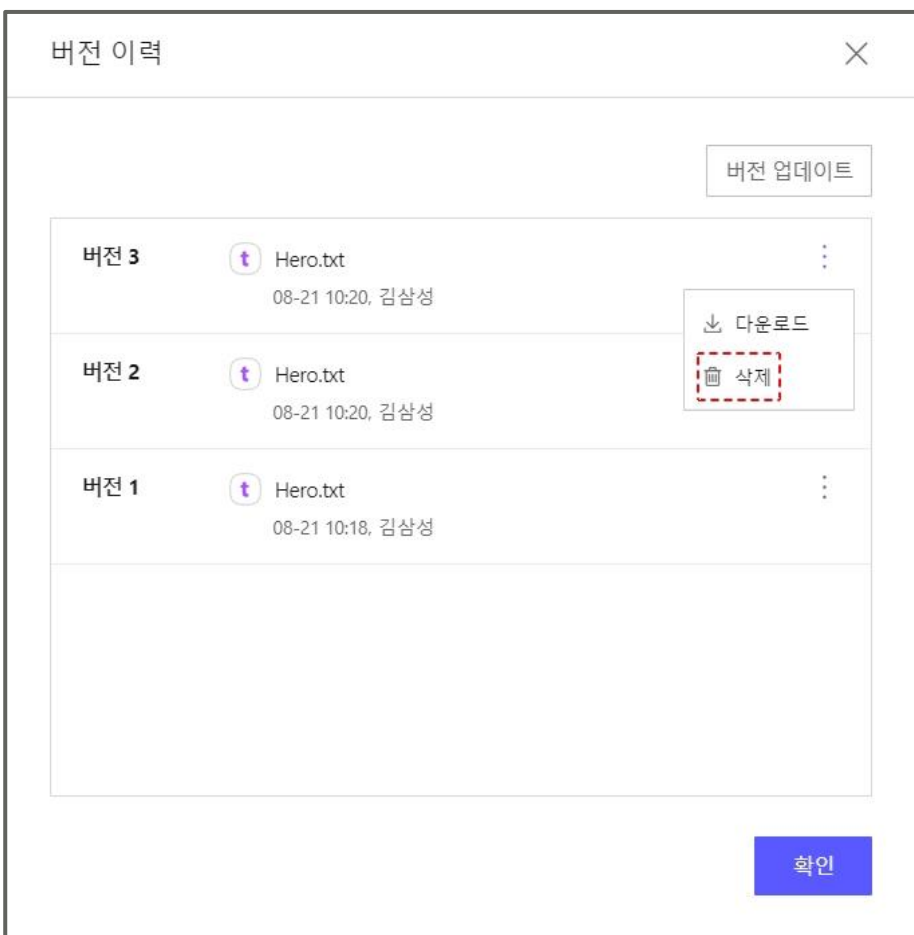

**Note:** 삭제된 특정 버전은 영구 삭제되므로, 휴지통에서 확인하거나 복원할 수 없습니다. 이 점을 고려하여 진행하시기 바랍니다.

최신버전은 삭제가 불가능합니다.

이전버전은 웹뷰어로만 확인할 수 있습니다.

## **파일 삭제하기**

파일을 삭제하려면 다음의 절차를 따르세요.

1. 파일 목록에서 해당 파일에 마우스를 over하고 우측에 표시된 **더 보기**를 클릭하세요.

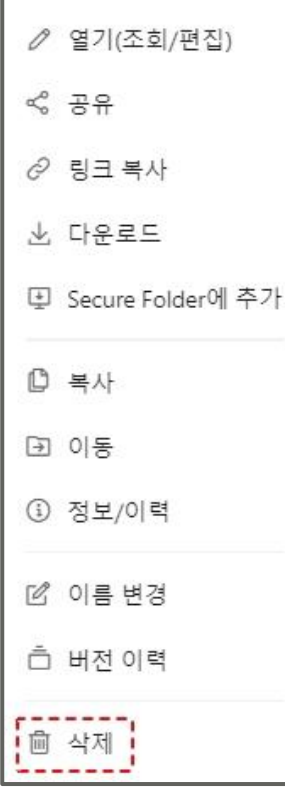

#### 2. **삭제**를 클릭하세요.

**Note:** 삭제된 파일은 휴지통으로 이동됩니다. 편집 가능 권한 이상을 받은 사용자만 폴더/파일 삭제 가능합니다. 필요 시 해당 파일 소유자에게 편집 가능 권한을 요청하시기 바랍니다.

#### **실수로 삭제한 파일 복원하기**

실수로 삭제하신 파일은 휴지통 탭에서 복원하실 수 있습니다. 자세한 방법은 휴지통 항목을 참고하시기 바랍니다.

#### **한 번에 두 개 이상의 파일/폴더를 이동/복사/삭제하기**

한 번에 두 개 이상의 파일/폴더를 이동/복사/삭제하려면 다음의 절차를 따르세요.

- 1. 선택하려는 파일/폴더명에 마우스를 over하면 체크박스가 나타납니다.
- 2. 선택하려는 파일/폴더명의 체크박스를 모두 체크하세요.
- 3. 마우스를 우클릭하거나 화면 우측 상단에 **더 보기**를 클릭하세요.

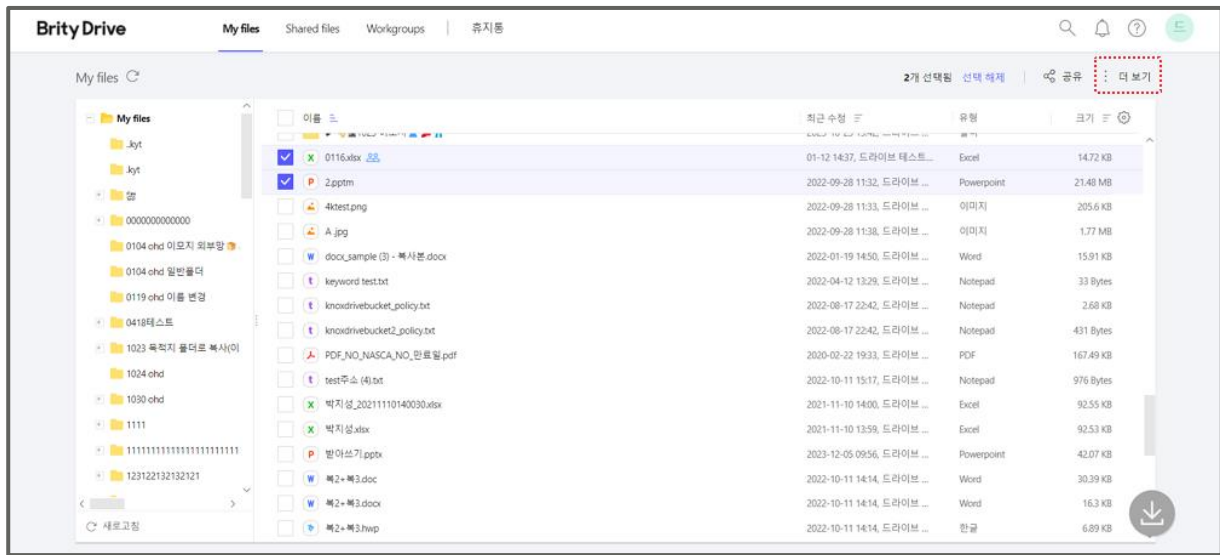

4. 원하는 기능을 선택하시면 됩니다.

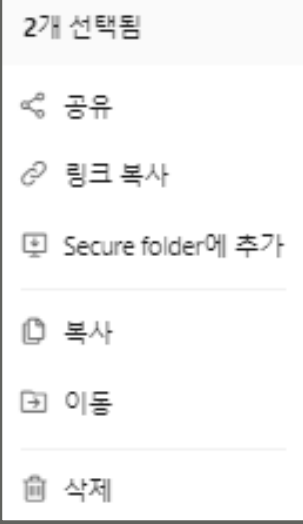

- **Note:** 파일/폴더를 멀티 선택할 경우 실행, 정보/이력, 이름 변경, 버전관리(파일의 경우)는 비활성화됩니다. 이 기능들을 이용하실 경우 파일을 하나씩만 체크하시기 바랍니다.
	- 권한이 없거나 불가능한 기능들은 미노출됩니다. 권한을 변경하시려면 고객센터로 문의하시기 바랍니다.
	- 편집, 공유 가능 권한이 없는 파일/폴더를 멀티 선택한 경우 해당 파일/폴더는 다른 폴더로 이동/복사되지 않습니다. 파일/폴더 소유자에게 편집, 공유 가능 권한을 요청하시기 바랍니다.

#### **파일에 태그 입력하기**

파일에 태그를 입력하려면 다음의 절차를 따르세요.

1. 태그를 입력하려는 파일에 마우스를 over하고 우측에 표시된 **더 보기**를 클릭한 후 **정보/이력**을 클릭하세요.

2. 오른쪽에 파일 정보가 표시되면 가장 하단에 태그 입력창을 클릭하세요.

3. 원하는 태그를 최대 100자까지 입력하고 엔터를 누르시면 됩니다.

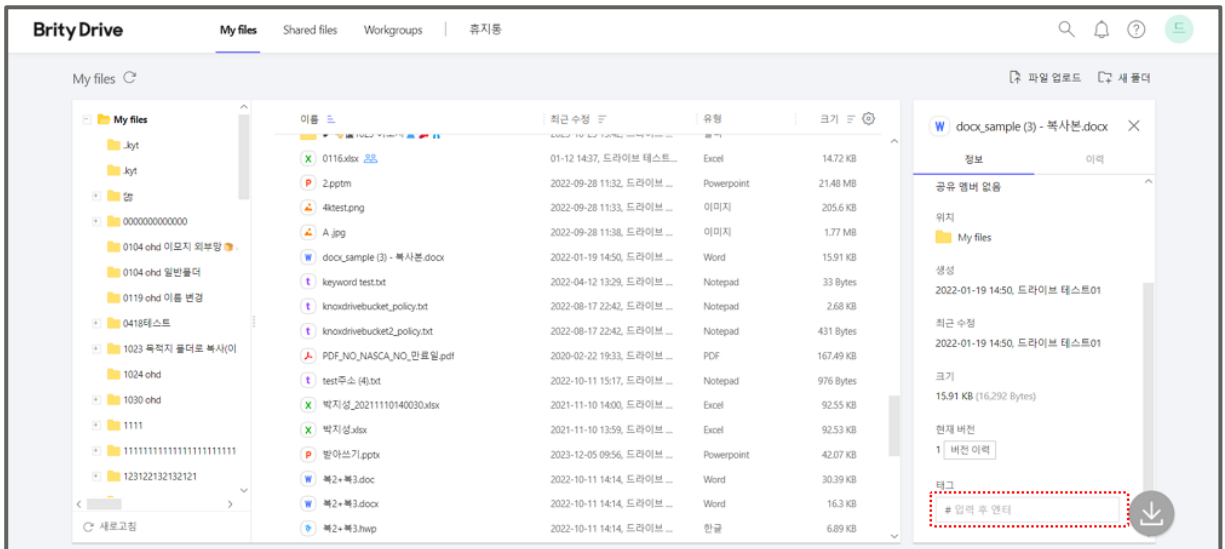

4. 설정하신 태그 별로 파일을 모아 볼 수 있습니다 (파일 검색 시).

**Note:** "편집 가능" 이상의 권한이 부여된 파일만 태그를 입력할 수 있습니다. 태그 입력이 불가능할 경우 고객센터로 편집 가능 이상의 권한을 요청하시기 바랍니다.

# **내 파일/폴더 소유권 변경하기**

내 파일/폴더 소유권을 변경하려면 다음의 절차를 따르세요.

1. 화면 우측 상단에 표시된 **사용자**를 클릭하세요.

2. **설정**을 클릭하세요.

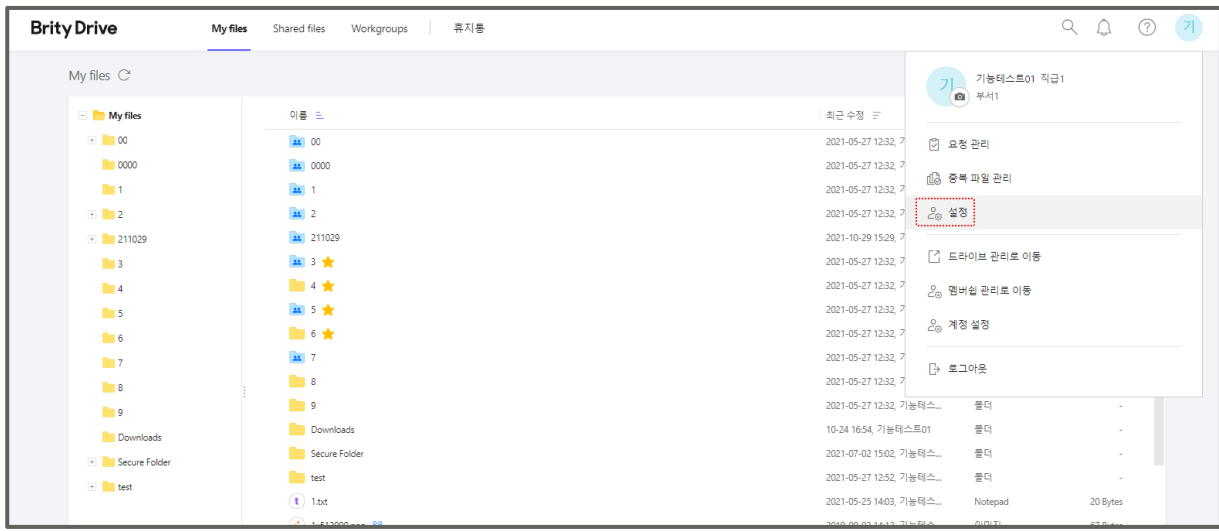

3. 컨텐츠 란에서 **소유권 변경** 옆에 표시된 **변경**을 클릭하세요.

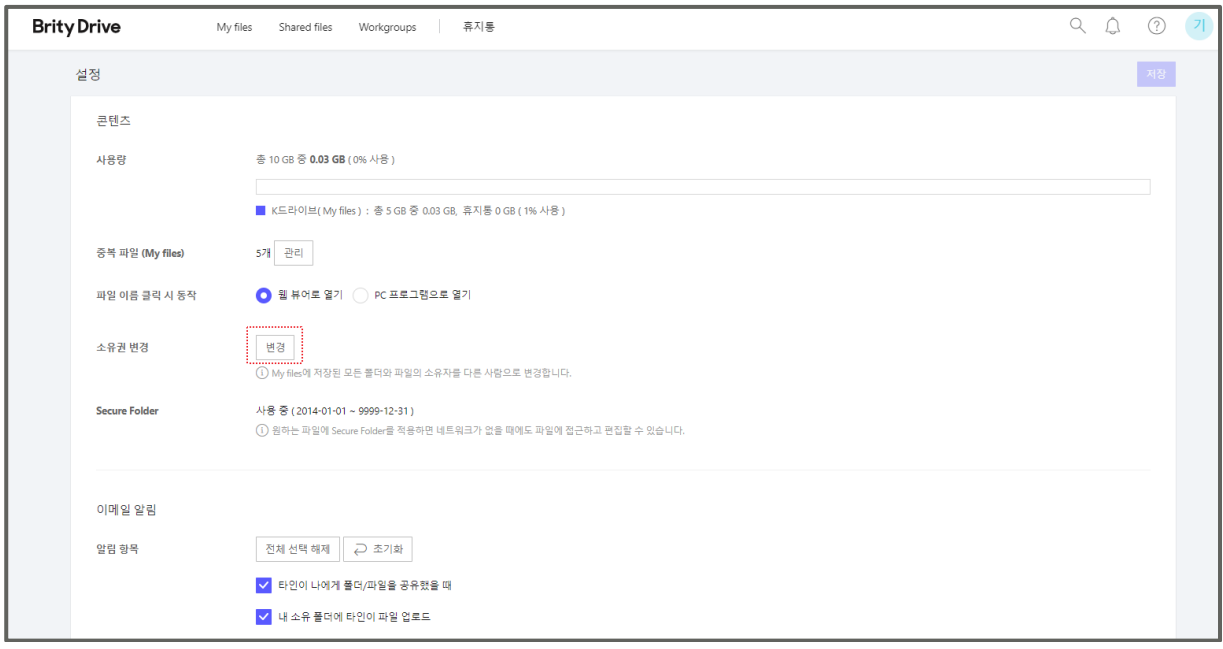

4. "소유권 변경" 팝업창에서 변경할 사용자의 이름을 입력하여 검색하세요.

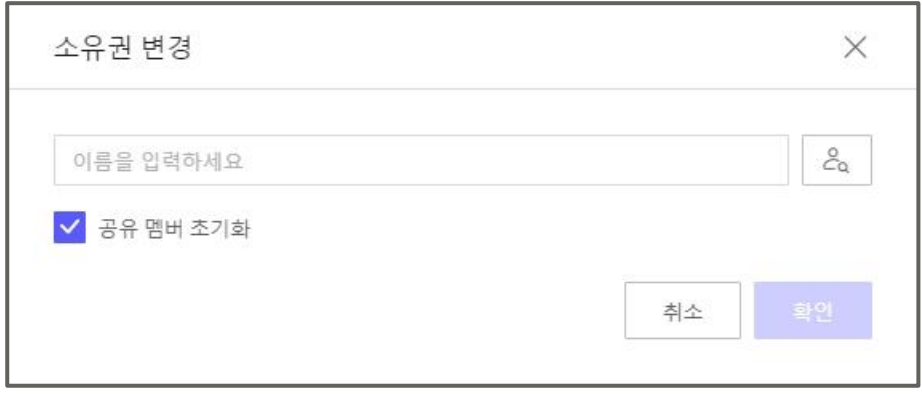

**Note: 공유멤버 초기화**를 체크하면 소유권 변경 전에 추가되었던 모든 공유 멤버가 전체 삭제됩니다.

5. **확인**을 클릭하시면 됩니다.

**Note:** 사용자 본인 혹은 다른 사용자가 편집 중인 파일이 있을 경우 소유권 변경이 불가합니다. 편집이 완료되었는지 확인 후 변경해 주시기 바랍니다.

#### **파일 정보에서 확인 가능한 정보**

파일 정보에서는 다음 정보를 확인할 수 있습니다.

소유자, 내 권한, 공유 멤버, 위치, 생성일, 수정일, 크기, 현재 버전, 태그

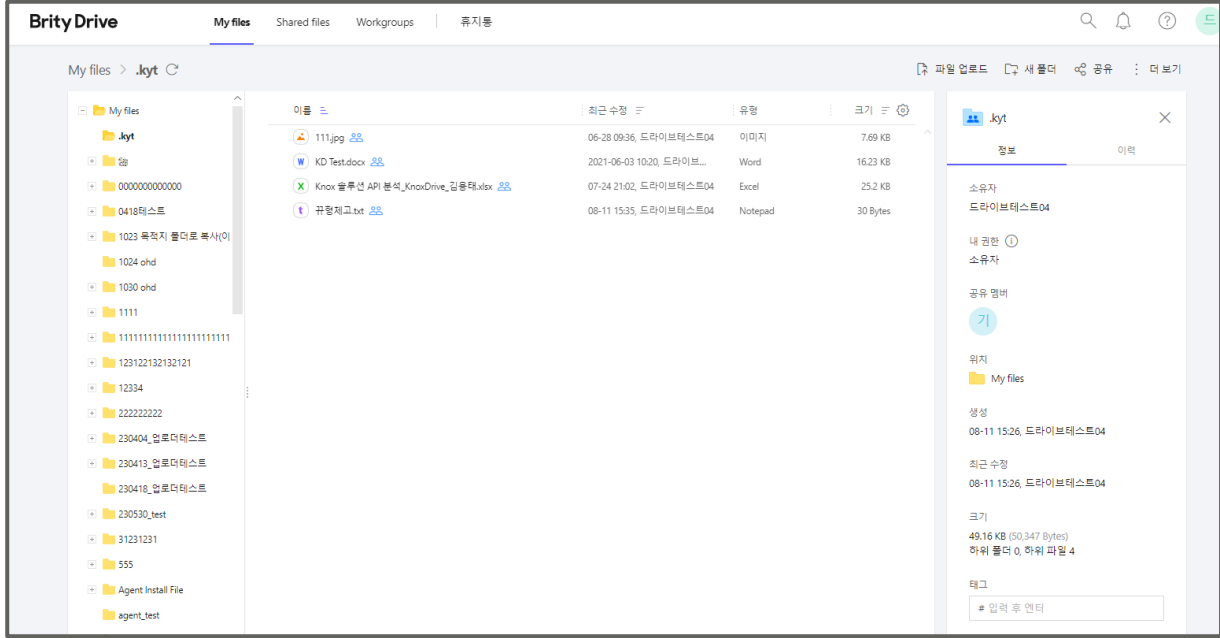

**Note:** 파일 정보에서 **위치**에 표시된 폴더명을 클릭하면 파일이 위치한 폴더로 자동 이동됩니다.

## **파일 이력에서 확인 가능한 정보**

파일 이력에서는 다음 정보의 이력과 해당 작업을 한 사용자를 확인할 수 있습니다.

업로드, 이동, 복사, 이름 변경, 공유 멤버 추가, 공유 멤버 삭제, 공유 멤버 권한 변경, 버전 업데이트, 다운로드, 외부 링크 생성, 외부 링크 삭제, 조회(웹 뷰어)

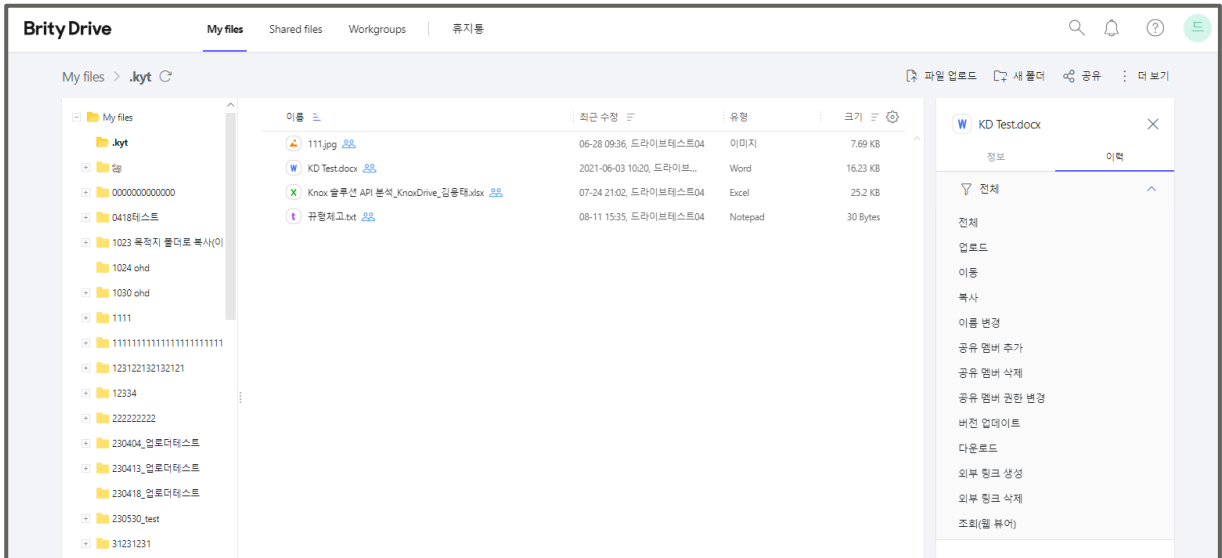

**Note:** 이력 탭 아래의 필터를 클릭하면 위의 정보 중 필요한 정보만 선택하여 볼 수도 있습니다. 초기 설정은 **전체**로 되어 있습니다.

# **새 폴더 추가하기**

새 폴더를 추가하려면 다음의 절차를 따르세요.

1. My files 화면 우측 상단의 **새 폴더**를 클릭하세요.

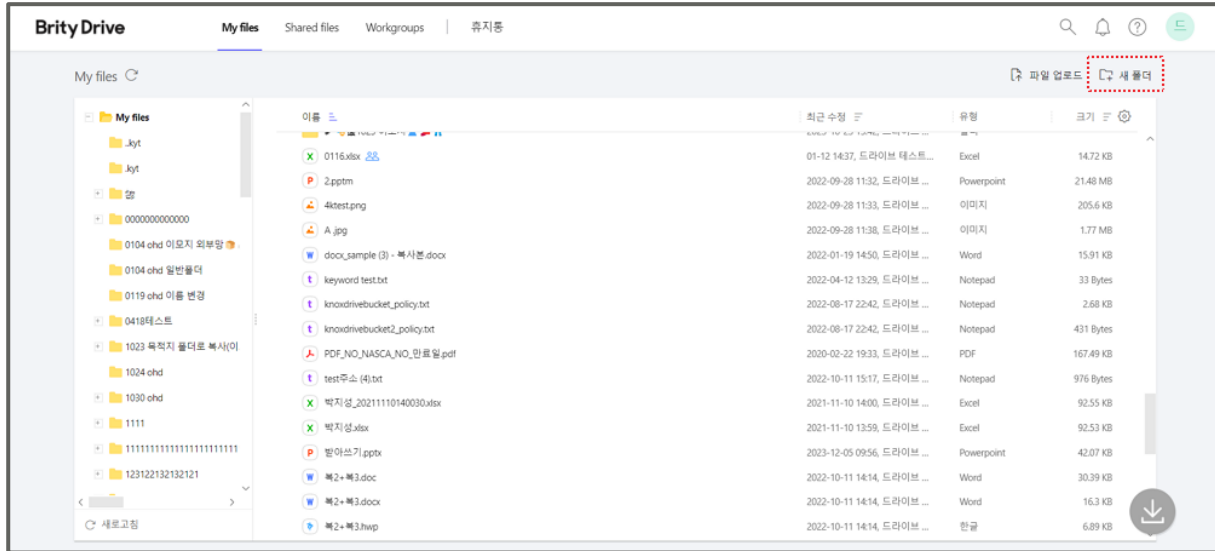

2. "새 폴더 만들기" 팝업창이 표시되면 폴더 이름을 입력하시고 **확인**을 클릭하시면 됩니다.

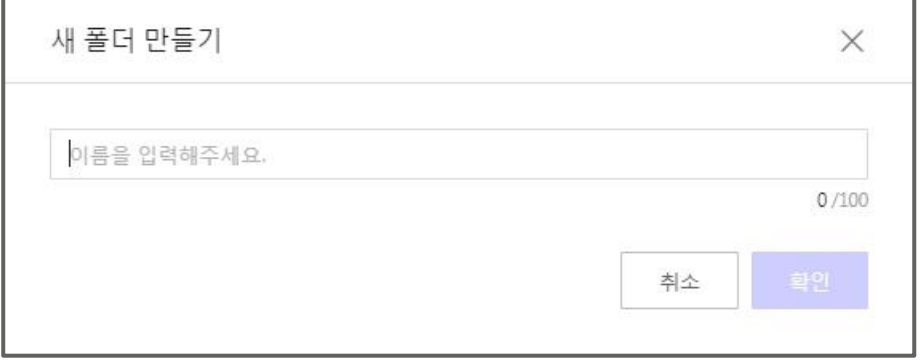

**Note:** 폴더명은 최대 100자까지 입력 가능합니다.

# **새 폴더가 추가되지 않을 경우**

새 폴더를 추가하기 위해서는 진입한 폴더에 대한 사용자의 권한이 "편집 가능" 이상이어야 합니다. 해당 폴더의 소유자에게 편집 가능 권한을 요청하시기 바랍니다.

## **컬럼 설정하기**

컬럼 설정을 하려면 다음의 절차를 따르세요.

1. My files 화면 우측 상단의 **설정**(톱니바퀴모양)을 클릭하세요.

2. "컬럼 설정" 팝업창이 표시되면 원하는 컬럼을 선택하시면 됩니다.

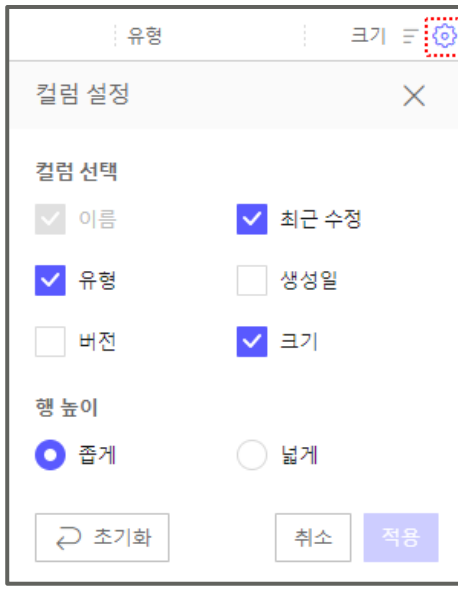

- **Note:** 컬럼은 최대 6개까지 선택 가능하나 이름은 항상 선택되어 있으므로 비활성 상태입니다.
	- 행 높이도 본 컬럼 설정에서 변경 가능하며 초기 설정은 **좁게로** 되어 있습니다.
	- **초기화** 버튼을 클릭하시면 초기 설정으로 되돌아옵니다.

# **폴더를 삭제할 경우 해당 폴더에 포함된 파일은 어떻게 되는지**

폴더를 삭제할 경우 해당 폴더에 포함된 파일은 폴더와 함께 휴지통으로 이동됩니다. 휴지통에서 삭제한 폴더를 클릭하면 해당 폴더에 포함된 파일을 확인하실 수 있습니다.

#### **폴더 크기 확인하기**

폴더 크기를 확인하려면 다음 절차를 따르세요.

- 1. 크기를 확인하고 싶은 폴더에 마우스를 over하고 **더 보기 > 정보/이력**을 클릭하세요.
- 2. 우측에 표시되는 정보란에서 폴더 크기를 확인할 수 있습니다.

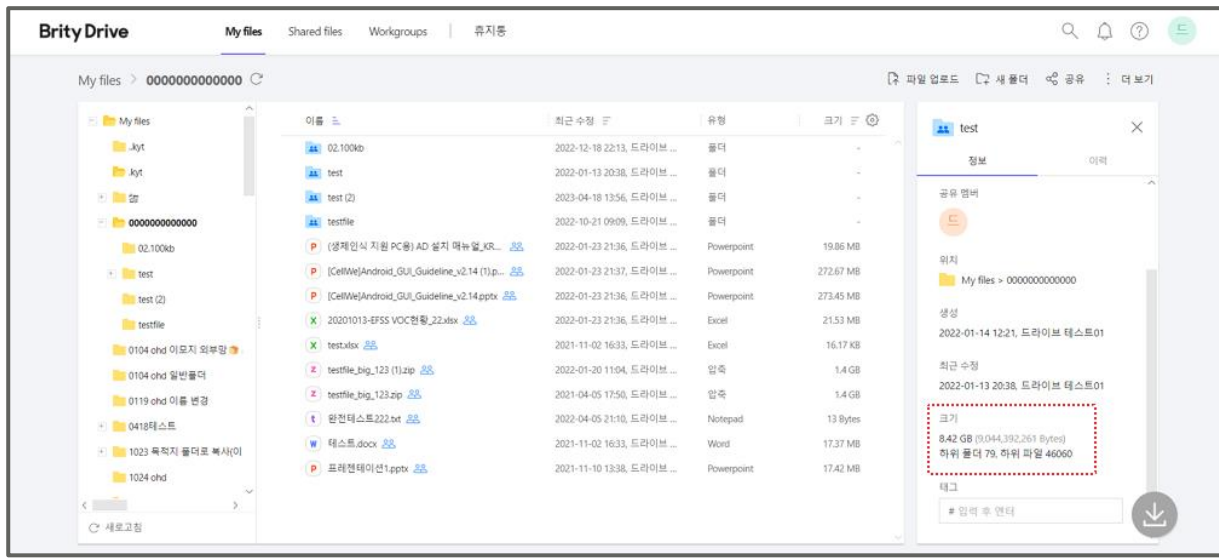

**Note:** 이 때 표시되는 용량은 해당 폴더의 파일과 하위 폴더 용량을 전부 합친 크기입니다. 하위 폴더의 용량을 알려면 해당 하위 폴더로 접근하여 위의 절차를 그대로 따르시면 됩니다.

# **파일 검색하기**

파일을 검색하려면 우측 상단에 있는 **검색창 열기** 버튼을 클릭하고 검색어를 입력하시면 됩니다. **깔대기 아이콘**을 클릭하면 검색 필터가 표시되며, 보다 상세한 검색이 가능합니다.

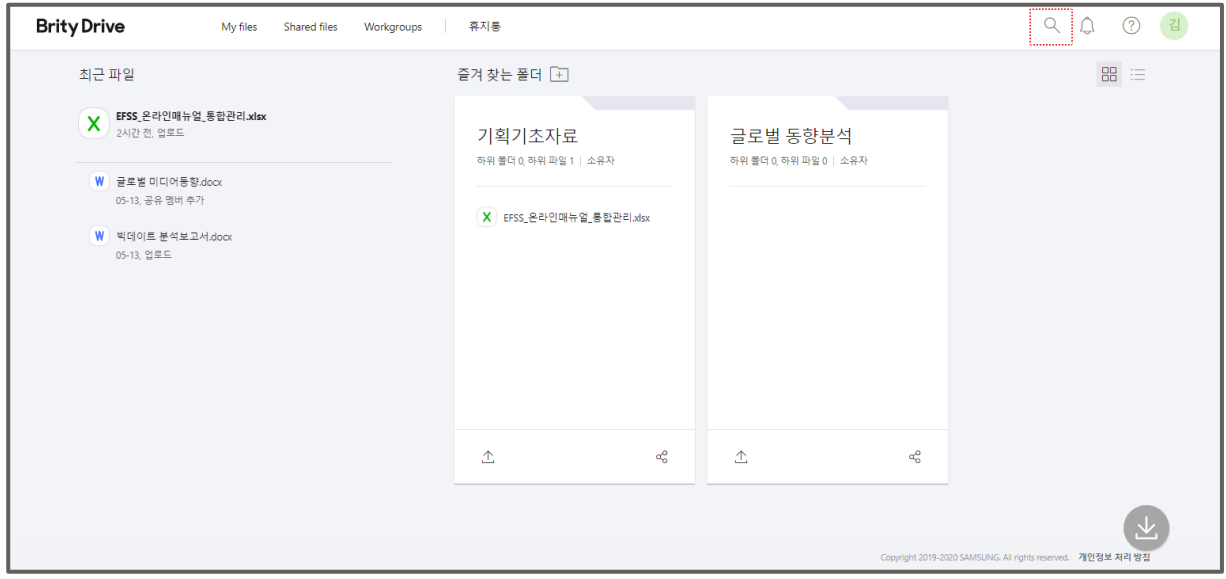

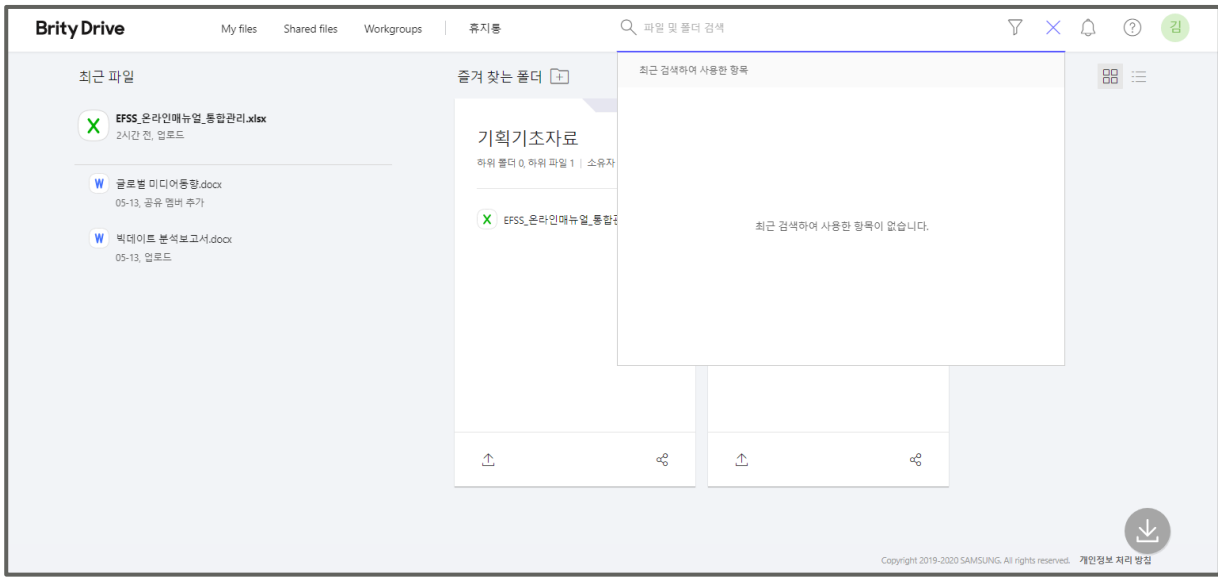

**Note:** 검색창 열기 버튼을 클릭하시면 최근 검색하여 사용한 항목이 표시됩니다.

# **파일 상세 검색하기**

파일을 상세 검색하려면 다음의 절차를 따르세요.

1. 우측 상단의 **검색창 열기** 버튼을 클릭하세요.

2. "파일 및 폴더 검색" 창이 뜨면 **필터**를 클릭하세요.

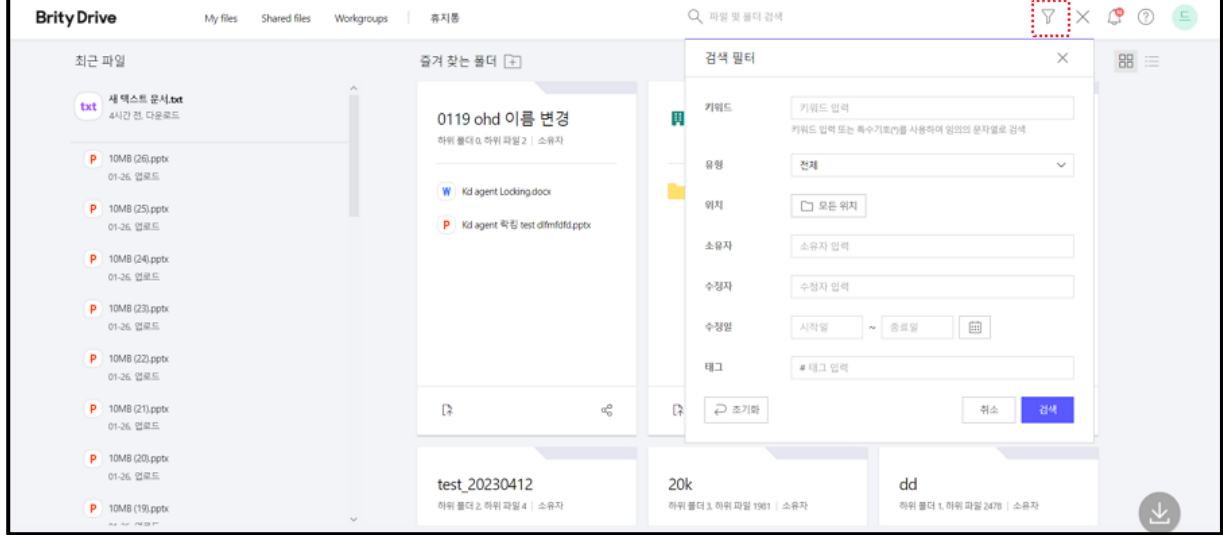

#### 3. 원하는 항목에 키워드를 입력하고 **검색**을 클릭하시면 됩니다.

**Note:** 상세 검색 시 제공되는 항목은 다음과 같습니다.

- 키워드, 유형, 위치, 소유자, 수정자, 수정일 (기한 설정 가능), 태그

#### **파일 검색 결과 정렬해서 보기**

파일 검색 결과는 정확도 순으로, 최근 업데이트 순으로 정렬해서 볼 수 있습니다. 둘 중 원하는 정렬 방식을 선택하시면 됩니다.

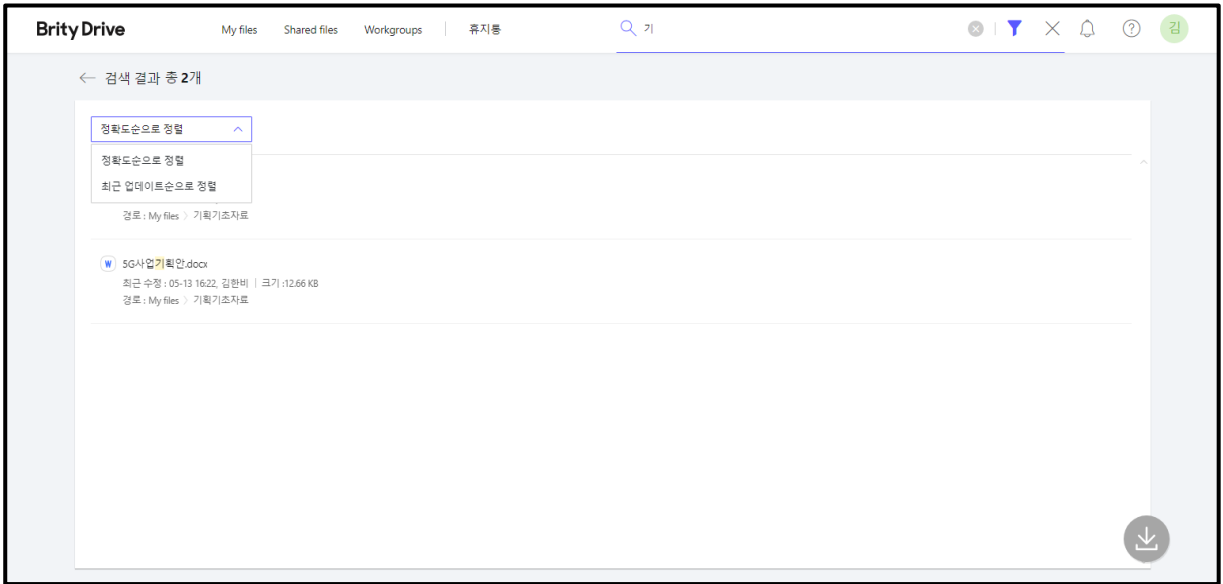

## **공유한 파일에서 확인할 수 있는 정보**

**공유한 파일**에서는 **My files**에 업로드되어 있는 파일/폴더 중 사내 혹은 사외 공유한 파일/폴더가 표시됩니다. 파일/폴더 이름과 최근 수정일, 크기가 기본 설정으로 표시되며 컬럼 설정을 통하여 유형, 생성일, 버전도 표시할 수 있습니다.

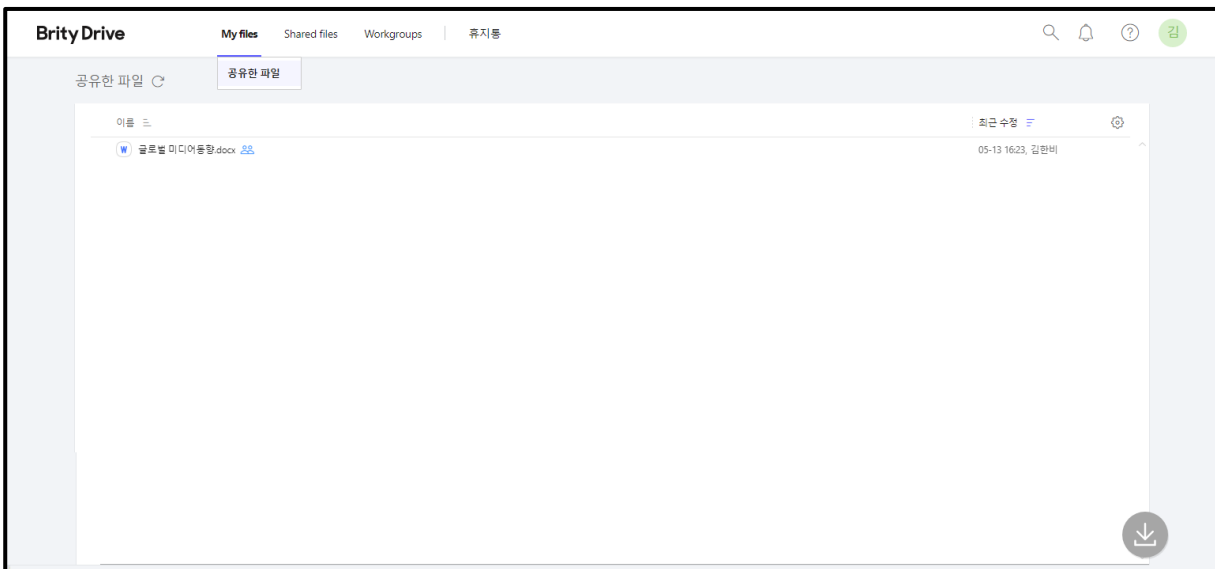

## **Secure Folder 란**

Secure Folder는 출장, 외근 등 오프라인 업무 시 일정 기간 임시로 사용하기 위한 폴더입니다. 최대 10GB까지 이용할 수 있습니다.

# **Secure Folder 에 파일 추가하기**

Secure Folder에 파일을 추가하려면 다음 절차를 따르세요.

1. Secure Folder에 추가하려는 파일에 마우스를 over하고 파일 우측의 **더 보기**를 클릭하세요.

2. **Secure Folder에 추가**를 클릭하세요.

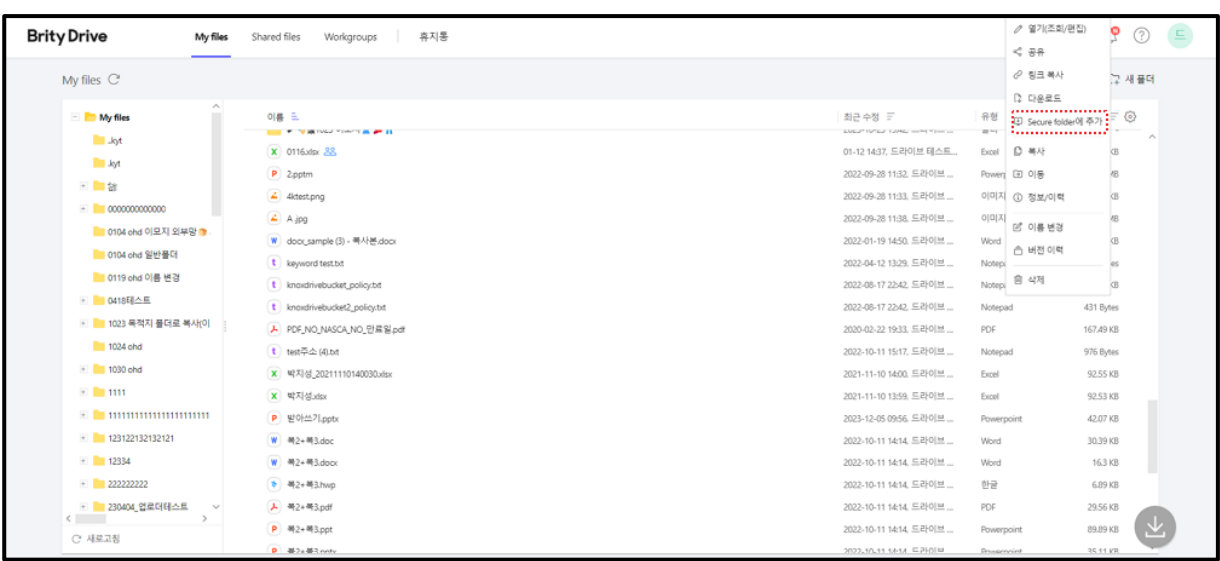

3. "Secure Folder에 추가하였습니다" 메시지가 표시됩니다.

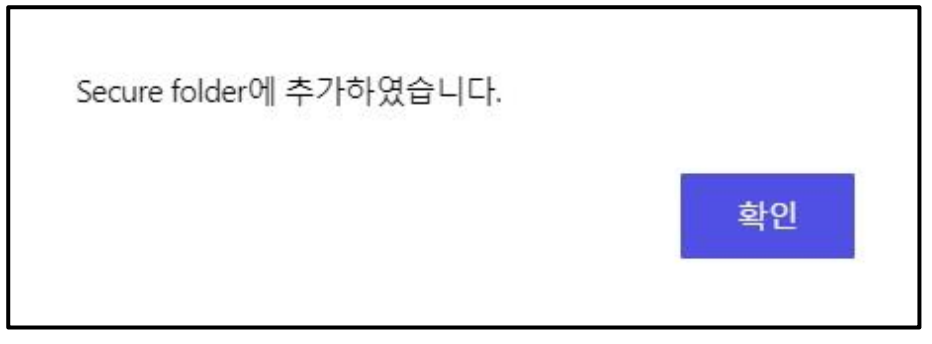

**Note:** Secure Folder에 파일을 추가하려면 'Brity Drive' Agent에 로그인이 되어 있어야 합니다. Brity Drive와 'Brity Drive' Agent에 로그인된 계정이 서로 다를 경우 Secure Folder에 파일을 추가하실 수 없습니다. 반드시 같은 계정으로 로그인하시고 진행해 주시기 바랍니다.

# **폴더 내 파일 Secure Folder 에 일괄 추가**

폴더 내의 파일을 Secure Folder에 일괄 추가하려면 다음 절차를 따르세요.

1. 파일을 일괄적으로 Secure Folder에 추가하려는 폴더에 마우스를 over하고 **더 보기**를 클릭하세요.

2. **Secure Folder에 추가**를 클릭하세요.

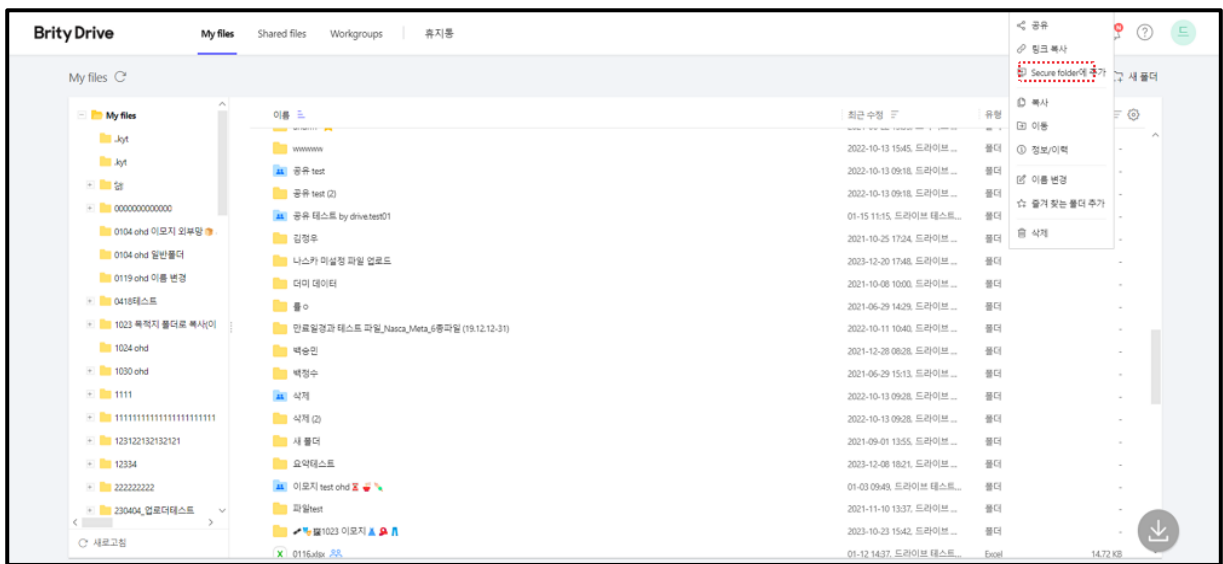

또는

1. 파일을 일괄적으로 Secure Folder에 추가하려는 폴더에 마우스를 over하고 마우스를 우클릭하세요.

2. **Secure Folder에 추가**를 클릭하세요.

3. "Secure Folder에 추가하였습니다" 메시지가 표시됩니다.

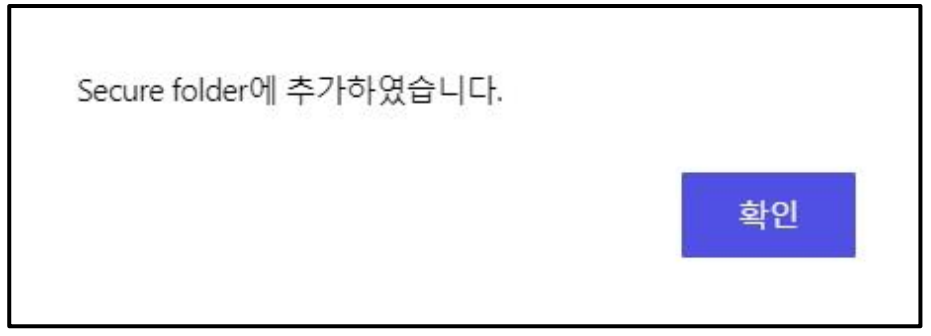

**Note:** ㆍ웹에서는 다중 선택 작업이 가능하나, Window 탐색기에서는 건별 작업만 가능합니다. 폴더 안에 있는 파일만 추가되며, 폴더는 Secure Folder에 추가되지 않습니다.

#### **Secure Folder 내 파일 이동 제약 여부**

K드라이브로 업로드 및 다운로드 작업이 모두 가능하지만, Secure Folder에서 로컬 PC 내 다른 폴더(Personal Folder 포함)로 이동이 차단됩니다.

## **Secure Folder 접속하기**

Secure Folder는 윈도우 탐색기를 통하여 접속할 수 있으며, 폴더 목록에서 **Secure Folder**를 클릭하시면 바로 접속됩니다.

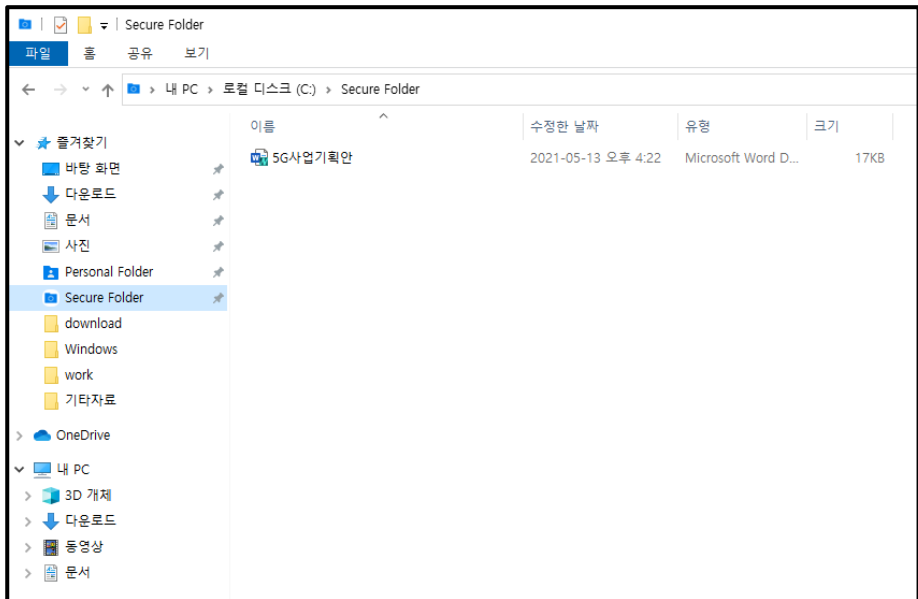

또는

윈도우 탐색기 내 PC에서 C드라이브를 클릭하시면 바로 Root에 Secure Folder가 표시되므로 클릭하시면 됩니다.

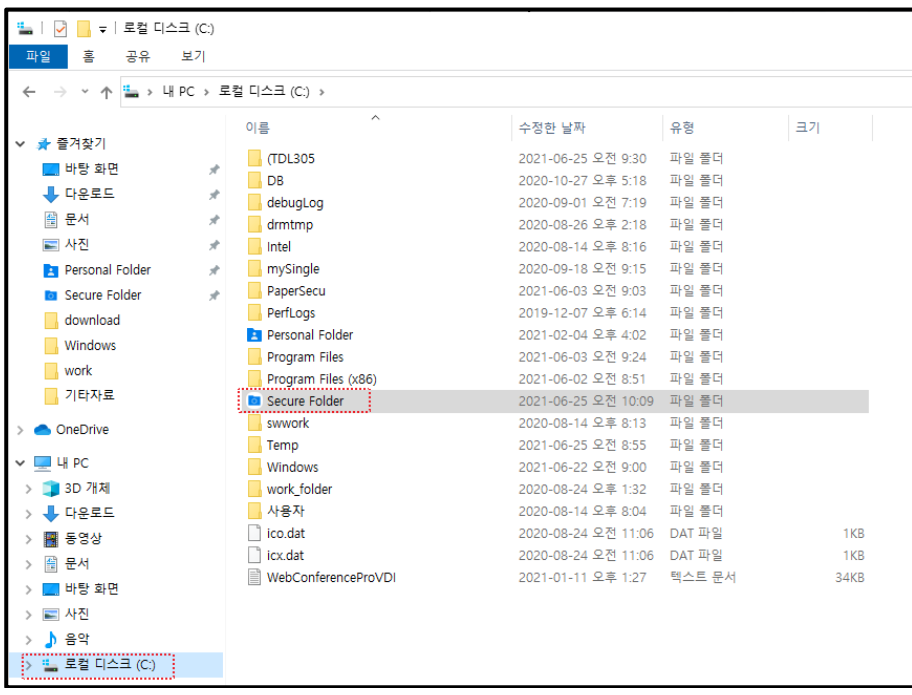

**Note:** Secure Folder에 추가된 파일은 자유롭게 열고 편집할 수 있습니다.

- 편집 시 설정에 따라 자동 또는 수동으로 Brity Drive로 업데이트할 수 있습니다.
- 'Brity Drive' Agent를 통해서도 Secure Folder로 접속할 수 있습니다. 자세한 사항은 본 매뉴얼의 'Brity Drive' Agent를 참조하시기 바랍니다.

# **Secure Folder 내 파일 관리**

Secure Folder 내 파일을 관리하려면 다음 절차를 따르세요.

1. 윈도우 탐색기에서 **Secure Folder**를 클릭하여 Secure Folder에 접속하세요.

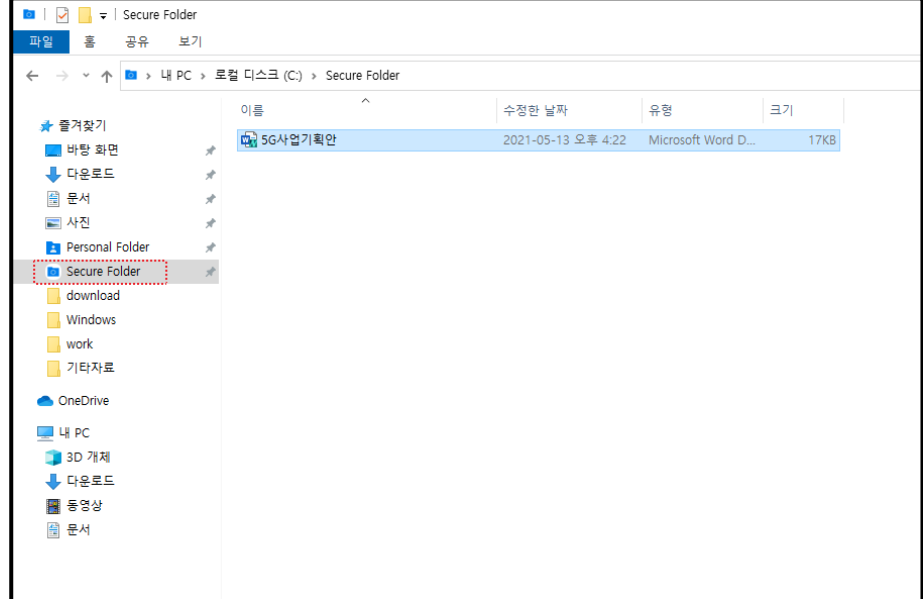

- 2. Secure Folder 파일에 마우스를 over하고 오른쪽 버튼을 클릭하세요.
- 3. 목록 중 **Secure Folder 파일 관리**를 클릭하세요.

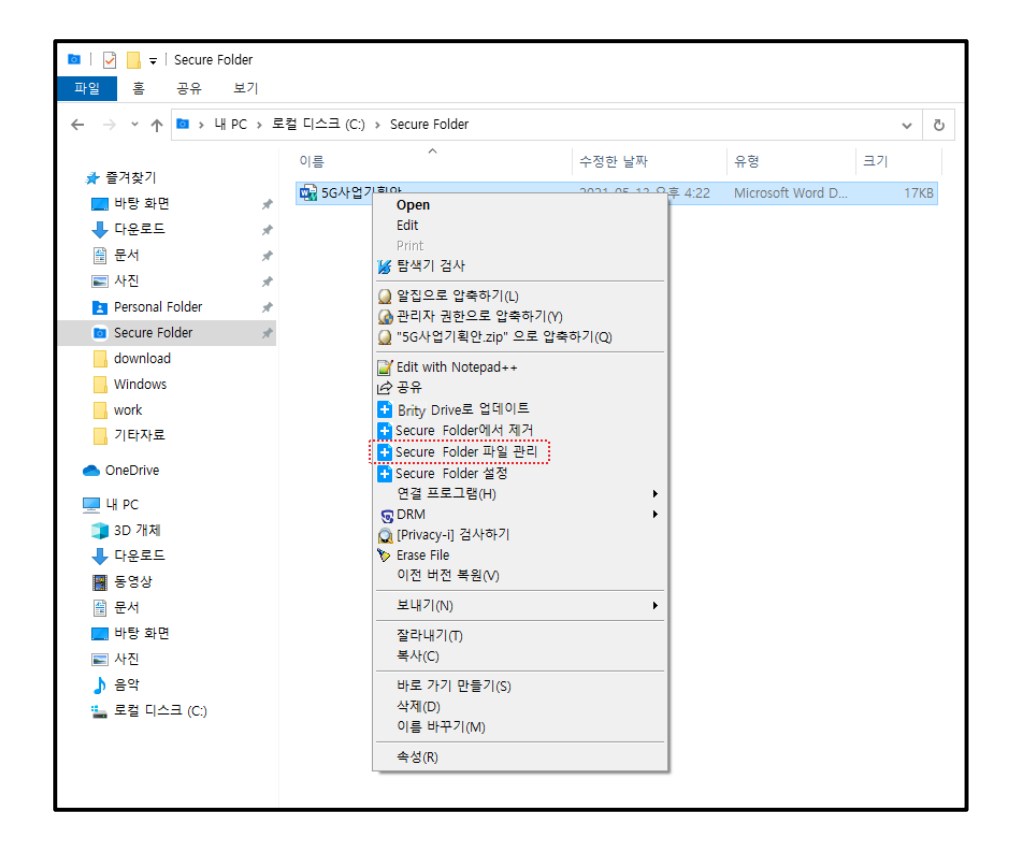

4. **Secure Folder 파일 관리** 창이 표시되며, 파일을 선택한 후 원하는 기능을 선택하시면 됩니다.

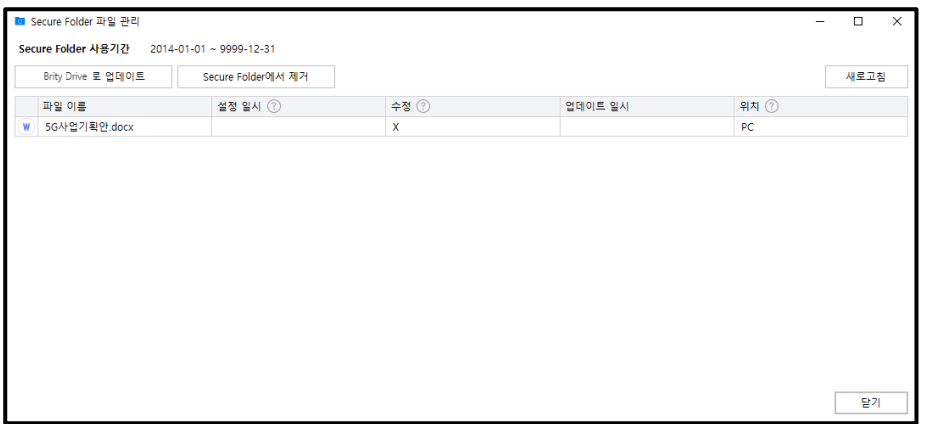

- **Note: Brity Drive로 업데이트**를 클릭하면 해당 파일이 자동으로 Brity Drive로 버전 업데이트됩니다. 동시에 여러 파일 버전 업데이트도 가능합니다.
	- **Secure Folder에서 제거**를 선택하면 Secure Folder에서 해당 파일이 제거되나, Brity Drive에서는 제거되지 않습니다.
	- **'**Brity Drive' Agent를 통해서도 Secure Folder 파일 관리를 할 수 있습니다. 자세한 사항은 본 매뉴얼의 'Brity Drive' Agent를 참조하시기 바랍니다.

# **Secure Folder 설정에서 설정 가능한 항목**

Secure Folder 설정에서는 저장 위치를 확인할 수 있으며 버전 업데이트의 자동 또는 수동 여부를 설정할 수 있습니다. Secure Folder 설정을 하려면 다음 절차를 따르세요.

1. 윈도우 탐색기에서 **Secure Folder**를 클릭하여 Secure Folder에 접속하세요.

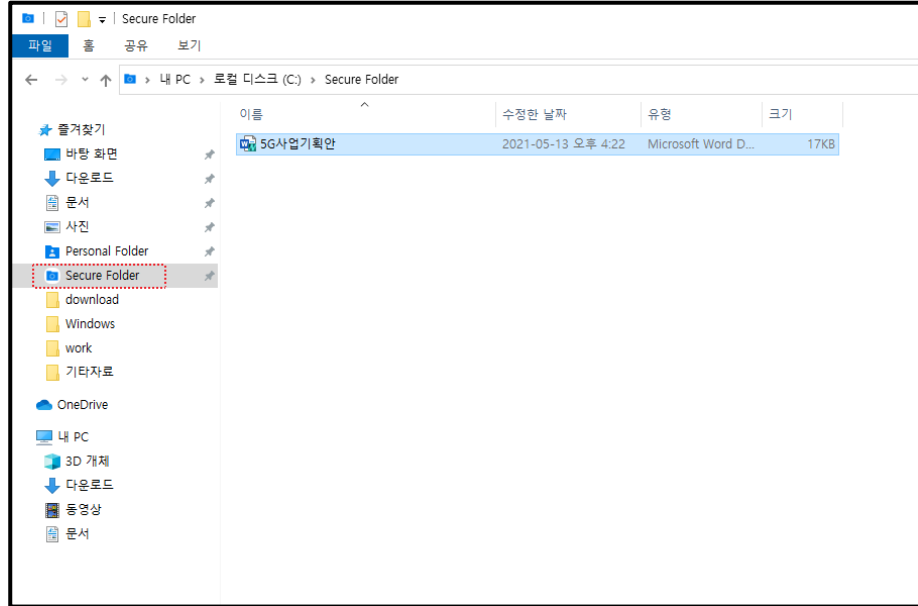

- 2. Secure Folder 파일에 마우스를 over하고 오른쪽 버튼을 클릭하세요.
- 3. 목록 중 **Secure Folder 설정**을 클릭하세요.

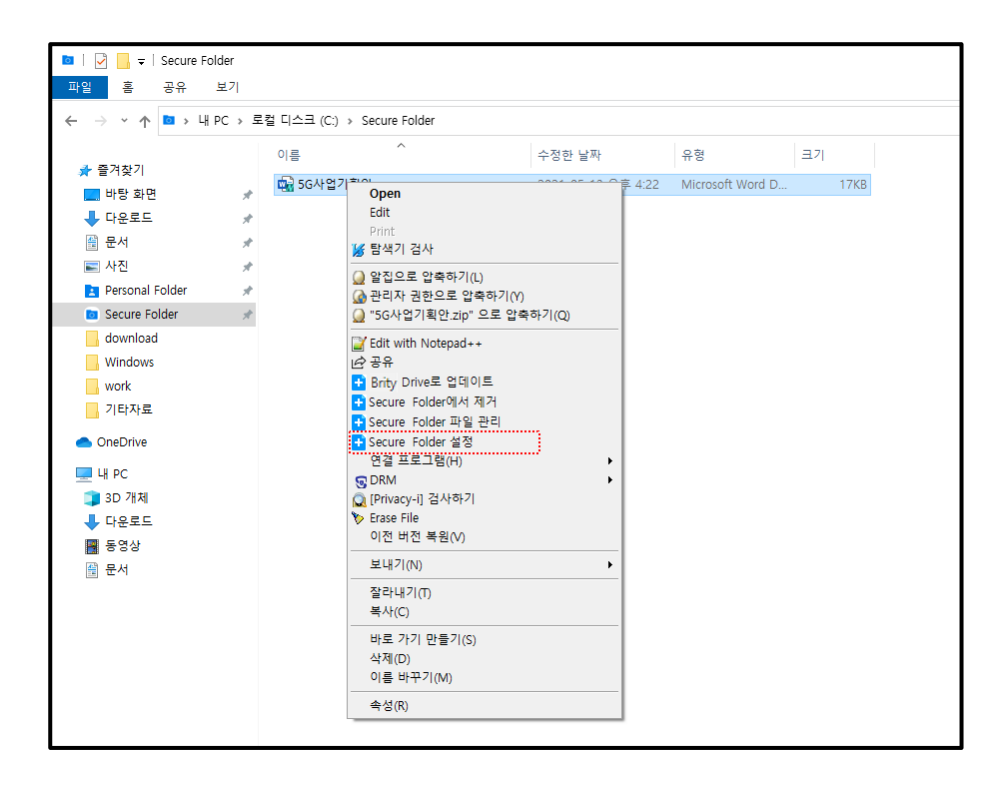

4. **Secure Folder 설정** 창이 표시되며, **저장소**와 **업데이트** 중 원하는 것을 클릭하시면 됩니다.

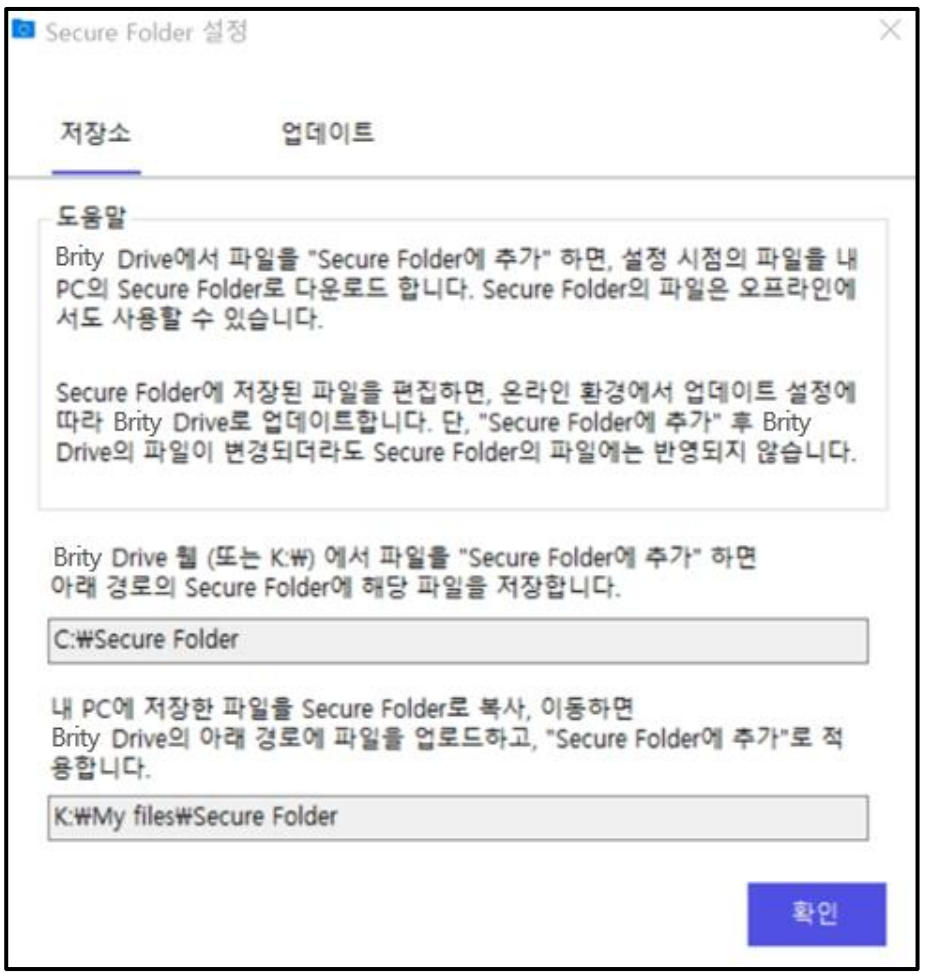

- **Note:** Brity Drive에서 Secure Folder로 추가한 파일은 사용자 PC의 C:\Secure Folder에 저장되며, 이 경로는 수정할 수 없습니다.
	- · 사용자 PC 파일을 Secure Folder에 복사, 이동하면 Brity Drive의 My files\Secure Folder 경로에 업로드되며 Secure 모드로 적용되고, 이 경로는 수정할 수 없습니다.
	- Brity Drive Agent를 통해서도 Secure Folder 설정으로 접속할 수 있습니다. 자세한 사항은 본 매뉴얼의 Brity Drive Agent를 참조하시기 바랍니다.

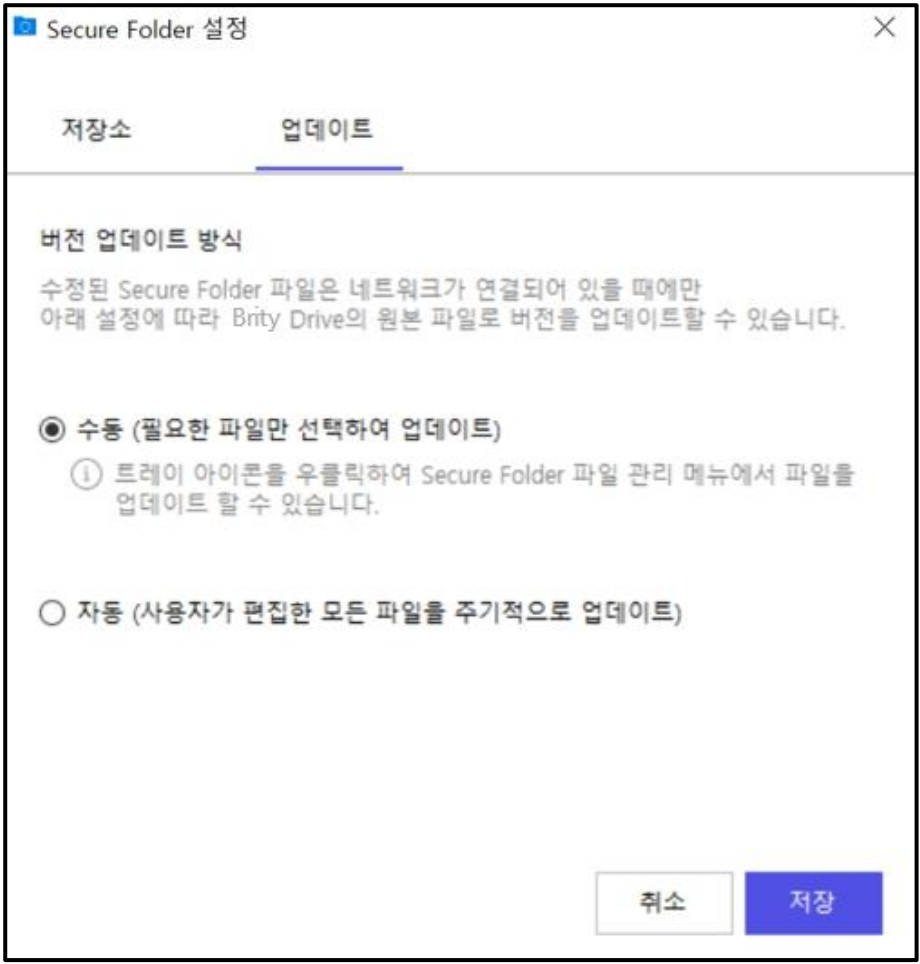

- **Note: Secure Folder 설정**의 **업데이트**에서는 Secure Folder에 저장된 파일을 편집할 경우 Brity Drive로 수동 또는 자동으로 업데이트할지를 결정할 수 있습니다.
	- 초기 설정은 **수동**으로 되어 있으며, **자동**으로 변경하면 주기적으로 업데이트됩니다.
	- **자동**으로 변경하여도 바로 업데이트되지 않을 수 있으므로 꼭 확인해 주시기 바랍니다.

# **내 PC 파일 Secure Folder 에 복사 후 Brity Drive 로 업로드하기**

내 PC에 있는 파일을 Secure Folder에 복사한 후 Brity Drive로 업로드하려면 다음 절차를 따르세요.

- 1. 원하는 파일을 **Secure Folder**에 복사하세요.
- 2. 해당 파일에 마우스를 over하고 우클릭 후 **Brity Drive로 업데이트**를 클릭하세요.
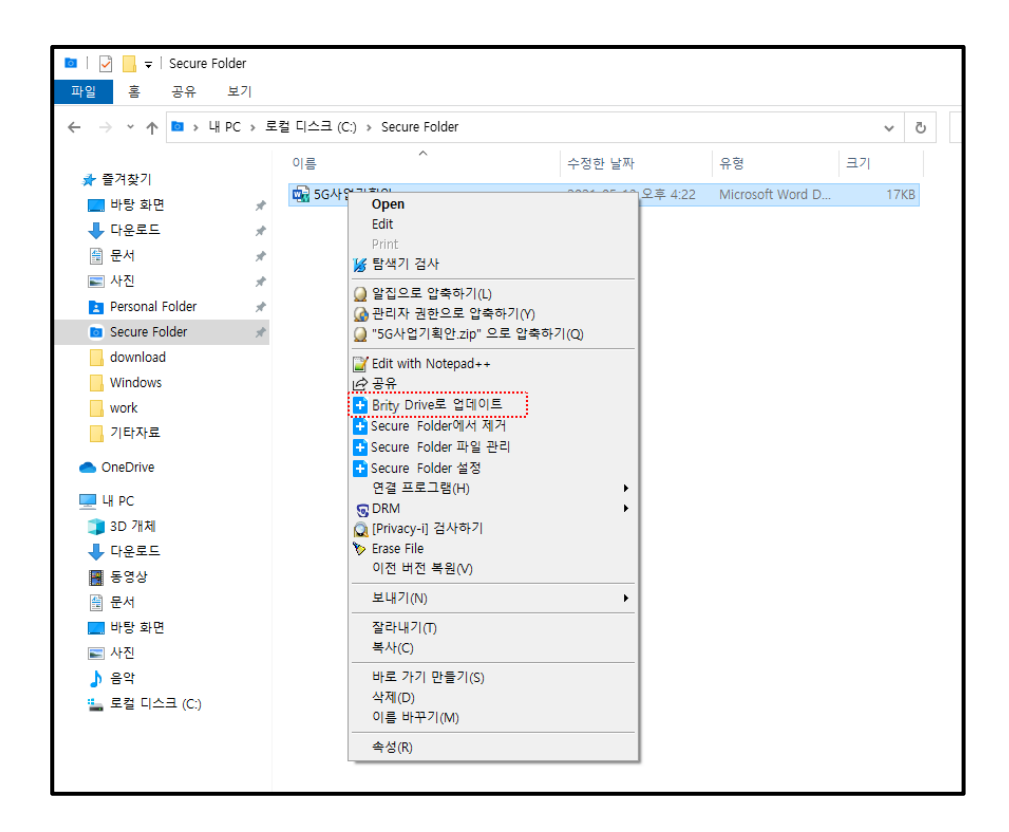

3. Brity Drive에 접속하시면 My files의 Secure Folder에서 해당 파일을 발견할 수 있습니다.

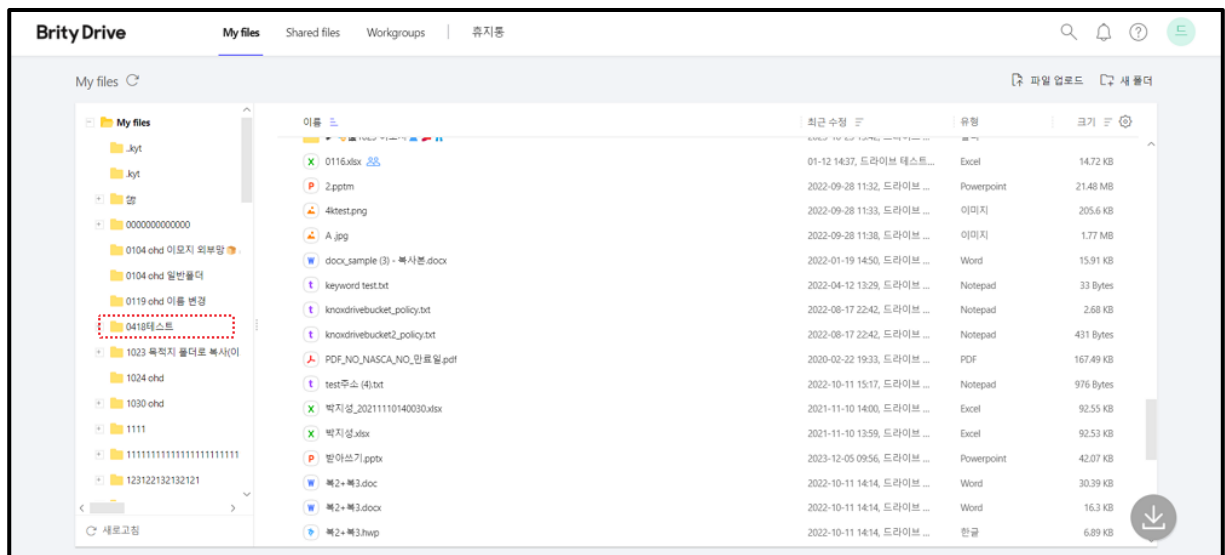

- **Note:** Secure Folder를 통해 Brity Drive로 업로드된 파일은 자유롭게 다른 폴더로 이동, 복사하거나 사내 또는 사외 공유, 버전 업데이트할 수 있습니다.
	- 해당 파일을 버전 업데이트하거나 삭제하여도 사용자 PC의 Secure Folder에서는 버전 업데이트 또는 삭제되지 않습니다.
	- Secure Folder를 통해 Brity Drive로 업로드되는 경로는 항상 My files > Secure Folder이며, 이 경로는 변경할 수 없습니다.

## **Shared files**

Shared files 탭에서는 사용자가 공유받은 파일 목록과 최근 수정일, 유형, 소유자, 내 권한, 크기가 표시되며, 해당 폴더/파일에 대한 작업도 가능합니다.

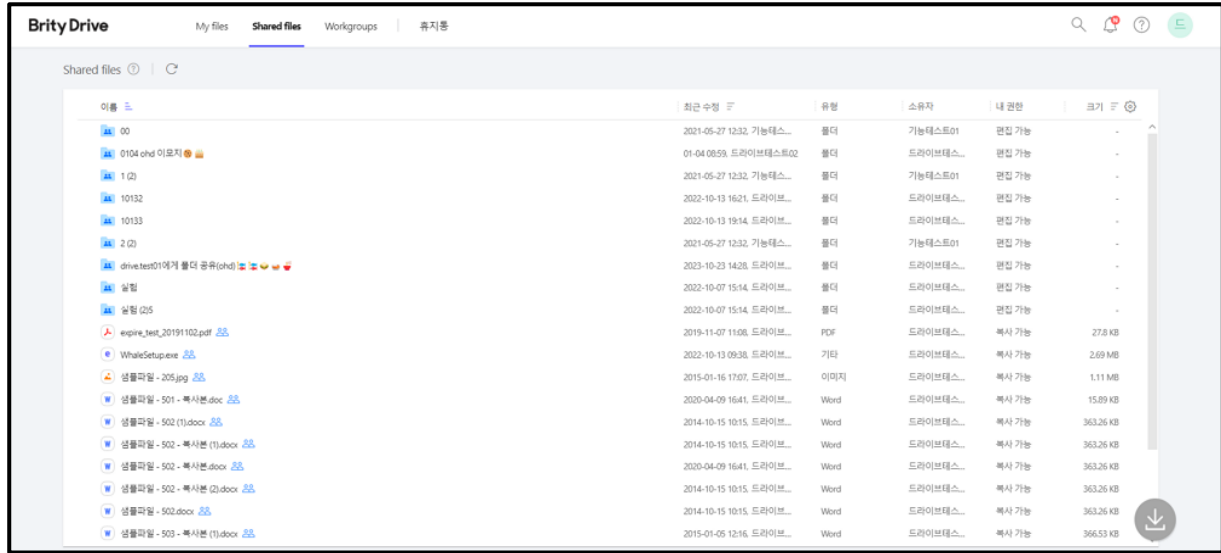

## **Shared files 에서 볼 수 있는 정보**

Shared files에서는 초기 설정으로 최근 수정일, 유형, 소유자, 내 권한, 크기를 볼 수 있으며, 컬럼 설정을 통하여 추가적으로 생성일, 버전을 볼 수 있습니다.

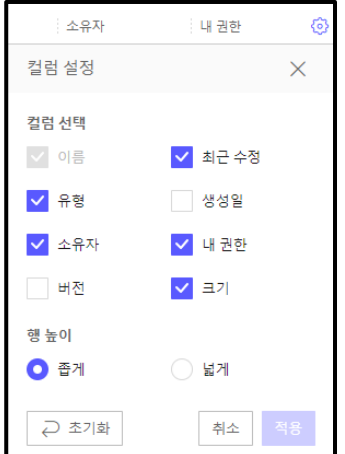

## **Shared files 에 위치한 파일 중 편집을 할 수 있는 파일과 할 수 없는 파일이 있는 이유**

Shared files에 위치한 파일 중 편집을 할 수 있는 파일과 할 수 없는 파일이 있는 이유는 각 파일이 수록된 폴더마다 부여받은 권한이 다르기 때문입니다. 사용자의 권한은 해당 파일의 **더 보기 > 정보/이력**을 클릭하면 우측 창에 표시되며, **공유** 버튼을 클릭할 경우에도 공유 팝업창에서 확인할 수 있습니다. 파일을 편집하려면 해당 파일이 위치한 폴더의 편집 또는 공유 가능 권한 이상이 필요하므로 폴더 소유자에게 권한을 요청하시기 바랍니다.

## **Shared files 항목에 있는 폴더에 파일 업로드가 불가능할 경우**

Shared files 항목에 있는 폴더에 파일 업로드가 불가능한 이유는 사용자가 해당 폴더에 편집 또는 공유 가능 권한을 부여받지 못했기 때문입니다. Shared files 항목에 있는 폴더에 파일 업로드를 하려면 폴더 소유자에게 권한을 요청하여야 합니다.

#### **Shared files 에서 하위 폴더를 삭제한 경우 해당 파일은 어떻게 되는지**

Shared files의 하위 폴더를 삭제했을 경우 해당 파일은 소유자의 휴지통으로 이동됩니다.

#### **Workgroups**

Workgroups 탭에서는 사용자가 가입된 Workgroup 목록을 볼 수 있으며, 각 Workgroup의 이름, 최근 수정일, 유형, 소유자, 내 권한, 크기를 볼 수 있으며, 컬럼 설정을 통하여 추가적으로 생성일, 버전을 볼 수 있습니다.

## **Workgroup 생성 요청하기**

Workgroup 생성을 요청 하려면 다음의 절차를 따르세요.

1. **Workgroups** 탭 우측 상단의 **Workgroup 생성 요청** 버튼을 클릭하세요.

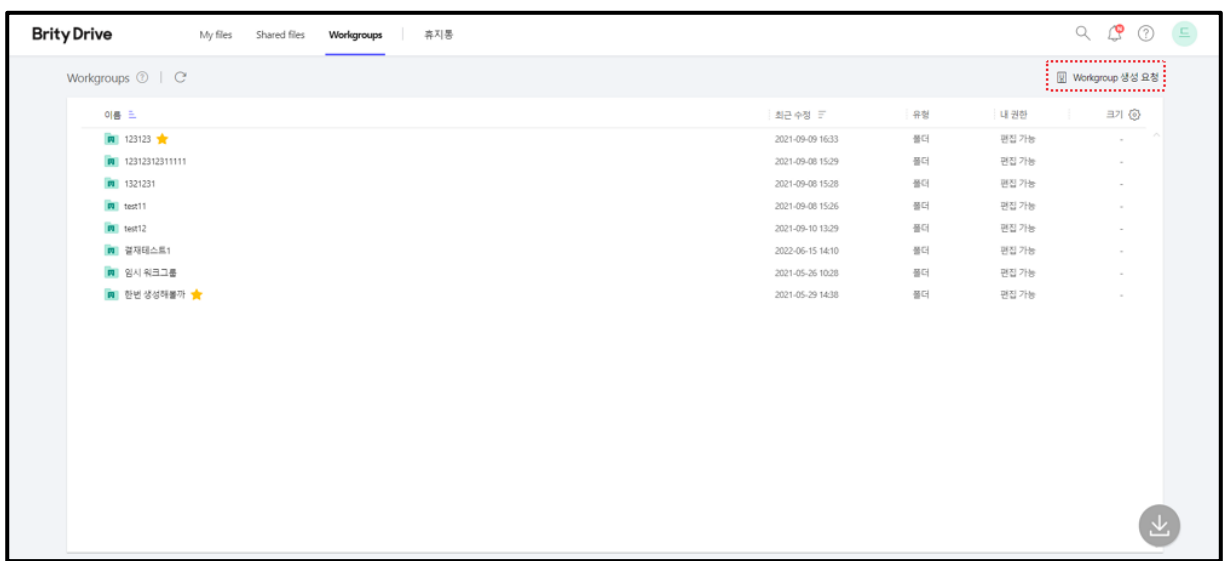

2. "Workgroup 생성 요청" 창이 표시되면 Workgroup명, 요청 사유를 입력하고 결재자와 용량(GB)을 선택한 후 **확인**을 클릭하세요.

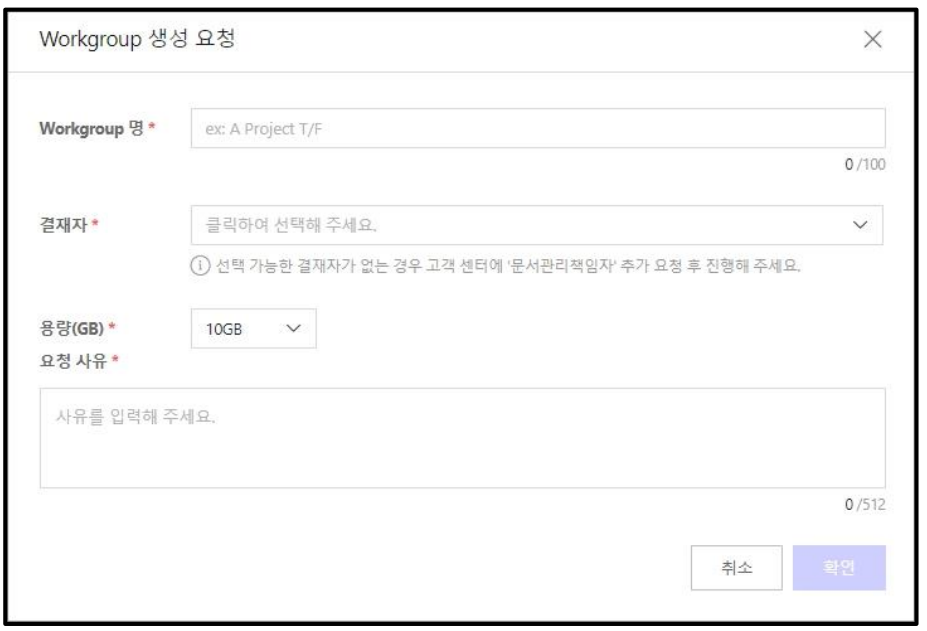

- **Note:** 선택 가능한 결재자가 없는 경우 고객센터에 문의하여 추가 후 진행하세요.
	- 용량(GB)은 10GB, 50GB, 100GB, 200GB, 300GB 중에 선택 가능하며 사별 정책에 따라 다를 수 있습니다.
	- 결재자가 승인 완료하는 즉시 Workgroup 생성이 완료됩니다.
	- 사별 정책에 따라 다를 수 있습니다.

#### **Workgroups(1depth 폴더)에 있는 제약사항**

그 외의 기능은 부여받은 권한에 따라 자유롭게 활용 가능합니다. Workgroups 내 폴더의 소유자는 시스템이므로 삭제하였을 경우 휴지통에서 복원할 수는 없습니다(삭제 시 모든 공유멤버의 Shared files 메뉴에서도 삭제됩니다).

## **Workgroups 하위의 폴더/파일을 삭제한 경우 해당 폴더/파일은 어떻게 되는지**

Workgroups 하위의 폴더/파일을 삭제한 경우 휴지통의 해당 Workgroup 으로 이동됩니다.

## **파일/폴더를 멀티 선택하여 다른 폴더로 이동/복사하려 하였으나 일부만 이동/복사된 경우**

파일/폴더를 멀티 선택하여 다른 폴더로 이동/복사하기 위해서는 편집 가능 이상의 권한이 필요합니다. 멀티 선택한 파일/폴더 중 편집 권한이 없는 항목이 포함되어 있으므로 권한을 확인해 주시기 바라며, 해당 파일/폴더 소유자에게 권한을 요청하시기 바랍니다.

## **Workgroups 내 파일/폴더 소유권 변경하기**

Workgroups 내 파일이나 폴더의 소유권 변경은 해당 파일/폴더의 소유자만 할 수 있습니다. Workgroups 내 파일/폴더의 소유자는 시스템이므로 소유권 변경은 불가능합니다.

### **Workgroups 와 Shared Files 의 차이**

Shared Files에는 사용자가 제3자에게 공유받은 파일/폴더가 표시되며, Workgroups는 회사 프로젝트 수행 등의 목적으로 만들어진 공용 공간으로 공유된 파일/폴더가 권한을 가진 모두에게 표시됩니다.

**Note:** Shared Files에서도 공유 멤버 추가/삭제, 편집은 가능합니다.

## **휴지통**

휴지통 탭에서는 My files 또는 Shared files에서 삭제한 파일/폴더와 1depth의 Workgroups에 편집 권한이 있는 경우 해당 Workgroup에서 삭제된 파일/폴더도 볼 수 있으며 복원 내지 영구 삭제가 가능합니다.

## **휴지통 표시 내용**

휴지통에는 My files에서 삭제한 파일/폴더는 물론, 1depth의 Workgroups에 편집 권한이 있는 경우 해당 Workgroups에서 삭제된 파일/폴더도 표시됩니다.

**Note:** 편집 권한이 없으면 Workgroups에서 삭제된 파일/폴더는 표시되지 않습니다.

- Workgroups에서는 타인이 삭제한 파일/폴더도 볼 수 있습니다.
- My files와 Workgroups에서 삭제한 내용은 함께 볼 수 없으며 각 탭을 선택하여 따로 보셔야 합니다.

### **삭제한 파일/폴더 휴지통에서 복원하기**

삭제한 파일/폴더를 휴지통에서 복원하려면 복원하려는 파일/폴더에 마우스를 over하고 **복원(기존위치) 또는 복원(폴더지정)**을 선택하세요.

## **복원(기존위치) 선택 시 기존 폴더가 존재하는 경우**

기존에 해당 파일/폴더가 포함되어 있던 폴더로 자동 복원됩니다.

#### **복원(기존위치) 선택 시 기존 폴더가 존재하지 않는 경우**

1. 상위폴더가 삭제되어 복원할 수 없다는 메시지와 함께 복원할 폴더를 선택하라는 메시지가 표시되면 **폴더 선택**을 클릭하세요.

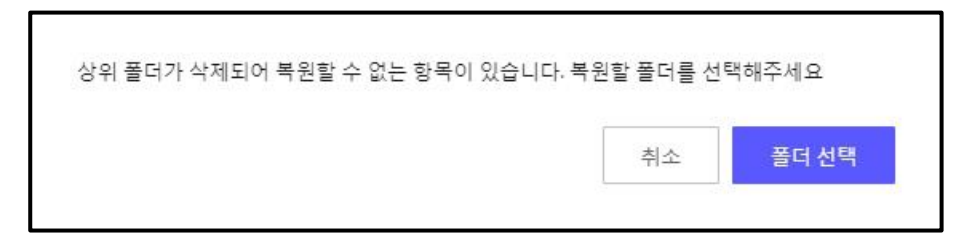

2. 복원하려는 폴더를 선택하고 **확인**을 클릭하세요.

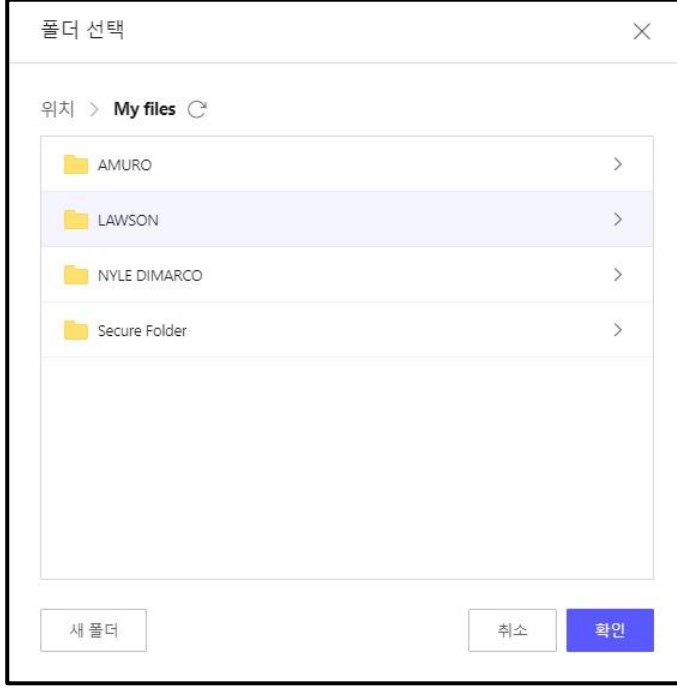

# **복원(폴더지정) 선택하는 경우**

복원하려는 폴더를 선택하고 **확인**을 클릭하세요.

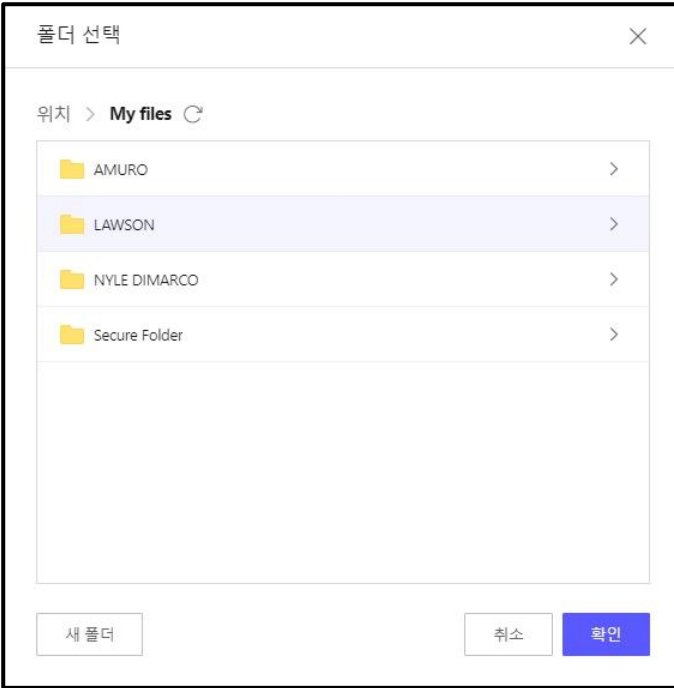

**Note:** 폴더를 복원할 경우 폴더 단위로만 복원됩니다. 휴지통에서는 삭제한 폴더 안으로 접근할 수 없으므로 폴더로만 복원 가능합니다.

## **파일 복원 시 복원하려는 폴더에 복원하려는 파일과 중복된 파일명이 존재할 경우**

파일을 복원할 때 복원하려는 폴더에 복원하려는 파일과 중복된 파일명이 존재할 경우, 복원되는 파일 명 끝에 넘버링이 붙어서 복원됩니다.

**Note:** 넘버링 형식은 (숫자)입니다.

## **휴지통에 있는 파일/폴더 영구 삭제하기**

휴지통에 있는 파일/폴더를 영구 삭제하려면 다음 절차를 따르세요.

1. 영구삭제하려는 파일/폴더에 마우스를 over 또는 우클릭한 후 **영구 삭제**를 클릭하세요.

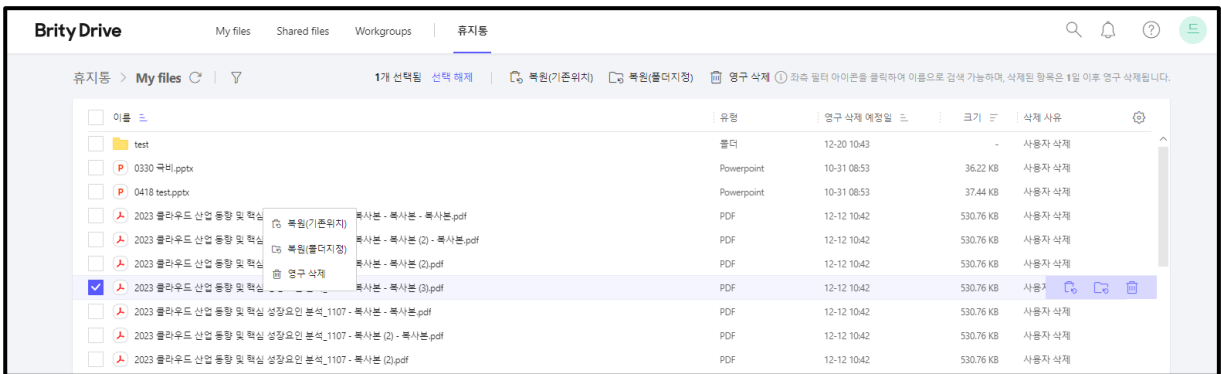

2. 영구삭제하겠느냐는 메시지가 표시되면 **확인**을 클릭하세요.

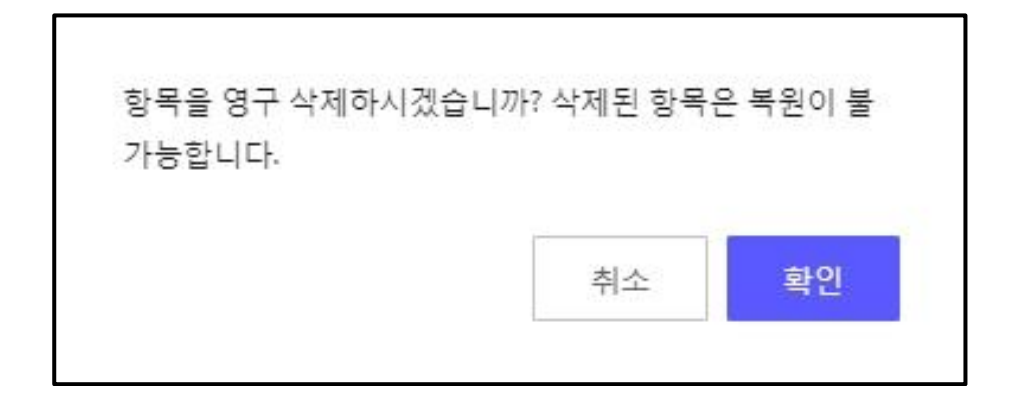

## **실수로 파일/폴더를 휴지통에서 영구 삭제 후 복원하기**

영구 삭제한 파일/폴더는 복원이 불가능합니다. 영구 삭제하시려면 충분히 심사숙고하시기 바랍니다.

# **휴지통 컬럼 설정**

휴지통 컬럼에서는 초기 설정으로 이름, 영구 삭제 예정일, 크기, 유형이 체크되어 있습니다. 이 중 비활성화된 이름은 선택 해제 불가하며, 그 외에는 원하는 항목만 선택하여 볼 수 있습니다.

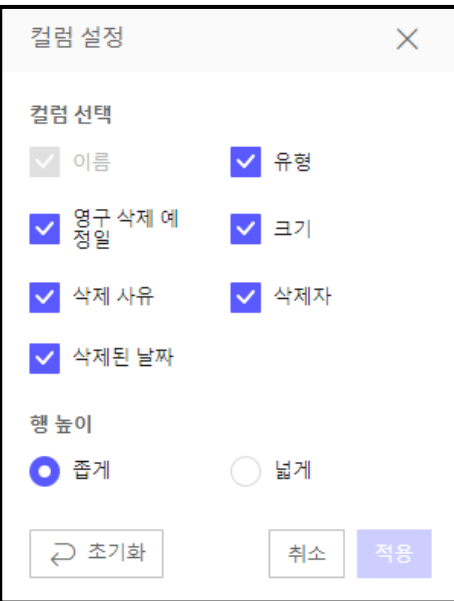

## **휴지통 검색**

휴지통에 위치한 파일/폴더는 이름, 유형 및 영구 삭제 예정일 설정 필터링을 통해 검색할 수 있습니다.

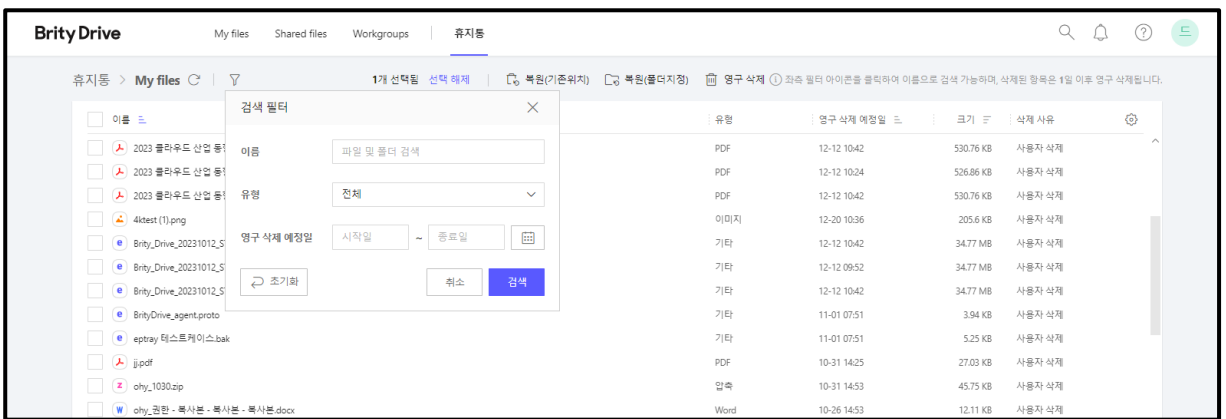

# **'Brity Drive' Agent**

'Brity Drive' Agent를 설치하면 윈도우 탐색기를 이용하여 Brity Drive의 기능을 이용할 수 있습니다.

# **'Brity Drive' Agent 설치/실행 시 필요한 최소 사양**

'Brity Drive' Agent를 설치하고 실행하는 데 필요한 최소 사양은 다음과 같습니다.

- 메모리: 4GB RAM이상
- HDD : 3GB 이상
- NET Framework: Version 3.5

OS: Windows 10 19H2 이상 22H2 이하

**Note:** 만약 K:나 M:이라는 이름의 네트워크 드라이브가 이미 존재한다면 Drive Agent 설치가 정상적으로 진행되지 않을 수 있으니, 기존 네트워크 드라이브를 다른 이름으로 변경해 주시기 바랍니다.

# **'Brity Drive' Agent 설치하기**

'Brity Drive' Agent가 미설치되었을 경우 Brity Drive에 접속하면 팝업으로 Brity Drive Agent 다운로드 버튼이 제공되며, 이 때 해당 버튼을 클릭하여 설치하시면 됩니다. 수동으로 설치하려면 다음의 절차를 따르세요.

1. 화면 우측 상단에 표시된 **고객센터**를 클릭하시고 좌측 하단의 프로그램 **다운로드**를 클릭하세요

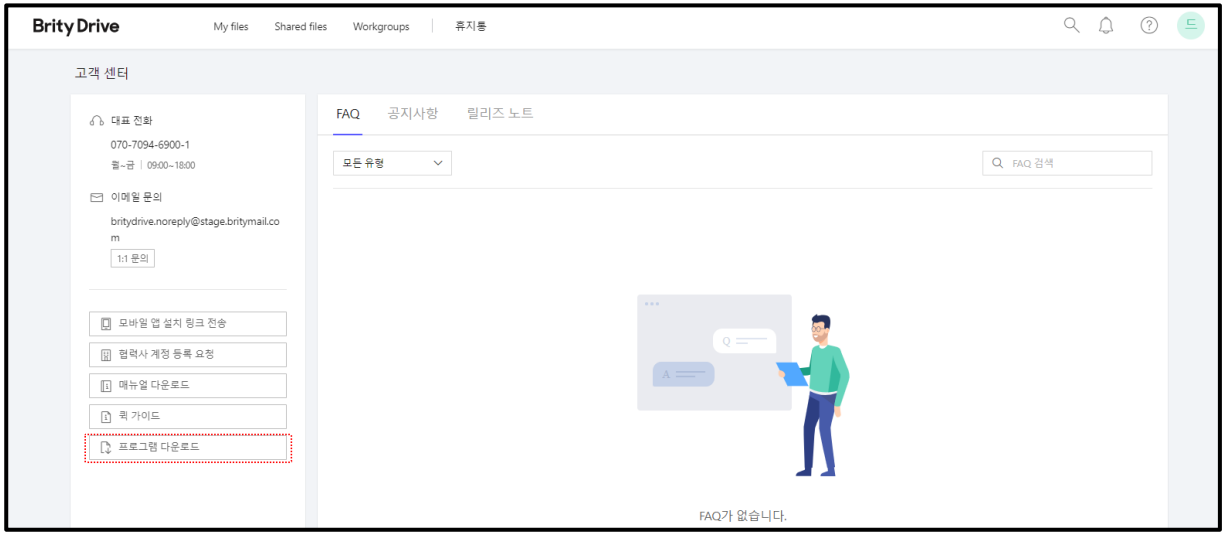

또는

우측 하단에 있는 **다운로드** 아이콘에 마우스를 over하시면 **프로그램 다운로드** 버튼이 표시되며, 프로그램 다운로드를 클릭하면 됩니다.

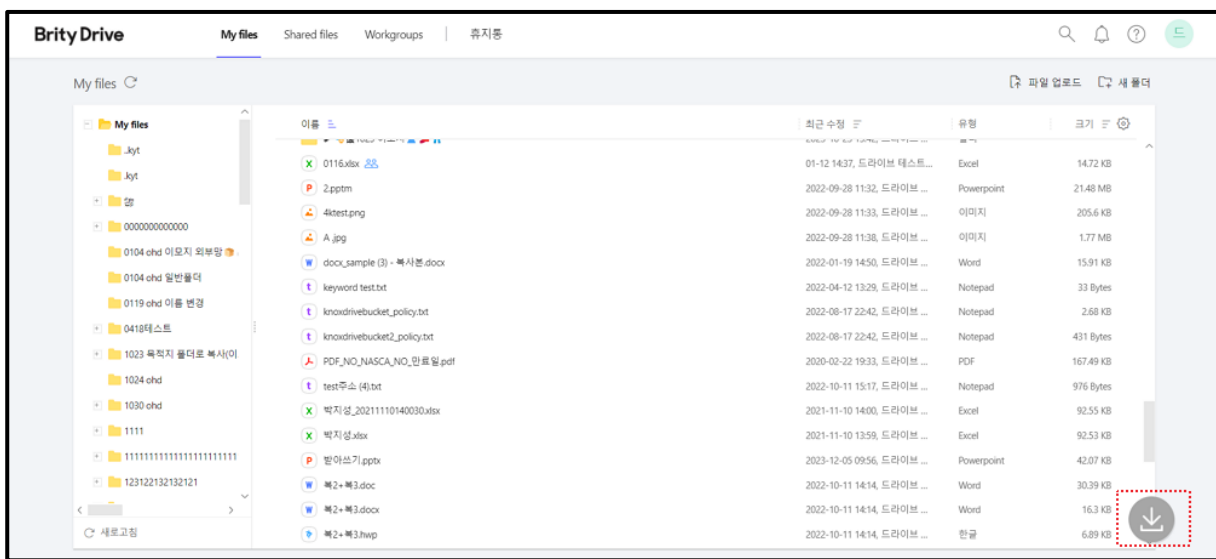

2. "프로그램 다운로드" 창에서 Brity Drive Agent 설치파일 항목의 **다운로드** 버튼을 클릭하세요.

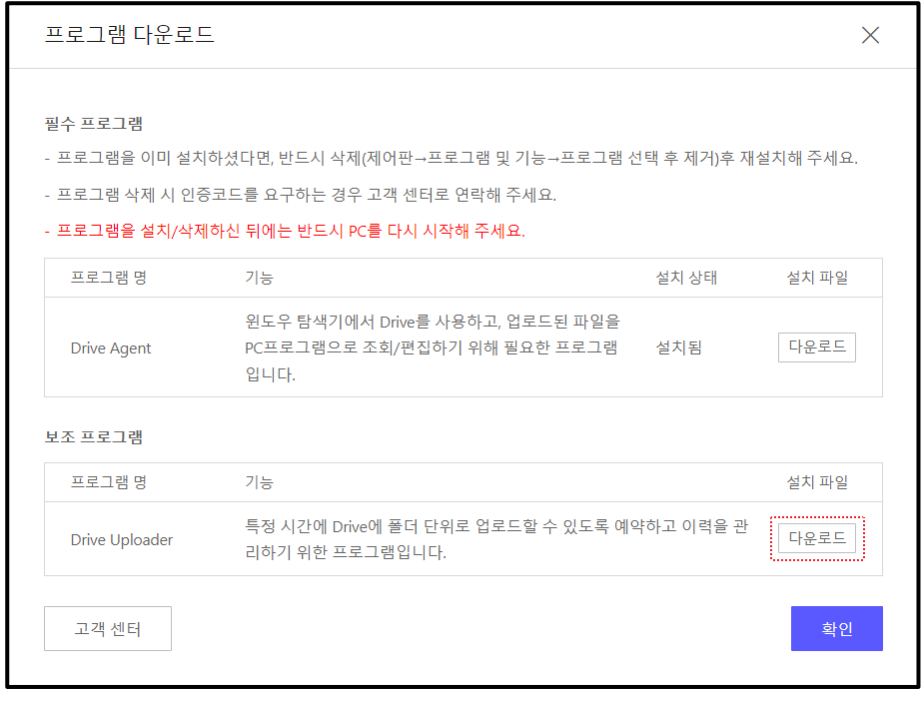

3. 다운로드 후 'Brity Drive' Agent 설치 파일을 실행합니다.

4. 설치 파일을 실행하고 다음과 같은 화면이 표시되면 열려 있는 모든 프로그램을 종료하고 **Next >**를 클릭합니다.

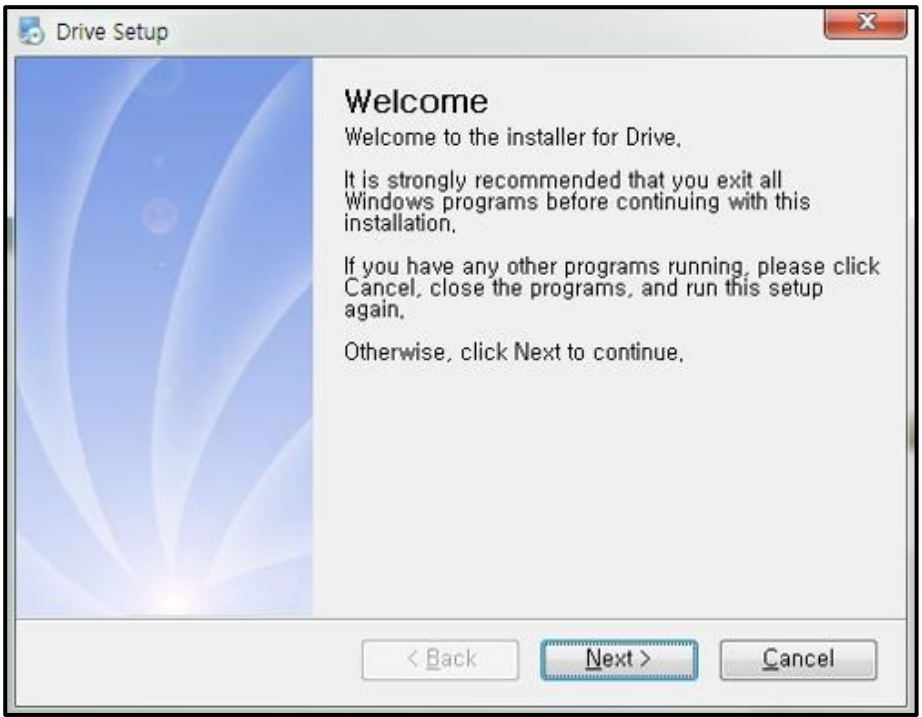

**Note:** 'Brity Drive' Agent는 설치/제거 후 꼭 재부팅을 해야 하므로 작업 중인 파일이 있으시다면 반드시 **Next >**를 클릭하시기 전 미리 저장하시기 바랍니다.

5. **Next >**를 클릭하면 파일 설치가 시작됩니다 (총 7단계).

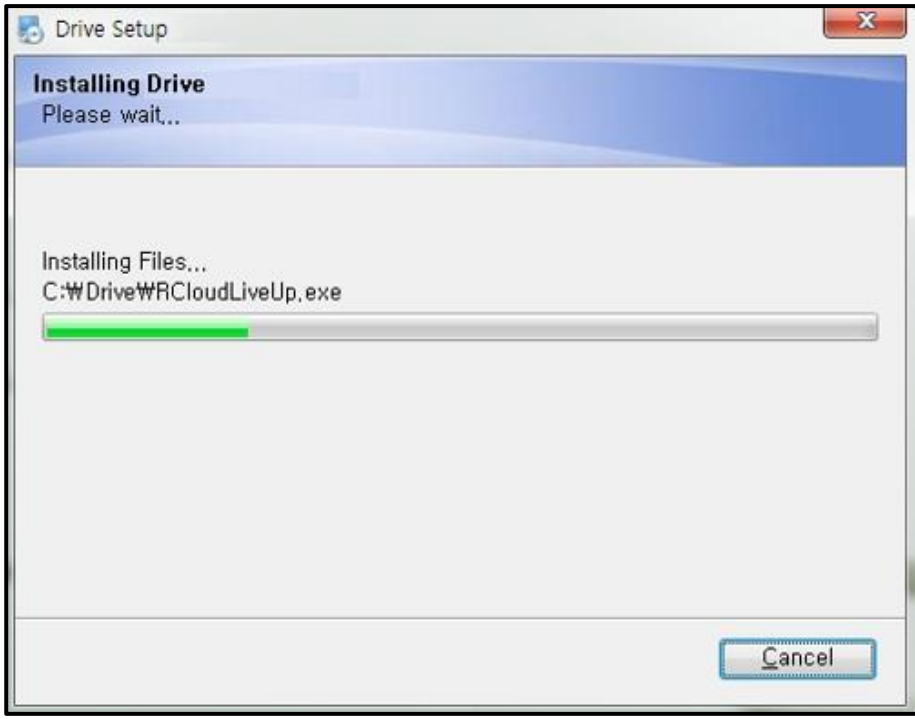

6. 파일 설치가 끝나면 환경 설정이 시작됩니다(총 7단계).

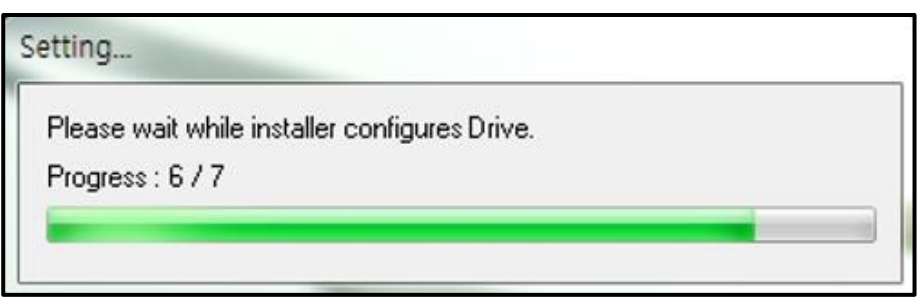

7. 인스톨이 성공적으로 완료되었다는 창이 표시되면 **Finish**를 클릭하여 설치를 종료합니다.

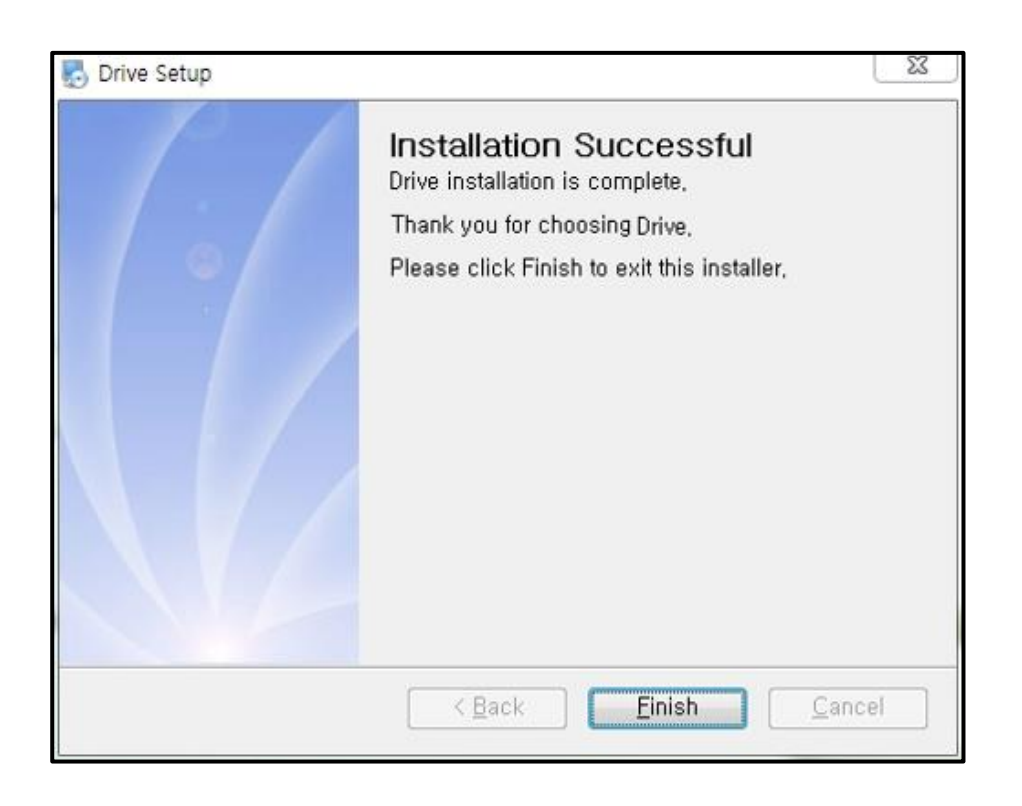

8. **Finish**를 클릭하면 컴퓨터를 재부팅하겠느냐는 창이 표시되며, 이 때 **예(Y)**를 클릭하여 컴퓨터를 재부팅합니다.

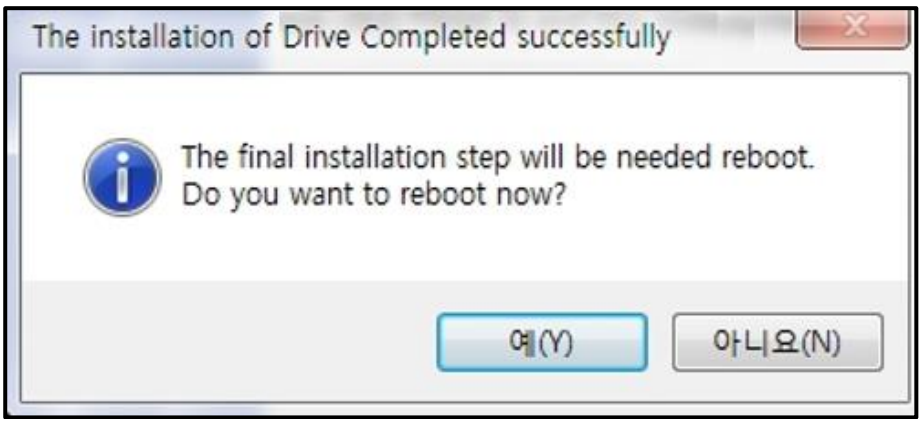

**Note:** 재부팅하지 않으면 'Brity Drive' Agent를 실행할 수 없으므로 꼭 재부팅 후 실행하셔야 합니다.

9. 재부팅 후 **시작** 버튼을 클릭하시면 "최근에 추가한 앱" 란에서 'Brity Drive' Agent가 설치된 것을 확인할 수 있습니다.

**Note:** 'Brity Drive' Agent를 설치하면 탐색기에 Secure Folder와 Personal Folder가 생성되며, 이 두 폴더는 사용자가 임의로 삭제할 수 없습니다.

# **윈도우 탐색기로 Brity Drive 접속하기**

윈도우 탐색기로 Brity Drive에 접속하려면 'Brity Drive' Agent 설치 후 실행해야 합니다. 설치 후 'Brity Drive' Agent를 실행하면 ID와 Password 로그인으로 접속이 가능하며, 접속 후 윈도우 탐색기를 실행시키면 바로 이용 가능합니다.

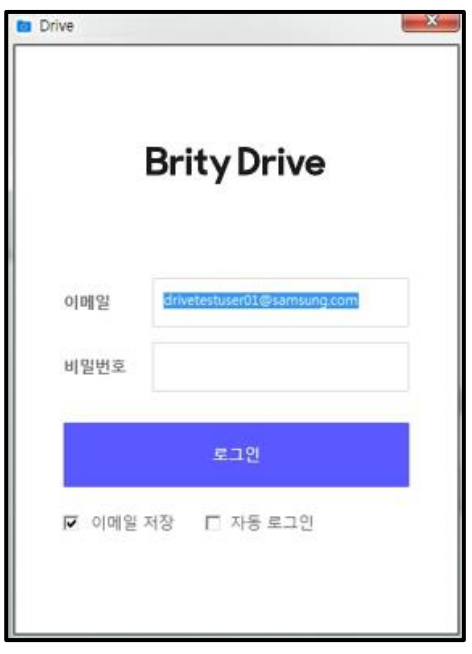

- **Note:** 회사별 설정에 따라 SSO 로그인도 가능하며, 각사별 정책은 고객센터로 문의 부탁드립니다. 일반 윈도우 탐색기와 같은 방식으로 사용할 수 있으나, 네트워크가 연결된 상태에서만 접속 및 활용이 가능합니다.
	- 네트워크 단절 시 알림 제공을 사용하는 사용자는 네트워크가 불안정할 경우, Brity Drive 트레이 아이콘에서 알림이 제공됩니다(트레이 아이콘 깜빡임 표시, System Tray 팝업 메시지 제공).
	- Brity Drive Agent는 "자동 로그인" 기능을 제공하고 있습니다. SSO 로그인 전인 경우 ID/Password를 입력후 하단의 "자동 로그인"에 체크하시면 추후 PC부팅시마다 Brity Drive Agent가 자동 로그인됩니다.

## **윈도우 탐색기에서 할 수 있는 작업**

윈도우 탐색기 실행 시 Brity Drive 탐색기에 폴더 형태로 접속이 가능합니다. 탐색기에서 파일 활용 시 이름변경, 이동/복사, 삭제 등 탐색기 기본기능 외에도 Brity Drive 전용 기능 중 **Brity Drive 공유** / **링크 복사** / **버전 이력** / **웹 뷰어** / **실행상태 초기화 / Secure Folder에 추가**(총 6개) 기능이 제공되며, 이 기능들 중 하나를 클릭하면 웹 팝업창이 표시됩니다.

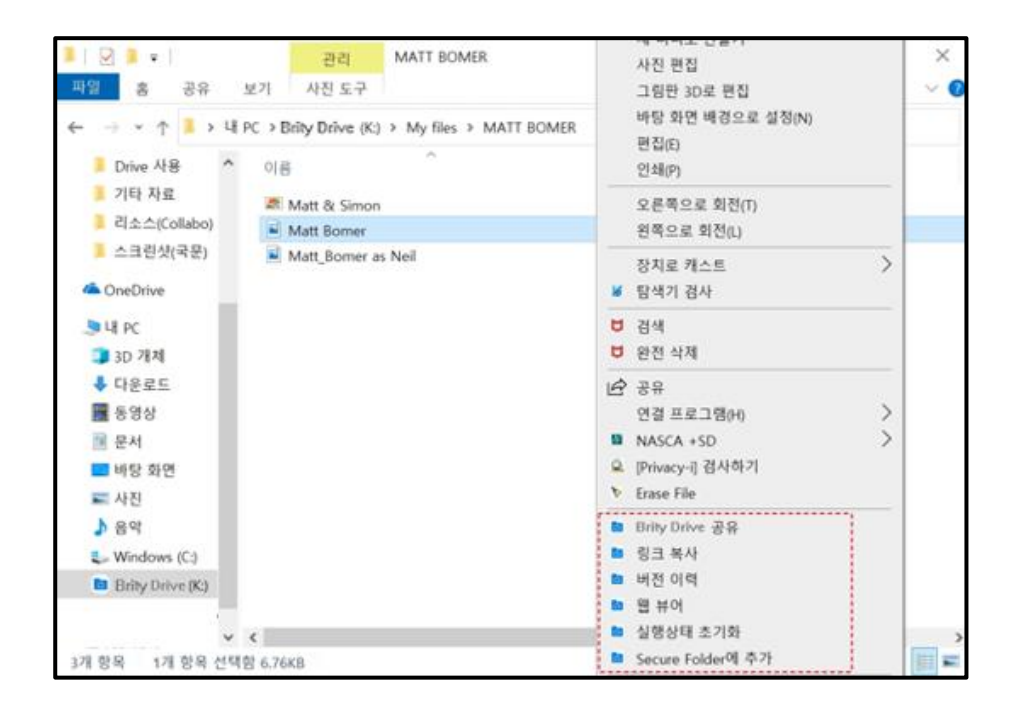

**Note:** OS버전에 따라 "더 많은 옵션보기"를 클릭해야 메뉴 확인이 가능할 수 있습니다.

# **윈도우 탐색기에서 접근 가능한 Brity Drive 폴더**

윈도우 탐색기에서는 Brity Drive의 My files, Shared files, Workgroups 폴더로 접근할 수 있으며 원하시는 폴더를 선택하면 됩니다.

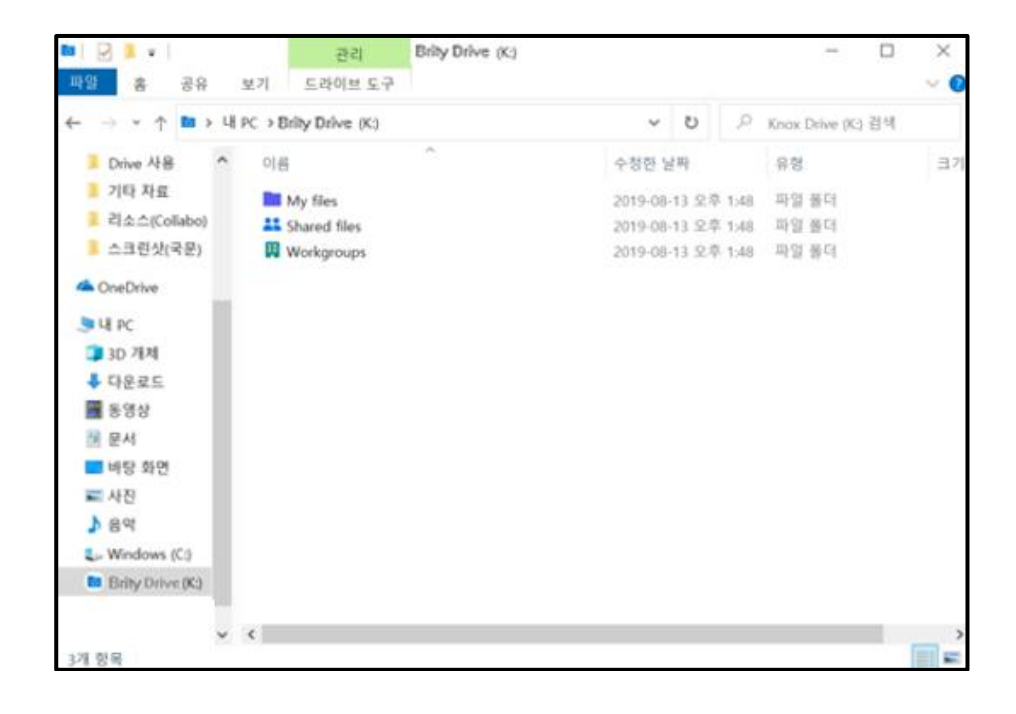

**Note:** 윈도우 탐색기에서는 웹에서 제공되는 편집 중 등의 표시는 제공되지 않습니다. 파일의 작업 중 여부를 확인하려면 웹에서 Brity Drive를 이용해주시기 바랍니다.

## **'Brity Drive' Agent 의 기능**

'Brity Drive' Agent를 설치하면 시스템 트레이에 'Brity Drive' Agent 아이콘이 나타납니다. 해당 아이콘을 우클릭하면 메뉴가 호출되며 제공되는 기능은 다음과 같습니다.

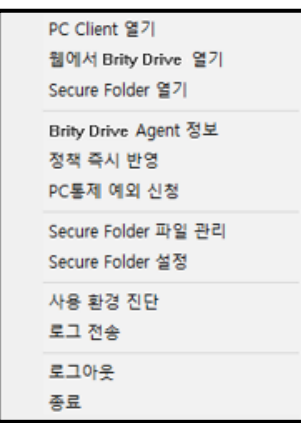

1. PC Client 열기: 'Brity Drive' Agent가 로그인된 상태일 때만 활성화되며, 클릭하면 윈도우 탐색기가 Brity Drive를 선택한 상태로 호출됩니다.

2. 웹에서 Brity Drive 열기: 'Brity Drive' Agent가 로그인된 상태일 때만 활성화되며, 클릭하면 인터넷 익스플로러가 새창으로 호출되며 Brity Drive 화면으로 진입합니다.

3. Secure Folder 열기: Brity Drive Agent가 로그인된 상태일 때만 활성화되며, 클릭하면 C 혹은 D 드라이브에 있는 Secure Folder 가 선택된 상태로 윈도우 탐색기가 호출됩니다.

4. Brity Drive Agent 정보: 'Brity Drive' Agent 정보를 표시합니다.

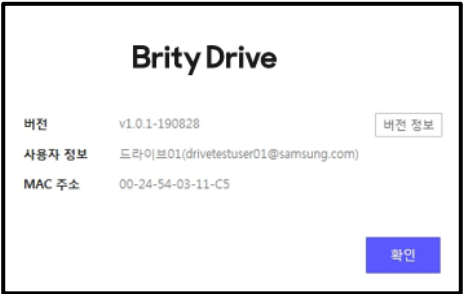

5. 정책 즉시 반영: Brity Drive Agent가 로그인된 상태일 때만 활성화되며, (옵션) PC 통제 예외 신청 등의 절차로 정책 변경이 있는 경우, 클릭하면 변경된 정책이 즉시 반영됩니다.

6. (옵션) PC통제 예외 신청: 로컬 PC에 저장해야 하는 파일이 있을 경우 PC통제 예외 신청을 해야 하며, 클릭하면 PC통제 예외 요청 창이 표시됩니다. 예외 기간과 신청 사유를 입력하여 신청하면 됩니다.

- **Note:** 예외 기간은 최대 3개월까지 설정할 수 있습니다.
	- 요청 사유는 최소 5글자 이상 입력해야 합니다.
	- 예외신청을 완료한 경우에도 예외기간 변경을 위해 다시 신청할 수 있습니다.

7. Secure Folder 파일 관리: 클릭 시 Secure Folder 파일 관리 화면으로 진입합니다. 사용 방법은 Secure Folder로 진입했을 때와 동일합니다.

8. Secure Folder 설정: 클릭 시 Secure Folder 설정 화면으로 진입합니다. 사용 방법은 Secure Folder로 진입했을 때와 동일합니다.

9. 사용환경진단 : PC 환경 / 네트워크 환경 / 설치 환경 / 실행 환경을 확인할 수 있습니다.

10. 로그 전송: Brity Drive Agent가 로그인된 상태일 때만 활성화되며, 클릭하면 Brity Drive Agent 로그를 전송할 수 있습니다. (로그는 자동으로 서버로 전송되어, 이슈가 있을 경우 운영자에게 로그 분석을 요청할 수 있습니다.)

11. 로그아웃(로그인): 로그인된 상태에서는 로그아웃이, 로그아웃된 상태에서는 로그인이 표시됩니다.

12. 종료: 클릭 시 'Brity Drive' Agent가 종료되며 시스템 트레이에서 'Brity Drive' Agent 아이콘이 사라집니다.

#### **'Brity Drive' Agent 의 사용 환경 진단**

사용자 환경진단은 사용자 로컬PC의 사용환경을 분석하여 정상 / 정상(권고)/ 확인 필요라는 결과를 표시합니다.

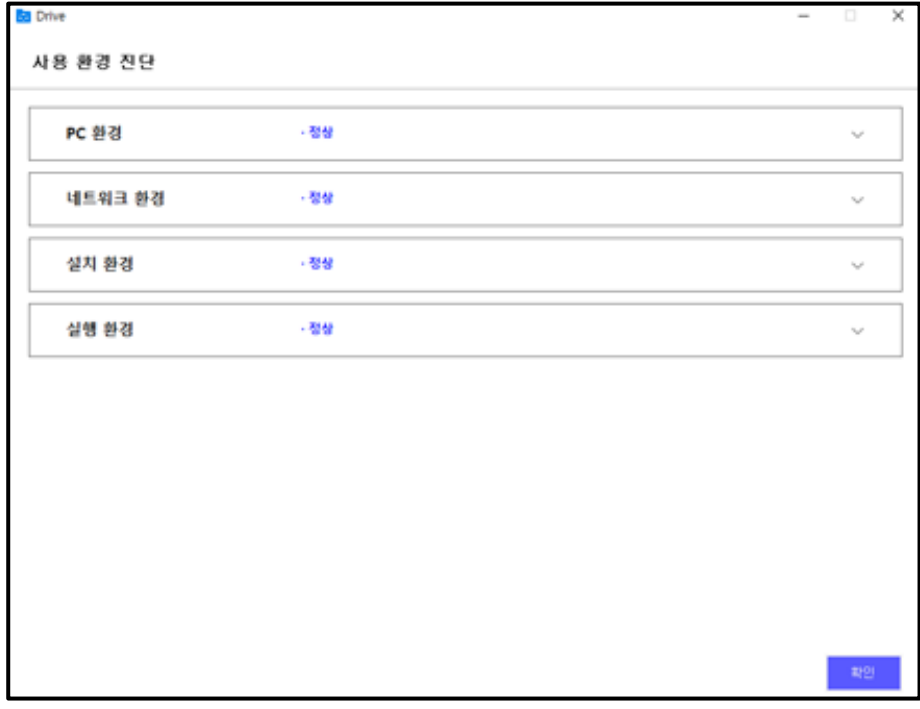

1. 시스템 트레이에 'Brity Drive' Agent 아이콘'을 선택하고 마우스를 우클릭한 후 사용환경진단을 클릭하세요

- **Note:** PC 환경 : OS버전, CPU, 메모리의 상태를 진단해 표시합니다.
	- 네트워크 환경 : 네트워크 연결 및 응답시간을 진단해 표시합니다.
	- 설치환경 : 설치한 Agent와 모듈을 진단해 표시합니다.
	- 실행환경 : 비정상으로 동작하는 프로세스를 진단해 표시합니다.

#### **윈도우 탐색기의 속도저하 개선**

탐색기 창을 띄울 때 속도 저하가 발생하는 현상은 최근 사용한 파일/폴더의 목록 조회를 위해 탐색기가 해당 파일의 정보에 접근하기 때문인 것으로 파악됩니다. 다음의 절차를 따르세요

- 1. 바탕화면의 "내 PC" 아이콘을 통해 탐색기 실행하세요
- 2. 탐색기 > 보기 > 옵션 > 폴더 및 검색 옵션 변경 > 개인정보보호 탭으로 이동하세요

3. 빠른 실행에 최근에 사용된 파일 표시와 빠른 실행에 최근에 사용된 폴더 표시를 off로 설정하세요

### **윈도우 우측 하단 Tray 에 Brity Drive Agent 아이콘 표시**

Brity Drive Agent가 종료된 경우, 윈도우 Tray Icons에서 Brity Drive Agent가 보이지 않습니다. 윈도우 하단 작업표시줄에 돋보기 모양 클릭 후 Brity Drive 입력 및 검색하여 실행하세요

#### **'Brity Drive' Agent 로 파일을 메일에 첨부하기**

'Brity Drive' Agent를 통하여 파일을 메일에 첨부하려면 다음의 절차를 따르세요.

1. 메일 창을 띄우고 PC > **탐색기를** 클릭합니다.

2. 탐색기에서 파일을 선택하여 첨부할 수 있습니다.

**Note:** 타인에게 공유 받은 파일 중 조회 가능 권한만 있는 경우에는 첨부가 불가합니다.

### **링크로 첨부하기**

원칙적으로는 원문으로만 첨부 가능하며, 링크 첨부를 할 경우에는 URL 링크를 생성하여 본문에 첨부할 수도 있습니다.

**Note:** 이 URL 링크는 같은 Brity Drive 사용자만 이용 가능하며, 링크 생성 이전에 파일/폴더 공유 권한에 포함되어 있어야 합니다.

## **'Brity Drive' Agent 삭제하기**

'Brity Drive' Agent를 삭제하려면 제어판 > 프로그램 제거 또는 변경 > Brity Drive 오른쪽 마우스 클릭하시고 제거를 클릭하세요

### **'Brity Drive' Agent 삭제 시 Secure Folder 와 Personal Folder 자동삭제 유무**

Secure Folder 와 Personal Folder는 로컬에 존재 하는 폴더이기 때문에 Brity Drive Agent를 삭제하여도 함께 삭제되지 않습니다.

#### **Brity Drive Uploader**

Brity Drive는 네트워크 기반의 서비스로 로컬에 비하여 응답이 느리기 때문에 다수, 대용량 파일을 복사시 윈도우 특성상 간헐적으로 응답없음 메세지 발생 및 탐색기가 종료되는 경우가 발생합니다. 이런 문제점을 보완하기위해 대량 파일 복사시 예약이 가능한 안정적인 업로더 프로그램인 Brity Drive Uploader를 별도 제공하고 있습니다.

Brity Drive Uploader는 로컬 PC의 파일/폴더를 K 드라이브(My files, Workgroup 하위)에 업로드할 수 있게 하는 프로그램으로, 이 프로그램을 이용하면 대량, 다수의 폴더/파일을 원하는 시간에 지정된 위치에 업로드할 수 있습니다.

## **Brity Drive Uploader 설치하기**

Brity Drive Uploader를 설치하려면 다음의 절차를 따르세요.

1. 화면 우측 상단에 표시된 **고객센터**를 클릭하시고 좌측 하단의 **프로그램 다운로드**를 클릭하세요

또는

우측 하단에 있는 **다운로드** 아이콘에 마우스를 over하시면 **프로그램 다운로드** 버튼이 표시되며, 프로그램 다운로드를 클릭하면 됩니다.

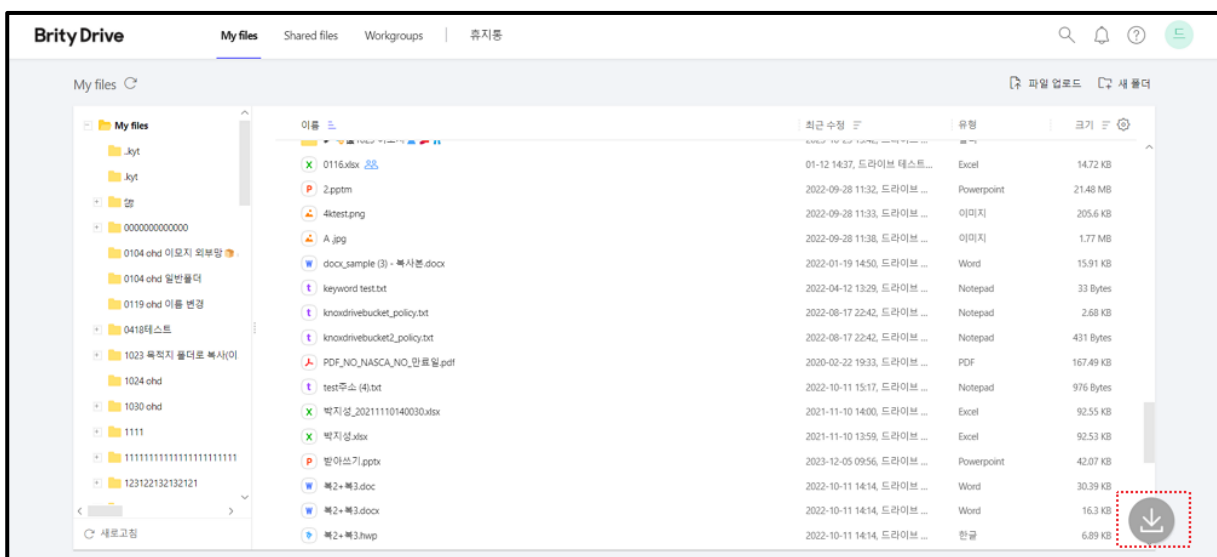

2. 프로그램 다운로드 창에서 Brity Drive Uploader 설치파일 항목의 **다운로드** 버튼을 클릭하세요.

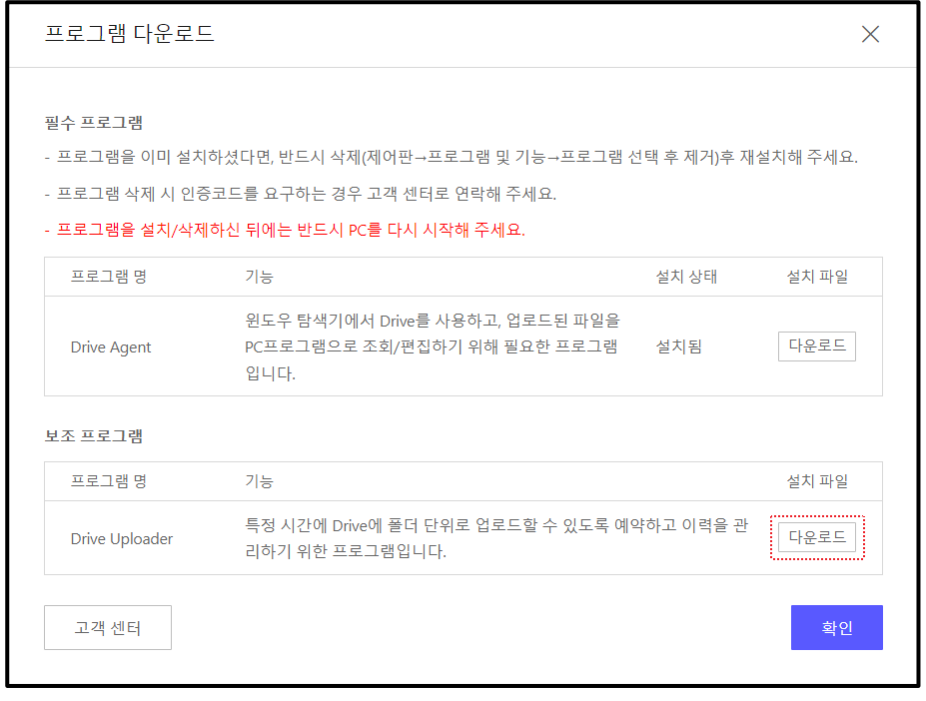

3. Brity Drive Uploader 설치 파일을 실행합니다.

4. 설치 파일을 실행하고 다음과 같은 화면이 표시되면 열려 있는 모든 프로그램을 종료하고 **다음 >**을 클릭합니다.

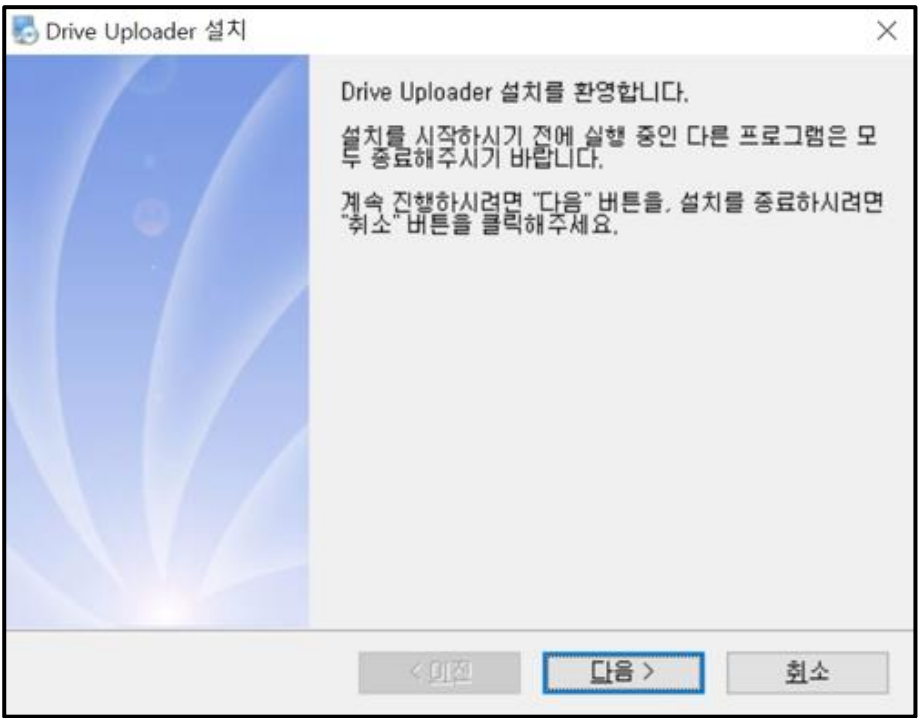

5. **다음 >**을 클릭하면 파일 설치가 시작됩니다.

6. 설치 완료 창이 표시되면 **완료**를 클릭하여 설치를 종료합니다.

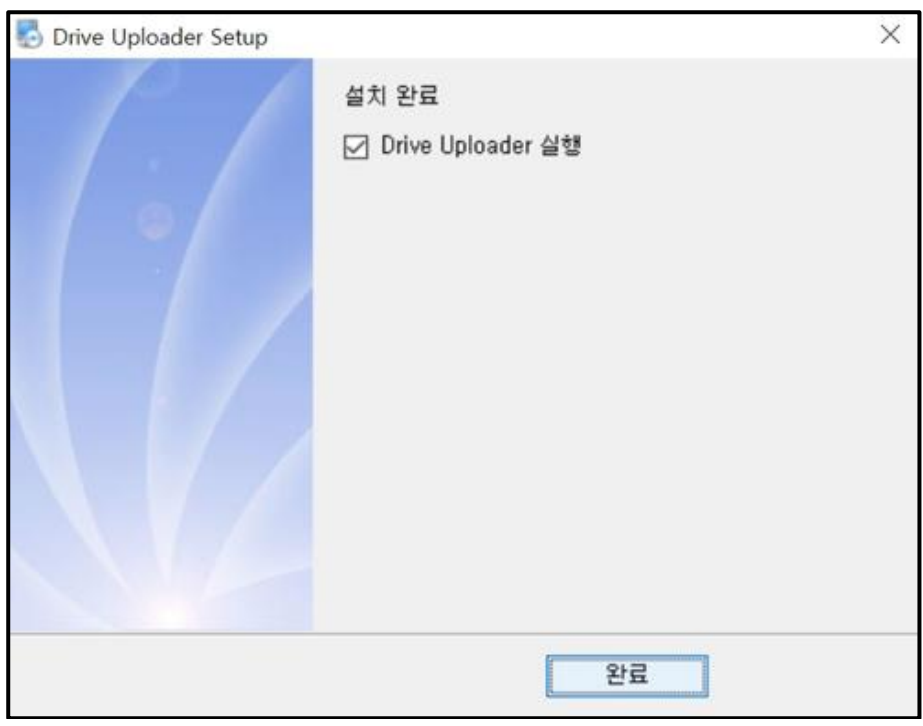

7. Brity Driver Uploader 실행 체크박스가 체크된 상태로 **완료**를 클릭하면 Brity Drive Uploader가 실행됩니다.

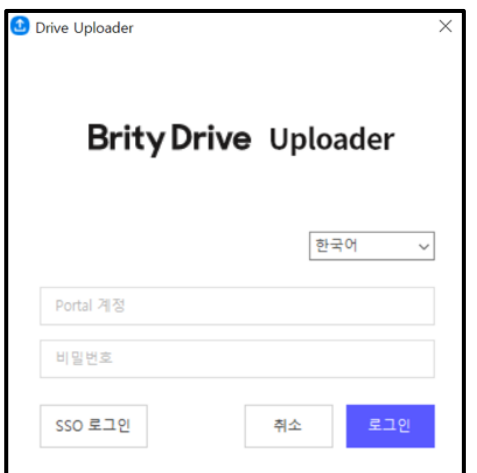

**Note:** Brity Drive Uploader는 'Brity Drive' Agent가 로그인되어 있을 경우 실행 시 자동으로 SSO 로그인됩니다.

## **Brity Drive Uploader 의 기능**

Brity Drive Uploader를 설치하면 시스템 트레이에 Brity Drive Uploader 아이콘이 나타납니다. 해당 아이콘을 우클릭하면 메뉴가 호출되며 제공되는 기능은 다음과 같습니다.

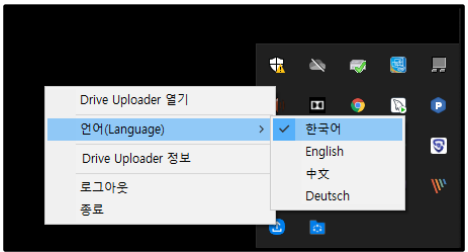

1. Brity Drive Uploader 열기: Brity Drive Uploader가 로그인된 상태일 때만 활성화되며, 클릭하면 **업로드 예약**과 **이력 및 예약 관리**로 구성된 초기화면이 호출됩니다.

2. 언어: Brity Drive Uploader 사용 언어를 선택합니다. 한국어/English/中文/Deutsch 중 하나를 선택할 수 있습니다.

3. Brity Drive Uploader 정보: Brity Drive Uploader 정보를 표시합니다.

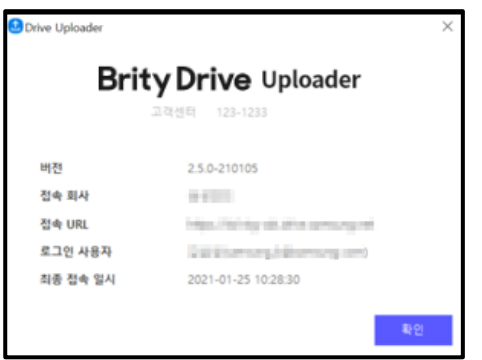

4. 로그아웃(로그인): 로그인된 상태에서는 로그아웃이, 로그아웃된 상태에서는 로그인이 표시됩니다.

5. 종료: 클릭 시 Brity Drive Uploader가 종료되며 시스템 트레이에서 Brity Drive Uploader 아이콘이 사라집니다.

# **Brity Drive Uploader 로 업로드 등록하기**

Brity Drive Uploader로 업로드를 등록하려면 다음의 절차를 따르세요.

- 1. Brity Drive Uploader를 실행하고 로그인합니다.
- 2. 로그인 후 다음과 같은 화면이 표시되면 좌측 **업로드 등록**을 클릭합니다.

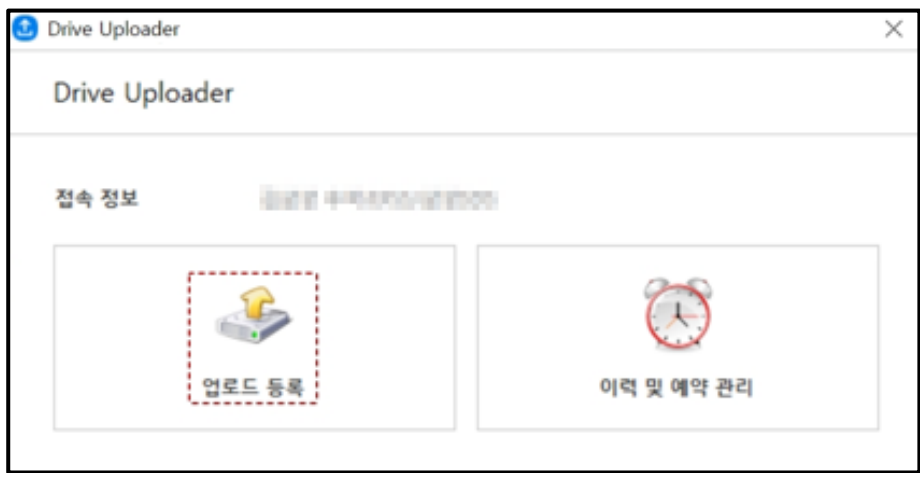

3. 업로드 등록 창이 표시되면 **내 PC에서 폴더 선택**을 클릭하여 업로드할 폴더를 선택하세요.

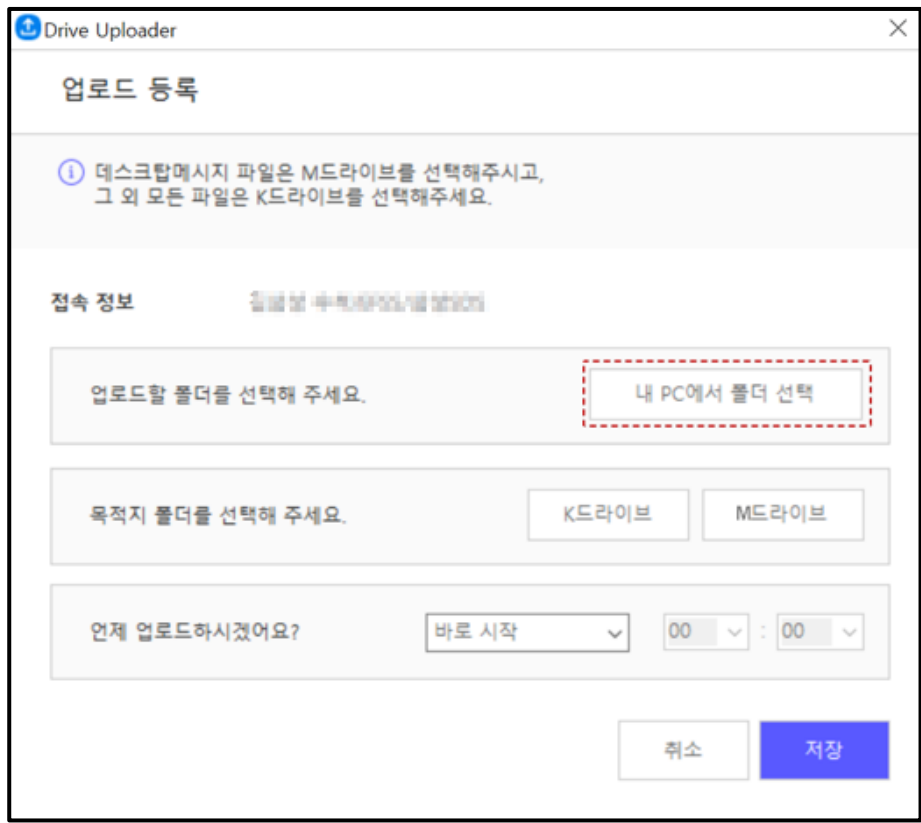

4. 업로드할 폴더 선택 창이 표시되면 업로드할 폴더를 선택 후 **저장**을 클릭하세요.

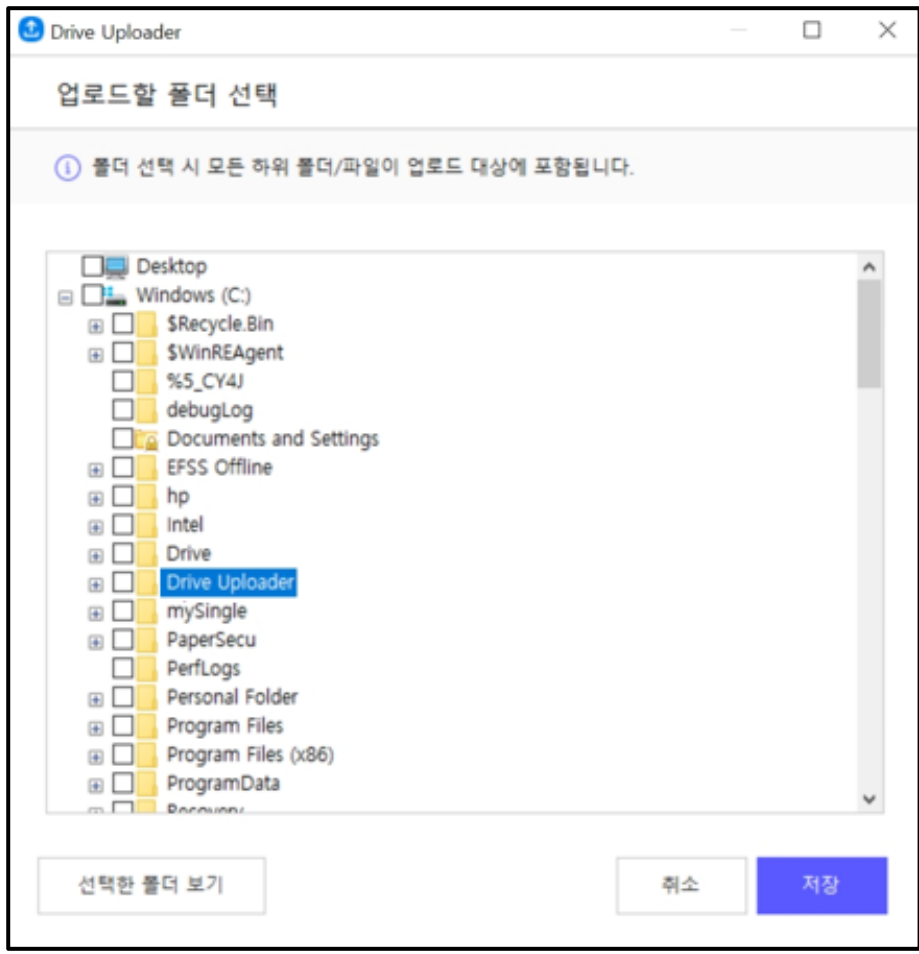

- **Note:** 폴더 선택 시 모든 하위 폴더/파일이 업로드 대상에 포함됩니다.
	- 좌측 하단의 **선택한 폴더 보기**를 클릭하면 선택한 폴더의 경로, 하위 폴더 개수, 전체 파일 개수, 수정한 날짜가 표시됩니다.
	- 윈도우OS 제약 사항으로 260자를 초과하는 파일명 또는 248자를 초과하는 폴더명은 처리할 수 없습니다. 해당 파일/폴더가 하위 폴더/파일에 포함되어 있는지 미리 확인하시고 업로드 예약해주시기 바랍니다.
	- 보안을 위한 방화벽 설정으로 일부 파일 업로드가 안되는 경우 담당자와 협의가 필요합니다.
- 5. 업로드할 폴더 선택 후 목적지 폴더를 선택하세요.

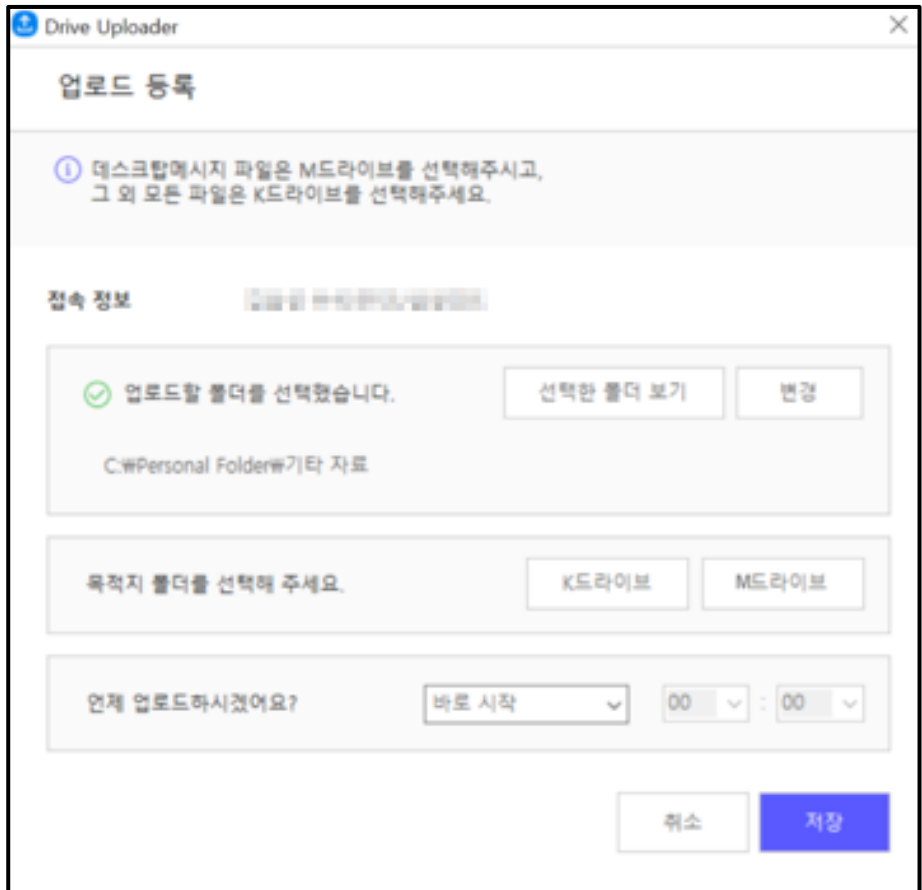

- **Note:** K드라이브를 선택하면 사용자의 Brity Drive 폴더가 표시되며, 좌측 하단의 **새 폴더**를 클릭하여 새 폴더를 만들 수도 있습니다.
- 6. 업로드할 시간을 선택 후 **저장**을 클릭하세요.

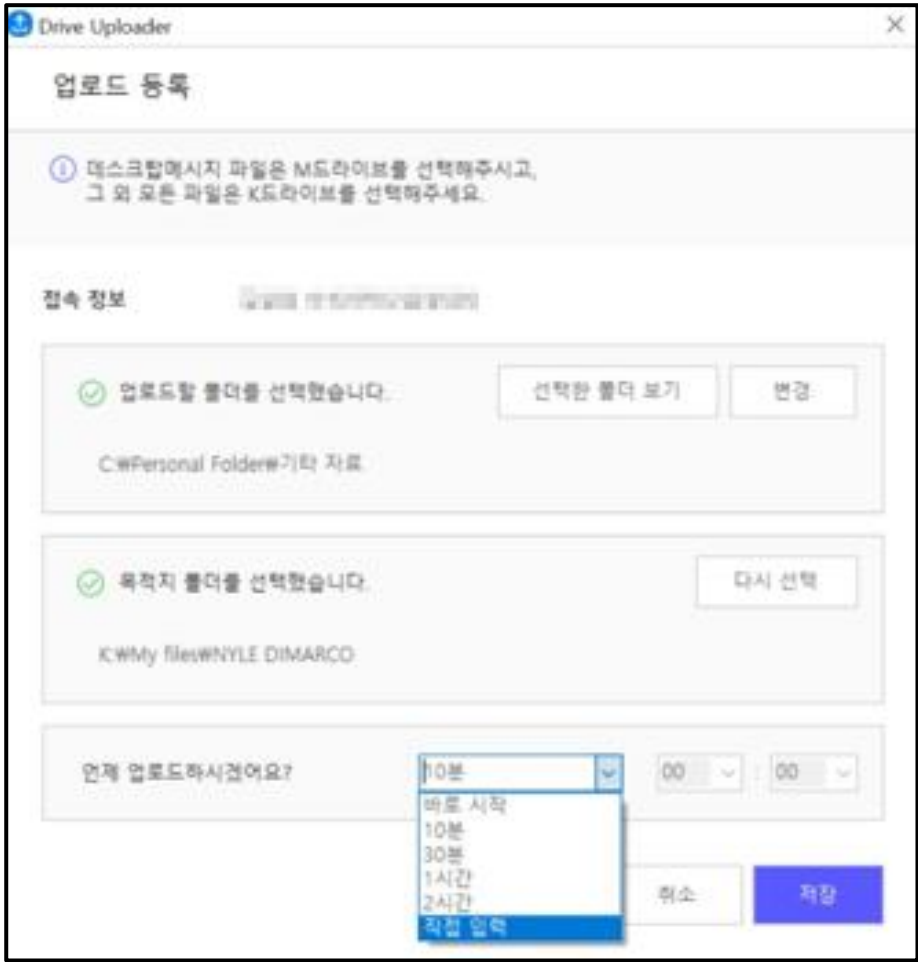

- **Note:** 업로드할 시간은 **바로 시작**, **10분**, **30분**, **1시간**, **2시간**, **직접 입력** 중 하나를 선택할 수 있습니다.
	- **직접 입력**을 선택하면 시간 선택 Time Picker가 활성화되며 업로드할 시간을 선택할 수 있습니다.
	- 업로드 시간은 시간만 선택 가능하며 날짜는 선택 불가합니다.
	- 업로드를 성공/실패하면 성공/실패 팝업이 표시됩니다.

7. **저장**을 클릭하시면 이력 및 예약 관리 창이 표시되어 방금 등록한 업로드 정보를 바로 확인할 수 있으며, 변경과 취소도 바로 가능합니다.

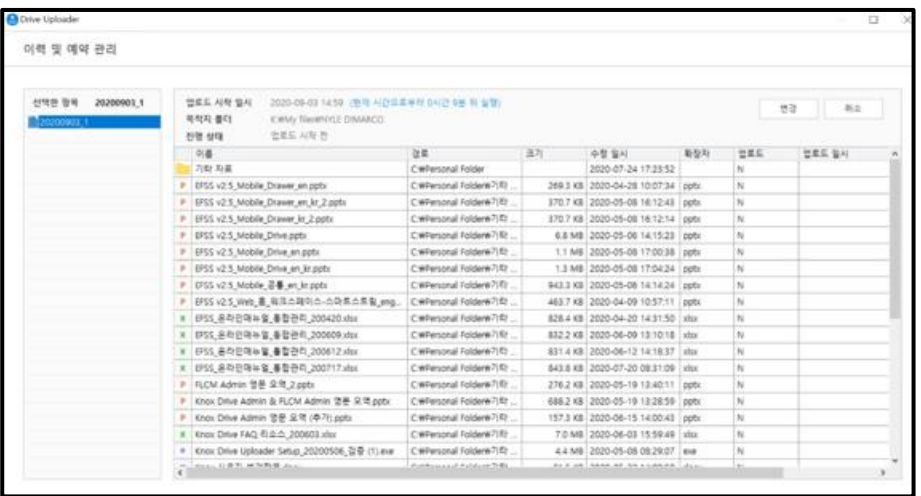

# **Brity Drive Uploader 업로드 이력 및 예약 관리하기**

Brity Drive Uploader 업로드 이력 및 예약을 관리하려면 다음의 절차를 따르세요. 1. Brity Drive Uploader를 실행하고 로그인합니다.

2. 로그인 후 다음과 같은 화면이 표시되면 우측 **이력 및 예약 관리**를 클릭합니다.

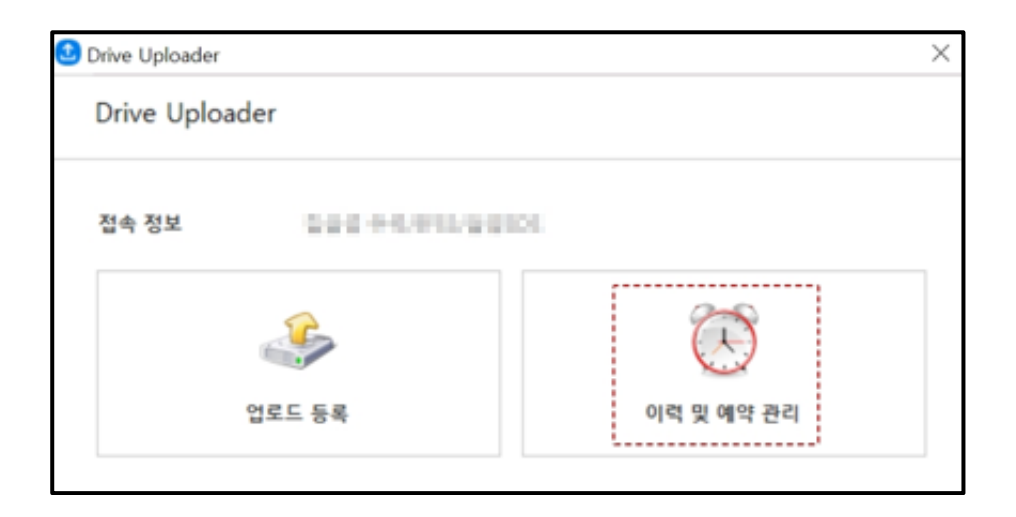

3. 이력 및 예약 관리 창이 표시되고 예약된 업로드를 확인할 수 있습니다.

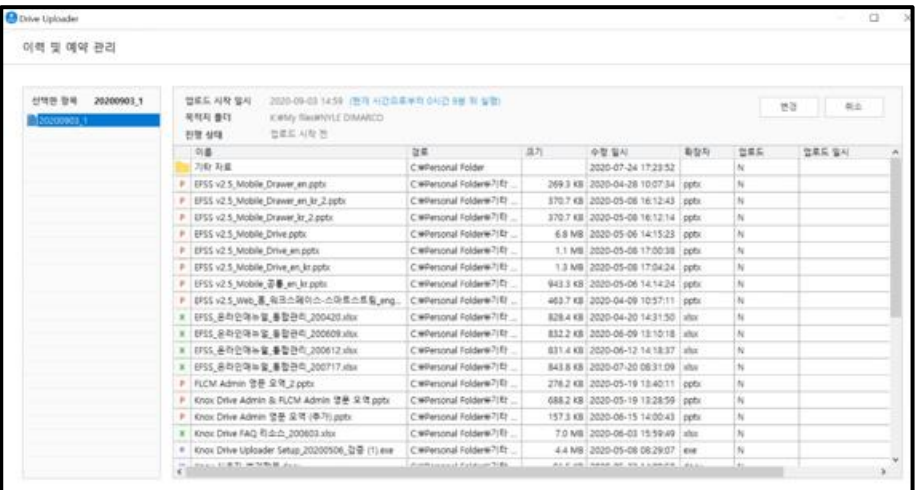

# **Brity Drive Uploader 업로드 변경하기**

Brity Drive Uploader 업로드를 변경하려면 다음의 절차를 따르세요.

- 1. Brity Drive Uploader를 실행하고 로그인합니다.
- 2. 로그인 후 다음과 같은 화면이 표시되면 우측 **이력 및 예약 관리**를 클릭합니다.

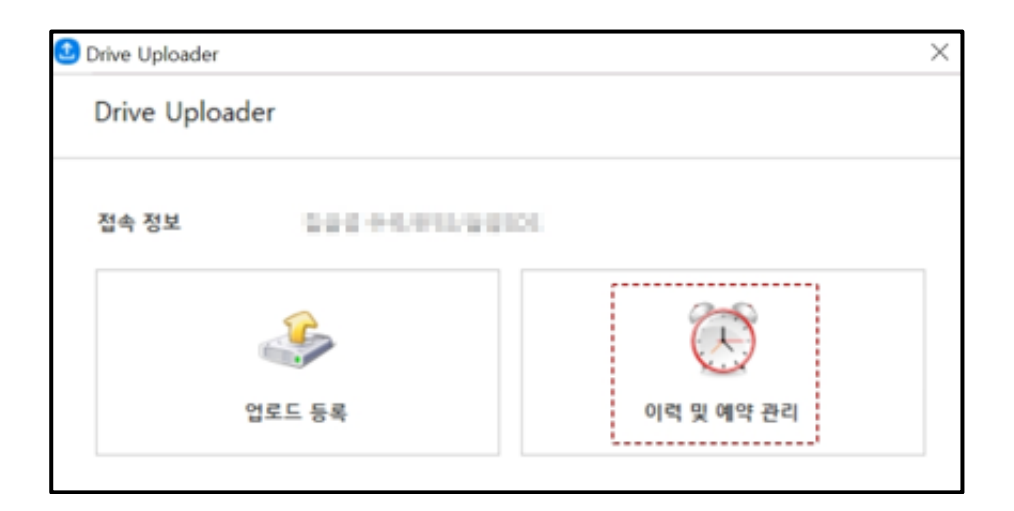

3. 이력 및 예약 관리 창이 표시되면 변경/취소할 업로드를 클릭 후 우측 상단의 **변경**을 클릭합니다.

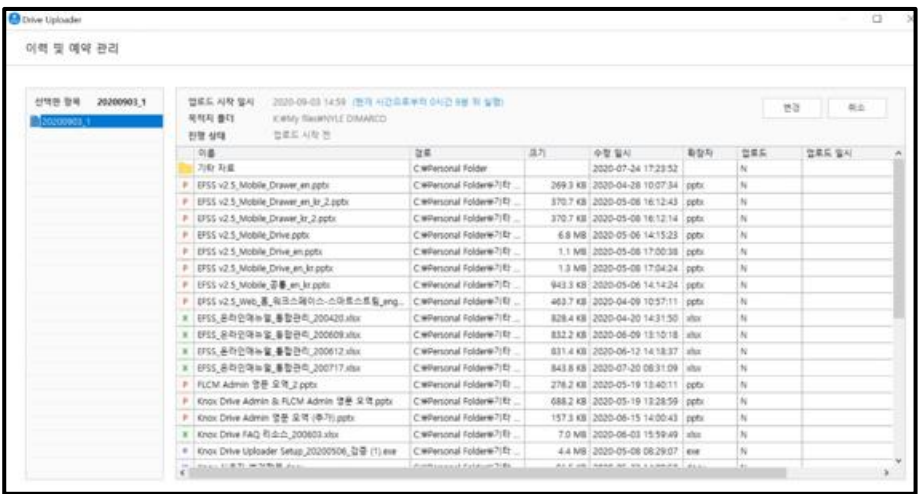

4. 클릭하면 다음과 같은 창이 표시되며, 계속할 경우 확인을 클릭합니다.

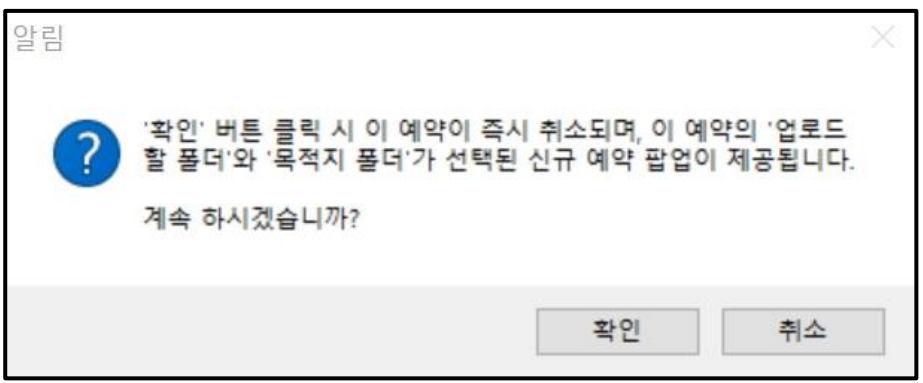

5. **확인**을 클릭하면 해당 예약의 '업로드할 폴더'와 '목적지 폴더'가 선택된 채로 신규 예약 팝업이 표시됩니다. 업로드할 시간을 다시 지정하시면 변경이 완료됩니다.

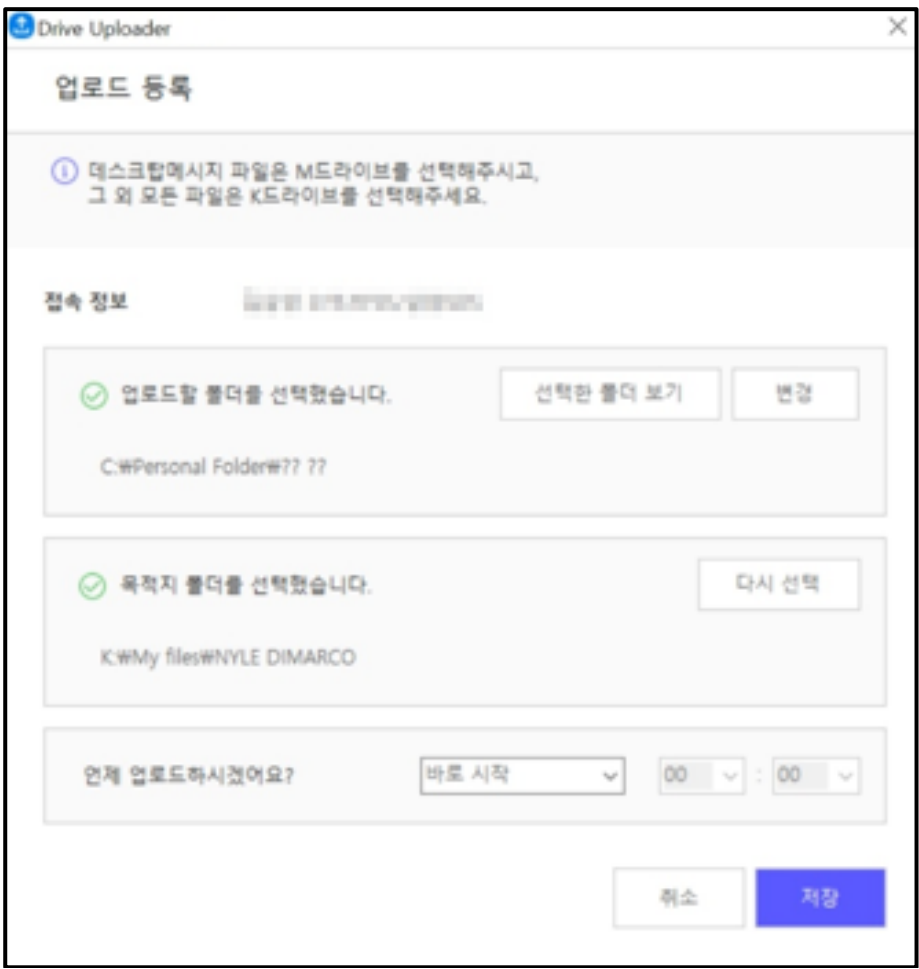

**Note:** 새로 표시된 업로드 예약 창에서 취소를 클릭하면 정말 취소 하겠느냐는 창이 표시되고, 해당 창에서 **확인**을 클릭하면 예약은 취소됩니다.

# **Brity Drive Uploader 업로드 취소하기**

Brity Drive Uploader 업로드를 취소하려면 다음의 절차를 따르세요.

- 1. Brity Drive Uploader를 실행하고 로그인합니다.
- 2. 로그인 후 다음과 같은 화면이 표시되면 우측 **이력 및 예약 관리**를 클릭합니다.

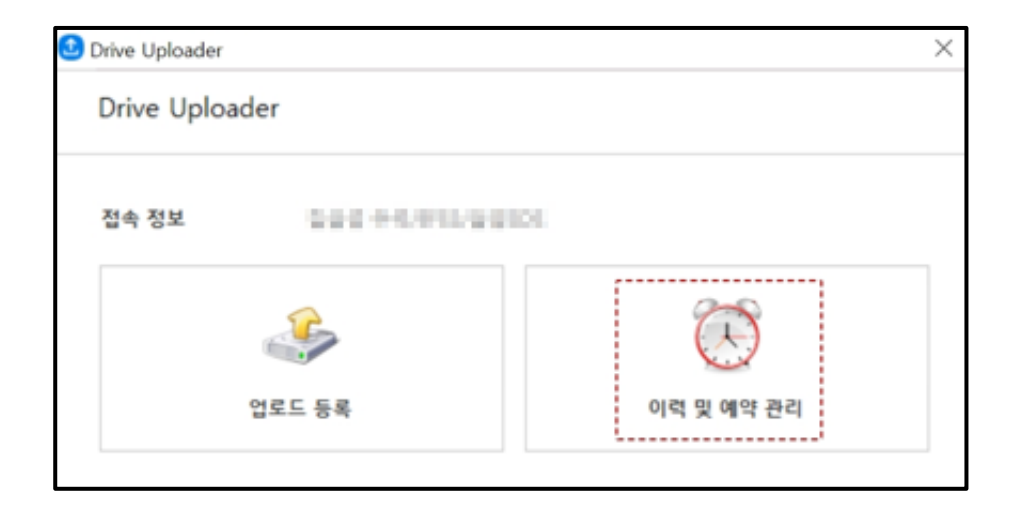

3. 이력 및 예약 관리 창이 표시되면 변경/취소할 업로드를 클릭 후 우측 상단의 **취소**를 클릭합니다.

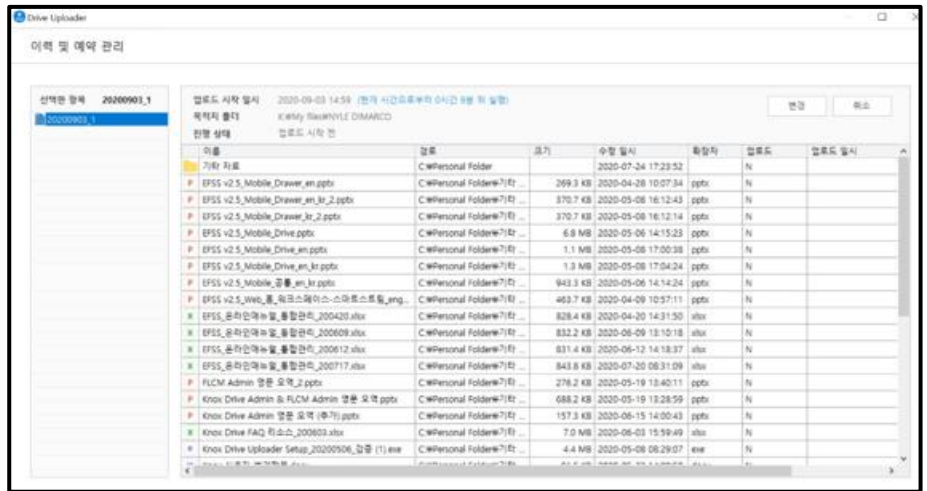

4. 정말 취소하겠느냐는 창이 표시되고, **확인**을 클릭하면 해당 예약은 바로 취소됩니다.

5. 이력 및 예약 관리 창이 다시 표시되고 해당 예약 건 뒤에는 [취소됨]이 추가되어 표시됩니다.

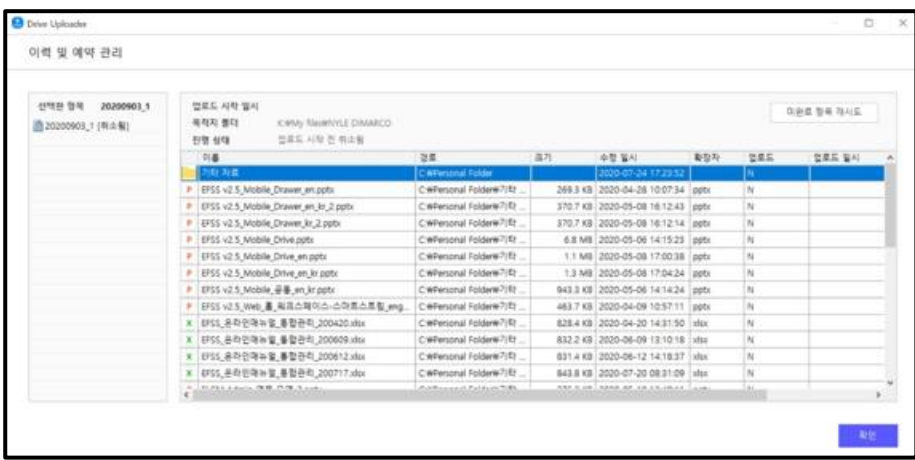

**Note:** 취소한 업로드를 다시 시도하시려면 우측 상단의 **미완료 항목 재시도**를 선택하면 해당 건에서 선택했던 업로드할 폴더와 목적지 폴더가 선택된 채로 업로드 등록 창이 다시 표시됩니다.

# **Brity Drive Uploader 업로드 이력 삭제하기**

Brity Drive Uploader 업로드 이력을 삭제하려면 다음의 절차를 따르세요.

1. Brity Drive Uploader를 실행하고 로그인합니다.

2. 로그인 후 다음과 같은 화면이 표시되면 우측 **이력 및 예약 관리**를 클릭합니다.

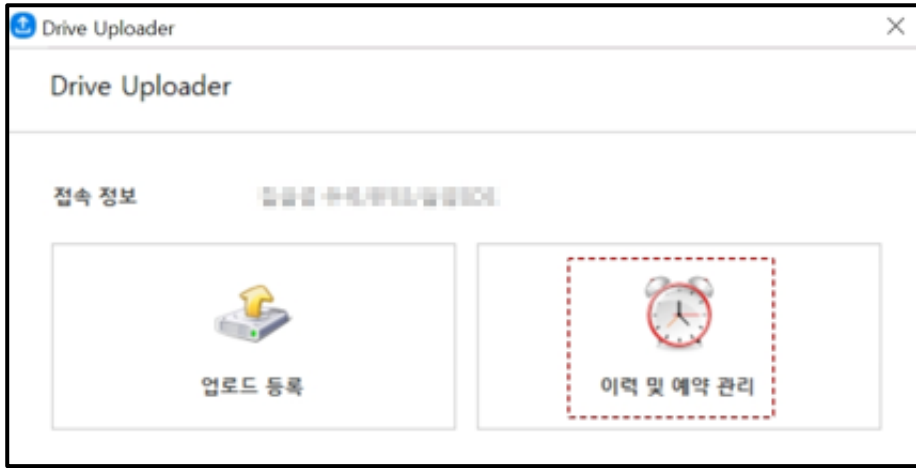

3. 이력 및 예약 관리 창이 표시되면 삭제할 이력에 마우스를 over한 후 **X**를 클릭하면 해당 이력은 바로 삭제됩니다.

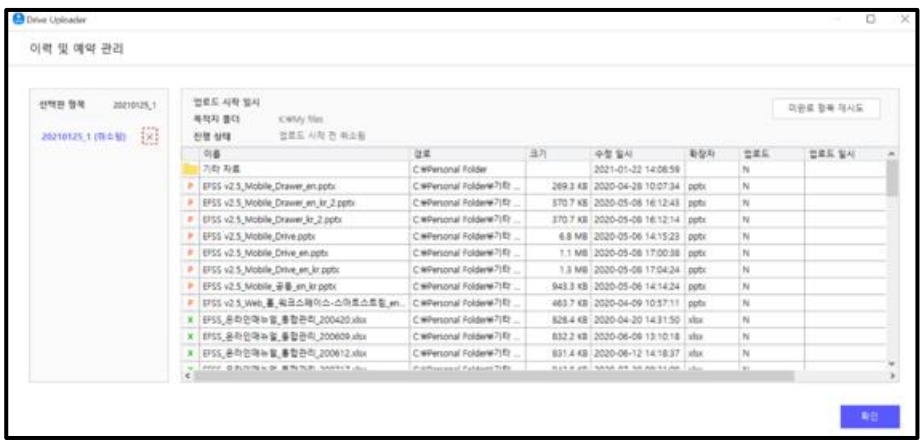

**Note:** 중단 / 취소 / 완료 상태인 이력만 삭제 가능합니다.

#### **기타**

### **스토리지 할당 용량 증설하기**

스토리지 할당 용량은 시스템이 자동으로 스토리지 사용량을 체크하여 5GB씩 증설됩니다. 기존 스토리지 사용량이 총 할당 용량의 80%에 달하면 다음 날 스토리지 용량이 증설되며, 급히 용량을 증설해야 할 경우 고객센터를 통하여 고객센터로 문의하시기 바랍니다.

**Note:** 스토리지 할당 용량 증설 신청 후 1~2일 이내에 용량 증설을 해드리고 있습니다.

#### **휴직할 경우 My files 와 Shared files 에 있는 내용들은 어떻게 되는지**

휴직한 경우에도 My files에 있는 내 소유의 파일과 폴더는 유지되며, Shared files에 있는 내용은 해당 파일/폴더의 소유권이 타 사용자에게 있으므로 변경되지 않습니다.

# **퇴직할 경우 My files 와 Shared files 에 있는 내용들은 어떻게 되는지**

퇴직한 경우에도 My files에 있는 내 소유의 파일과 폴더는 유지되며, 퇴직자의 폴더에 공유권한이 있는 사용자가 폴더 이동 형태로 해당 파일과 폴더를 다른 폴더로 가져갈 수 있습니다. 추후 관리자 모드에서 퇴직자 소유 파일을 체크, 일괄로 소유권을 변경하는 기능을 제공 예정입니다.

**Note:** Shared files, Workgroups에 있는 내용은 해당 파일/폴더의 소유권이 타 사용자 또는 시스템에게 있으므로 유지 됩니다.

### **전배할 경우 My files 와 Shared files 에 있는 내용들은 어떻게 되는지**

전배한 경우에도 My files에 있는 내 소유의 파일과 폴더는 유지되며, Shared files에 있는 내용은 해당 파일/폴더의 소유권이 타 사용자에게 있으므로 변경되지 않습니다.

## **아이디, 패스워드를 입력했는데 미등록 계정이라고 나올 경우**

미등록 계정이라고 나올 경우 다음 사항을 확인하세요.

※ 임직원 사용자의 경우 별도의 계정등록을 진행할 필요는 없으나, 장기미접속 등의 사유로 계정이 비활성화상태일 수 있습니다. 고객센터를 통해 계정활성화 진행 부탁드립니다.

### **개인 설정 변경하기**

개인 설정을 변경하려면 다음의 절차를 따르세요.

1. 화면 우측 상단에 표시된 **사용자**를 클릭하세요.

- 2. **설정**을 클릭하세요.
- 3. 변경하고자 하는 정보를 변경하시면 됩니다.
- **Note:** 설정에서는 사용 환경(언어, 표준시간대), 계정(접속 ID 정보, 프로필 사진, 비밀번호, 접속 이력), 콘텐츠(사용량, 파일 이름 클릭 시 동작, 소유권 변경, 이메일 알림(알림 항목)을 확인할 수 있습니다.

## **계정 설정 확인**

계정 설정을 확인하려면 다음의 절차를 따르세요.

- 1. 화면 우측 상단에 표시된 **사용자**를 클릭하세요.
- 2. **계정 설정**을 클릭하세요.
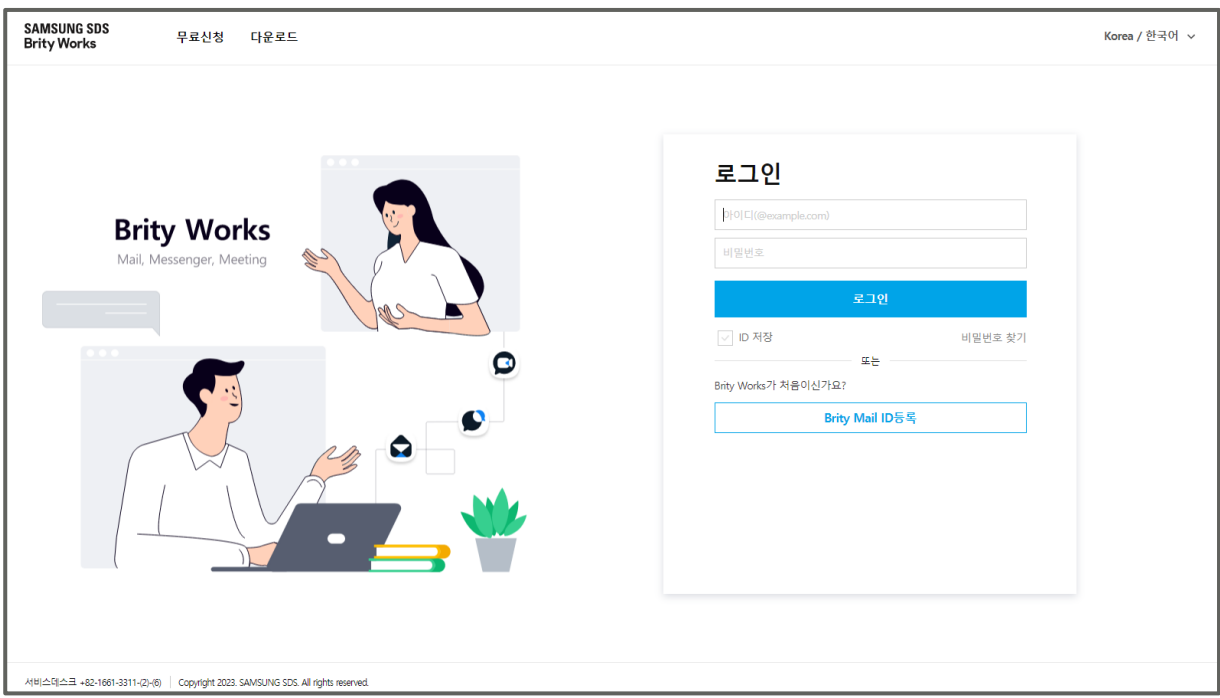

3. 로그인 후 좌측 메뉴의 계정 정보를 클릭하면 정보를 확인할 수 있습니다.

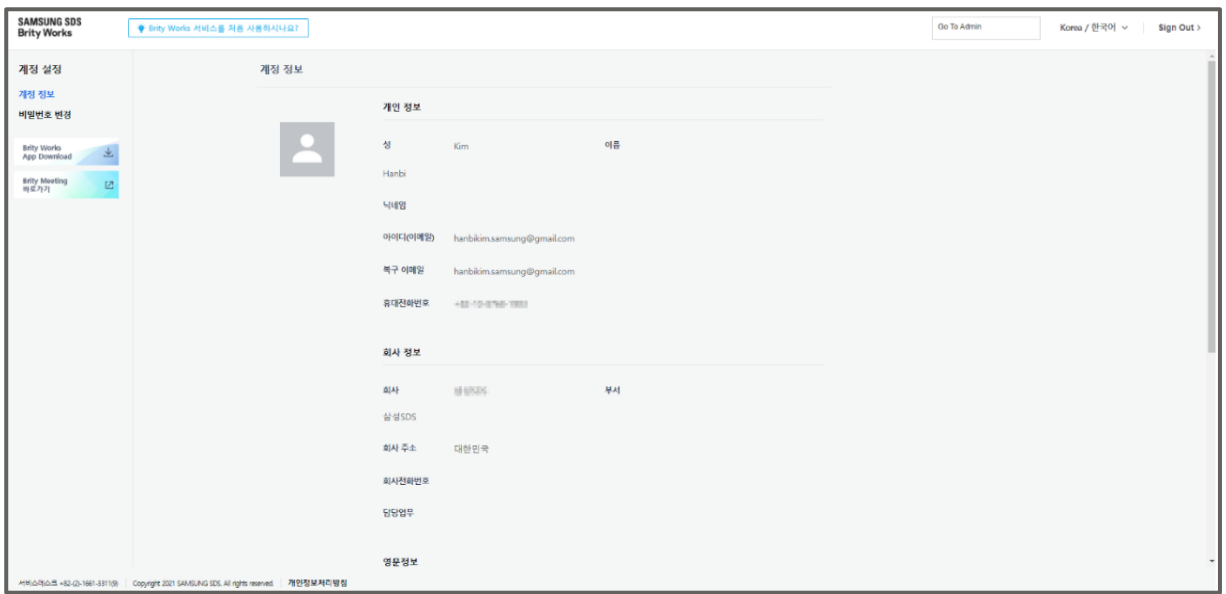

# **현재 사용량 확인하기**

현재 사용량을 확인하려면 다음의 절차를 따르세요.

- 1. 화면 우측 상단에 표시된 **사용자**를 클릭하세요.
- 2. **설정**을 클릭하세요.
- 3. 콘텐츠 항목에서 사용량을 확인하실 수 있습니다.

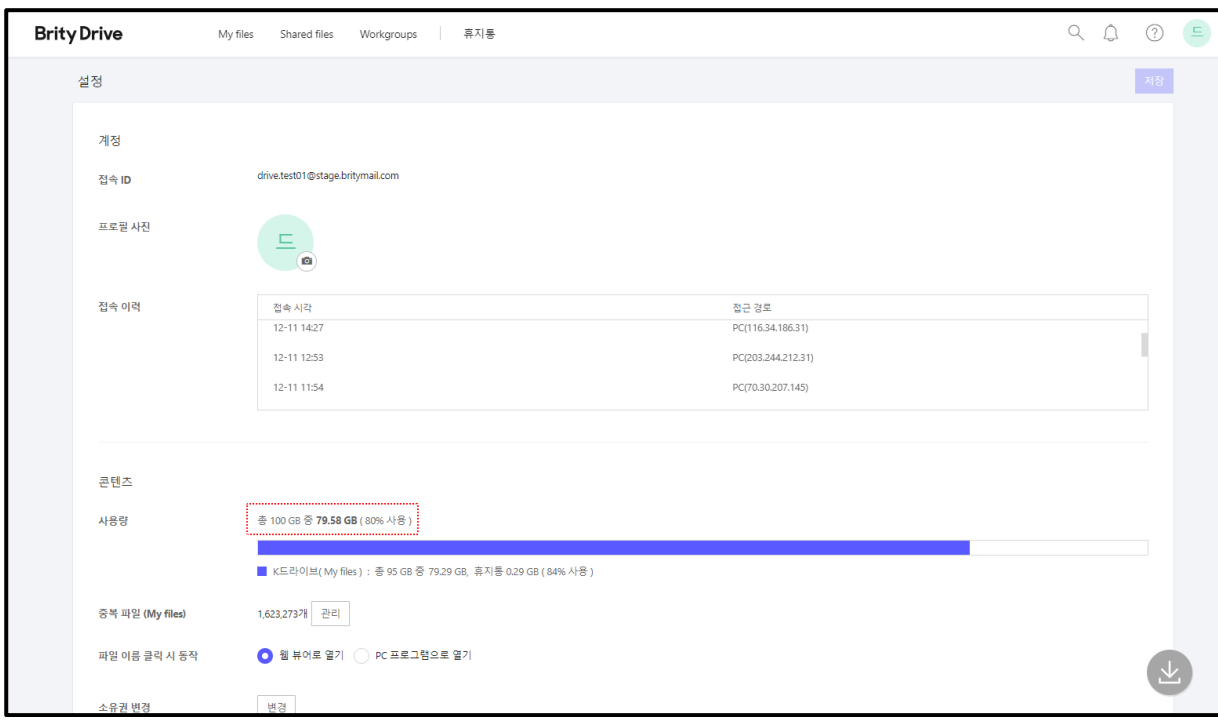

**Note:** 전체 사용량은 10G입니다. (전체 사용량은 회사별로 다를수 있습니다.) 사용량은 K드라이브(My files)와 휴지통으로 나뉘어 표시됩니다.

## **프로필 사진 변경하기**

프로필 사진을 변경하려면 다음의 절차를 따르세요.

1. 화면 우측 상단에 표시된 **사용자**를 클릭하세요.

2. 계정의 프로필 란에서 **카메라 모양 아이콘을** 클릭하세요.

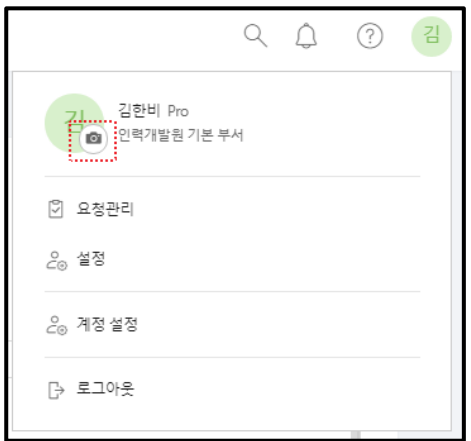

3. "프로필 사진 변경" 창이 표시되면 좌측 하단의 **+ 아이콘**을 클릭하여 원하는 사진을 선택하세요.

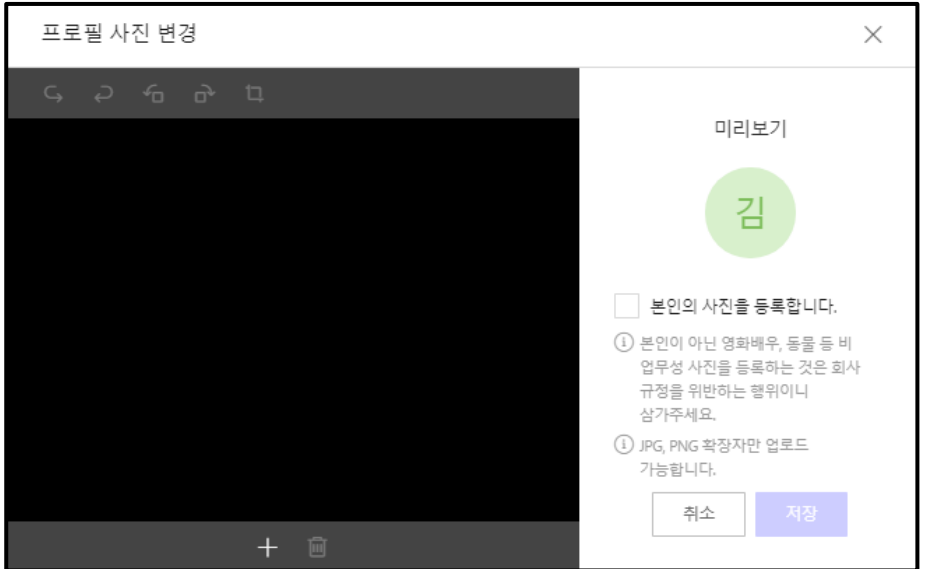

**Note:** 반드시 사용자 본인의 사진을 입력하셔야 합니다. 본인이 아닌 영화배우, 동물 등 비 업무성 사진을 등록하는 것은 회사 규정을 위반하는 행위입니다. JPG, PNG 확장자만 업로드 가능합니다.

5. 팝업 상단에 취소/반복/회전/자르기 기능이 제공되므로 사진을 업로드 후 원하는대로 편집하세요.

6. 편집이 완료되었으면 **본인의 사진을 등록합니다** 체크박스를 체크하고 **저장**을 클릭하세요.

#### **비밀번호 변경하기**

연계 시스템 계정이 있는 경우 연계 시스템 계정의 비밀번호를 따르므로 별도로 비밀번호를 변경할 필요는 없습니다. 만약 연계 시스템 계정이 없는 경우 비밀번호를 변경하려면 다음의 절차를 따르세요.

1. 화면 우측 상단에 표시된 **사용자**를 클릭하세요.

2. **설정**을 클릭하세요.

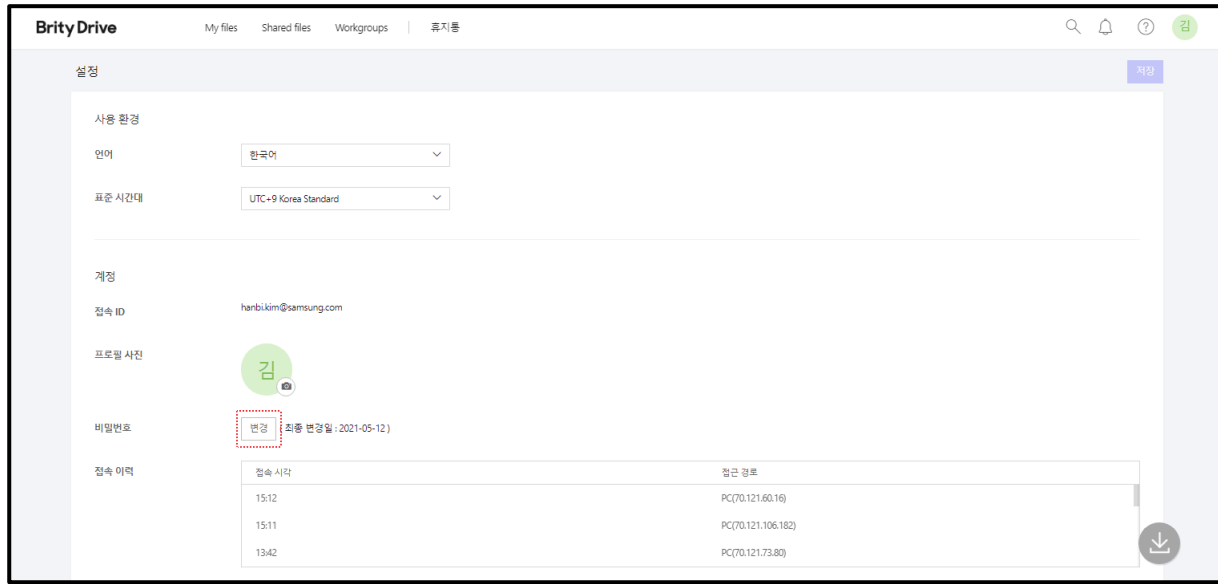

3. 계정에서 비밀번호 우측에 있는 **변경**을 클릭하세요.

**Note:** 변경 란 우측에는 최종변경일이 표시됩니다.

4. "비밀번호 변경" 창이 표시되면 현재 비밀번호와 새 비밀번호를 입력해 주세요.

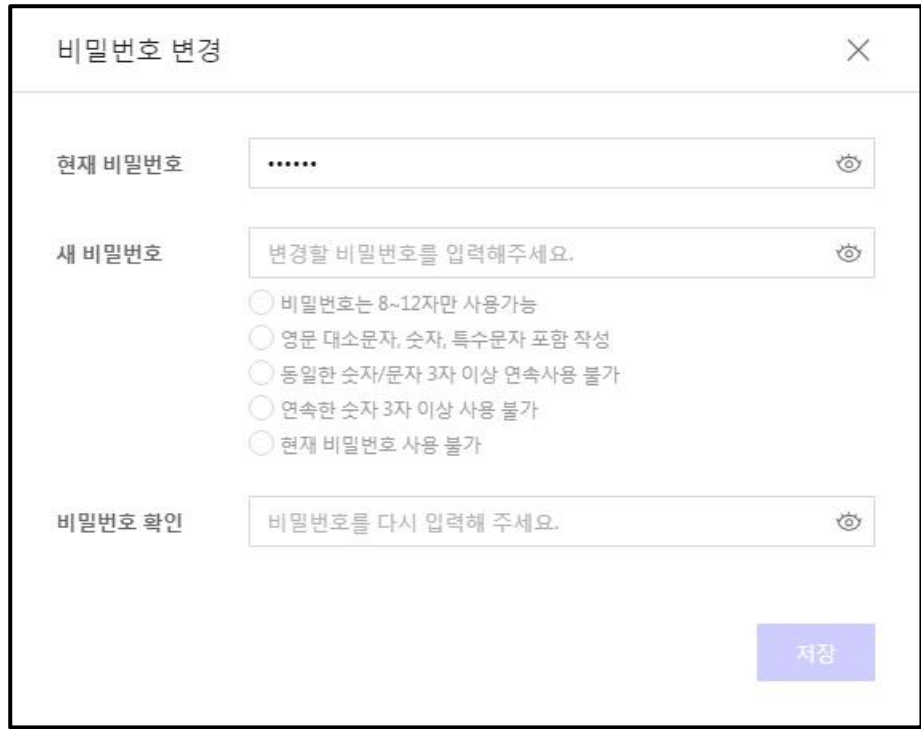

**Note:** 비밀번호는 특수문자와 영문 대소문자, 숫자를 조합하여 8~12자 사이로 작성해 주세요. 동일한 숫자/문자는 3자 이상 연속 사용 불가합니다.

연속된 숫자는 3자 이상 사용 불가능합니다.

5. 비밀번호 확인란에 새 비밀번호를 다시 한 번 입력하시고 **저장**을 클릭하세요.

# **Brity Drive 접속 중 사용 언어 변경하기**

Brity Drive 접속 중 사용 언어를 변경하려면 다음의 절차를 따르세요.

1. 화면 우측 상단에 표시된 **사용자**를 클릭하세요.

2. **설정**을 클릭하세요.

3. 사용 환경에서 언어를 클릭하시면 선택 가능한 언어가 표시됩니다.

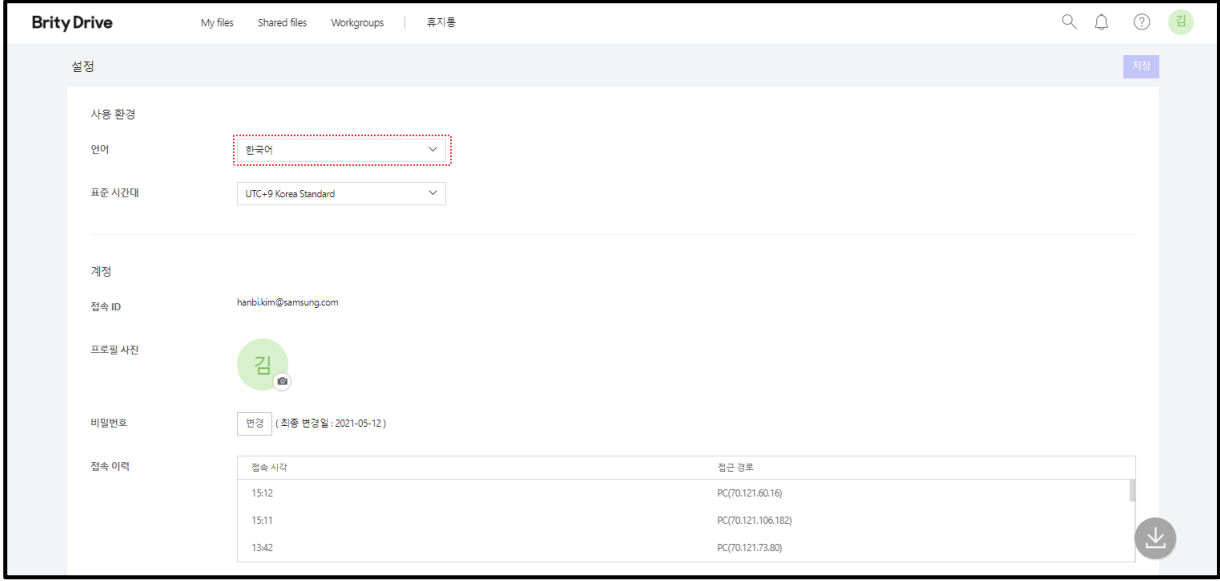

**Note:** 선택 가능한 언어는 English / 한국어 / 中文 / Deutsch 총 4가지 입니다.

4. 변경하려는 언어를 선택하고 **저장**을 클릭하시면 됩니다.

#### **알림 보기**

알림을 보려면 다음의 절차를 따르세요.

1. 화면 우측 상단에 표시된 종 모양의 알림 아이콘을 클릭하세요.

2. 클릭하시면 최근 알림이 노출됩니다.

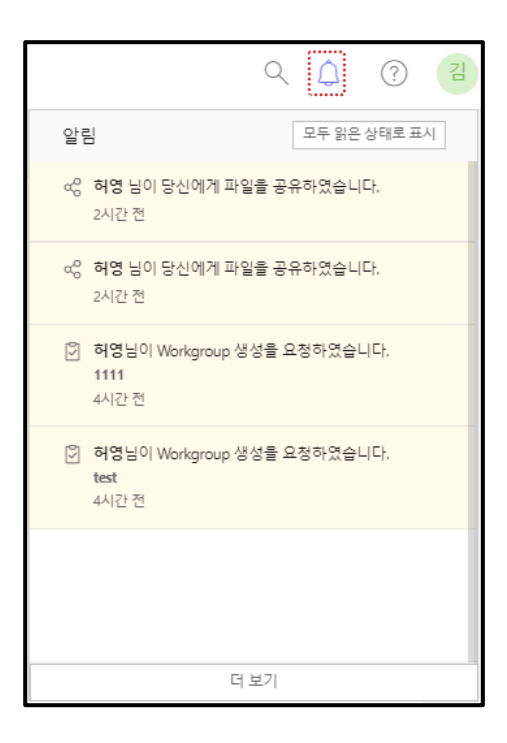

- **Note:** 우측 상단의 **모두 읽은 상태로 표시**를 클릭하면 그 동안 표시되었던 알람이 모두 읽은 상태로 표시됩니다.
	- 알람이 30개가 넘어가면 **더 보기** 버튼이 노출되며 **더 보기** 버튼을 클릭하시면 전체 알람이 표시됩니다.

# **알림 유형별로 보기**

알림을 유형별로 보려면 다음의 절차를 따르세요.

1. 화면 우측 상단에 표시된 종 모양의 **알림 아이콘**을 클릭하세요.

2. 클릭하시면 최근 알림이 노출됩니다.

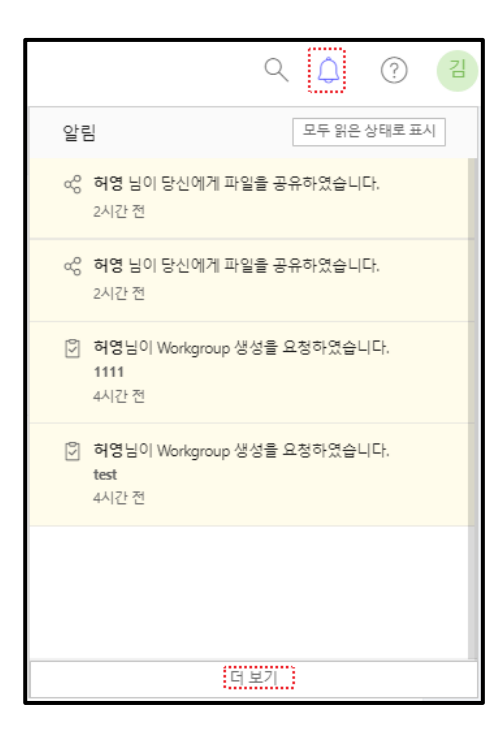

3. **더 보기**를 클릭하시면 모든 알림이 표시됩니다. 초기 설정은 **모든 알림**과 **모든 상태**로 되어 있습니다.

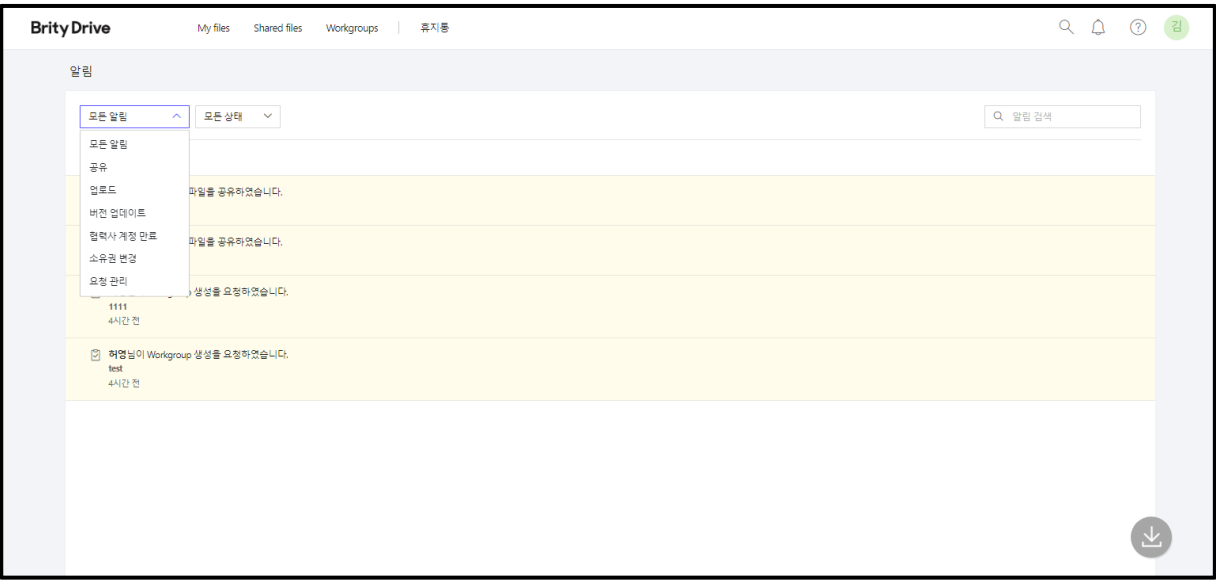

**Note:** 알림 유형 창에서는 **공유**, **업로드**, **버전 업데이트**, **소유권 변경, 요청 관리**를 선택할 수 있으며 이 중에서 원하는 알림 유형을 선택하시면 원하는 유형만 모아 볼 수 있습니다. 알림 상태 창에서는 읽은 알림만, 안 읽은 알림만 모아서 볼 수도 있습니다.

## **원하는 알림 검색해서 보기**

원하는 알림을 검색해서 보려면 다음의 절차를 따르세요.

1. 화면 우측 상단에 표시된 종 모양의 **알림 아이콘을** 클릭하세요.

2. 클릭하시면 최근 알림이 노출됩니다.

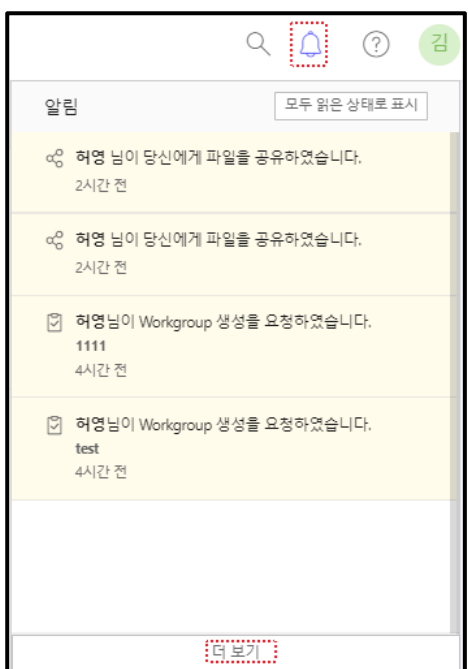

3. **더 보기**를 클릭하시면 모든 알림이 표시됩니다. 모든 알림이 표시된 화면 우측 상단 검색창에 원하는 키워드를 입력하세요.

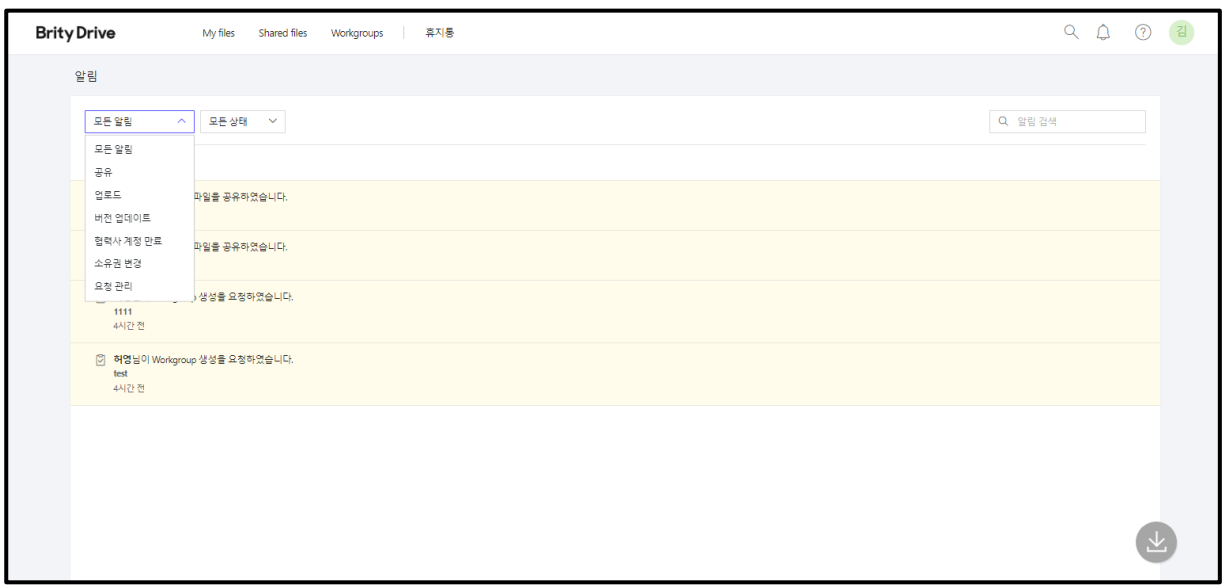

**Note:** 이 기능은 알림 유형에 관계없이 원하는 사용자명이나 파일명에 관련된 알림만 모아서 보는 데 유용합니다.

- 원하는 유형을 필터링한 상태에서 검색어를 입력하면 선택한 유형의 알림 중 검색어를 포함한 알림만 노출됩니다.
- 알림은 30일 후 삭제됩니다.

#### **알림 메일에 답장 보내기**

알림 메일은 발신 전용이므로 답장을 보낼 수는 없습니다. 알림 메일 내용에 질문이 있으시면 알림 메일 하단에 **궁금한 점이 있으시면 [여기]를 클릭하여 문의해 주십시오** 란의 **[여기]**를 클릭하시고 1:1 문의를 하시기 바랍니다.

#### **모바일 앱 설치하기**

Brity Drive는 웹에서뿐만이 아니라 모바일에서도 이용이 가능하도록 모바일 앱 다운로드를 지원하고 있습니다. 모바일 앱을 설치하려면 다음의 절차를 따르세요.

1. 화면 우측 상단에 표시된 **고객센터**를 클릭하세요.

2. 좌측 하단의 **모바일 앱 설치 링크 전송**을 클릭하세요.

3. 등록된 사용자의 이메일 주소로 모바일 앱 다운로드 링크가 전송되며, 해당 이메일에서 링크를 클릭하시면 모바일 앱을 다운받을 수 있습니다.

**Note:** 모바일 앱은 소속 회사별 정책에 따라 지원되지 않을 수 있습니다. 고객 센터에 **모바일 앱 설치 링크 전송** 버튼이 표시되지 않을 경우 고객센터에 문의하시기 바랍니다.

#### **매뉴얼 다운로드하기**

매뉴얼을 다운로드하려면 다음의 절차를 따르세요.

- 1. 화면 우측 상단에 표시된 **고객센터**를 클릭하세요.
- 2. 좌측 하단의 **매뉴얼 다운로드**를 클릭하세요.
- 3. 사용자가 설정한 언어에 따라 Admin에 등록된 매뉴얼을 다운받을 수 있습니다.

**Note:** 초기 설정은 한국어로 되어 있습니다. 그 외 언어로 된 매뉴얼을 다운받으려면 설정 > 사용환경에서 언어를 변경하시고 다운받으시기 바랍니다.

#### **비밀번호를 잊어버렸을 경우**

비밀번호를 잊어버렸을 경우 다음의 절차를 따르세요.

1. 로그인 화면에서 **비밀번호 찾기**를 클릭하세요.

2. 가입 시 등록한 이름과 아이디를 입력하세요.

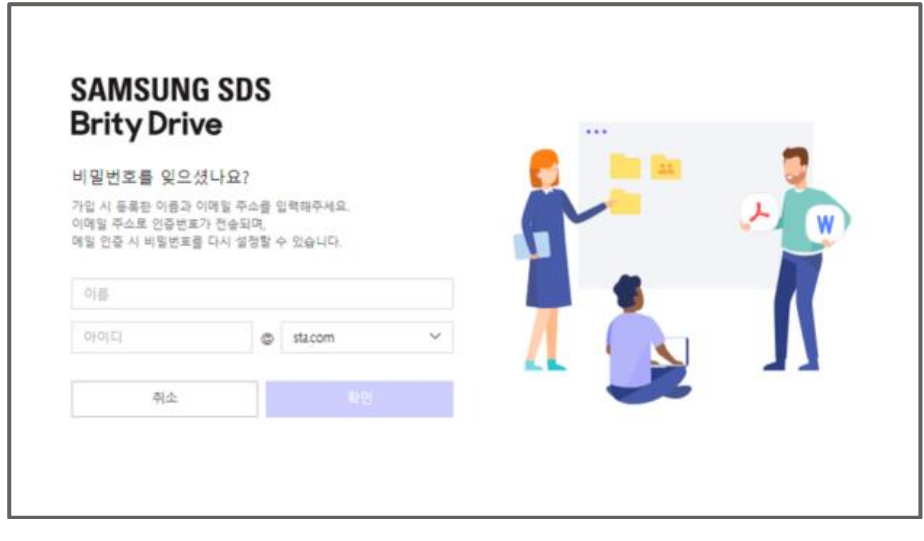

- 3. 입력하신 이름과 아이디가 맞으면 해당 이메일 주소로 인증번호가 전송됩니다.
- 4. 해당 이메일에 접속하여 전송된 인증번호를 입력하세요.
- **Note:** 이메일 수신에는 시간이 소요될 수 있습니다. 이메일을 받지 못하셨다면 재전송 요청하시기 전에 스팸 메일함 등을 찾아보시기 바랍니다.

5. "새 비밀번호 설정" 창이 표시되면 새 비밀번호를 설정하시면 됩니다.

## **(옵션) PC 통제란**

PC 통제는 사용자의 로컬 PC 파일 저장을 제한하는 기능입니다. PC 통제가 적용되면 로컬 PC에 파일 저장(관리대상 문서에 한함)이 불가합니다. 단, 실행프로그램 파일, 출장이나 외근 등 필요 시 예외정책 적용이 가능합니다.

#### **(옵션) PC 통제 적용 시 관리 대상이 되는 문서**

관리대상 문서는 MS Office 3종, PDF, 한글, 훈민정음, 메일입니다. 그 외 파일들에 대해서는 로컬 PC에서 작업이 가능합니다. 관련 문의사항은 고객센터로 연락 부탁드립니다.

## **(옵션) PC 통제 적용 후 오프라인 업무(출장, 외근 등 사외업무 포함) 시 파일 사용하기**

오프라인 업무(출장, 외근 등 사외업무 포함) 시에는 개인폴더인 'Personal Folder'와 보안폴더인 Secure Folder를 이용하시면 됩니다.

## **(옵션) PC 통제 적용 시 개인용 파일 사용 여부**

개인용 파일(은행 인증서, 개인사진, 연말정산 자료 등)들은 개인폴더인 'Personal Folder'를 이용하시면 됩니다.

#### **Personal Folder 생성 위치**

Personal Folder는 가장 하위 드라이브에 생성됩니다.

**Note:** (옵션) PC통제 기능을 사용하는 경우, Personal Folder의 파일은 로컬 PC의 다른 폴더(Secure Folder 포함)로 이동이 차단됩니다.

K 드라이브로 파일 업로드 및 사내시스템에 파일첨부는 가능하나 다운로드는 불가합니다.

#### **Personal Folder 삭제 Brity Drive 내 존재유무**

Brity Drive Agent가 Locking정책일 경우 로컬영역에는 문서 저장을 못하게 되어있습니다. C:\Personal 폴더는 문서를 저장 할수 있는 통제 정책 예외 폴더입니다. 로컬 폴더이기 때문에 따로 Brity Drive와 연동이 되지 않고 별개의 공간입니다. PC포멧등을 할 경우에는 반드시 데이터 백업을 해주세요

## **Secure Folder 와 Personal Folder 용량 제한**

보안폴더(Secure Folder)와 개인폴더(Personal Folder) 용량은 각각 10G 입니다.

s

## **(옵션) PC 통제 적용 대상**

Brity Drive Agent 우클릭 > Brity Drive Agent 정보를 통해 개인별 PC통제 정책을 확인할 수 있습니다.

# **중복 파일 관리하기**

동일한 문서들을 그룹핑하여 목록으로 표시합니다. My files 내 파일 중 파일명이 완전히 동일한 중복된 파일들을 그룹핑하여 표시합니다.

중복 파일 관리 화면을 확인하려면 다음의 절차를 따르세요.

1. 화면 우측 상단에 표시된 **사용자**를 클릭하세요.

2. **중복 파일 관리**를 클릭하세요.

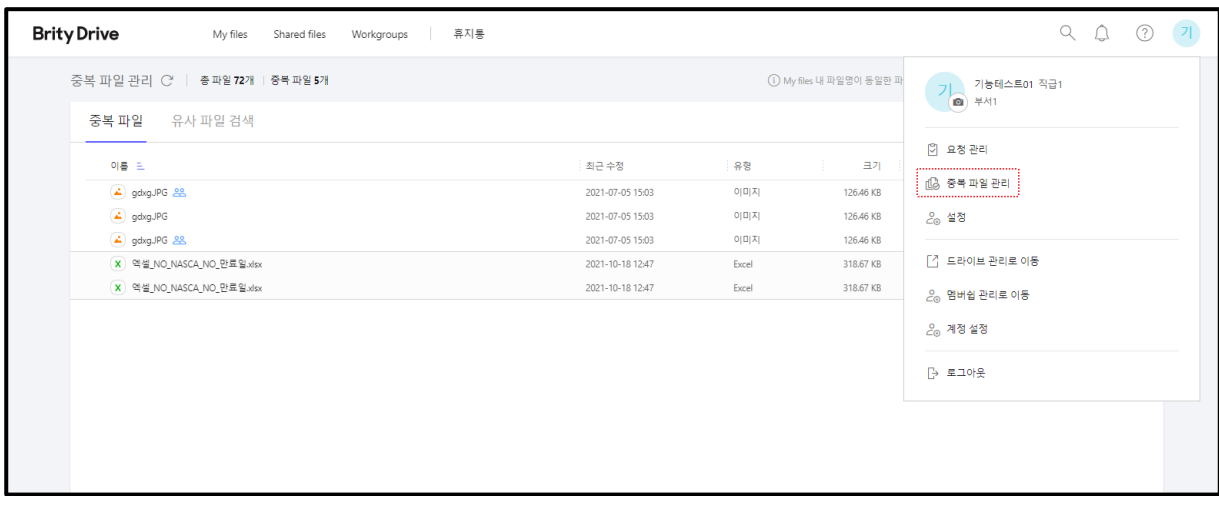

**Note:** 사용자가 소유하거나 편집권한을 가진 파일 중 파일 이름이 100% 동일한 파일들이 그룹핑되어 목록에 표시됩니다.

- 그룹핑된 파일들은 최근 수정한 내림차순으로 정렬됩니다.
- 파일 목록에서 폴더경로를 클릭하면 새창으로 해당파일을 확인할 수 있습니다.

중복된 파일을 삭제하려면 다음의 절차를 따르세요.

1. 중복 파일을 삭제하려면 파일 목록에서 삭제하려는 파일에 마우스를 over 또는 우클릭한 후 **삭제**를 클릭하세요.

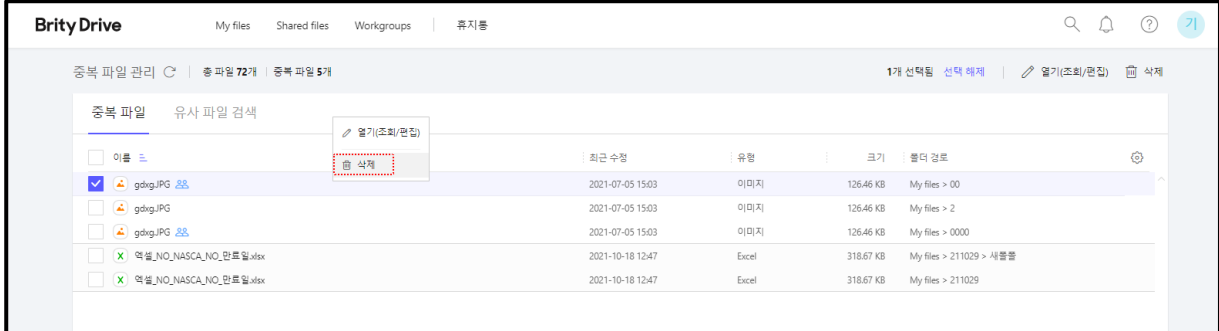

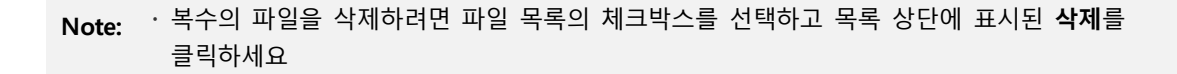

#### **유사 파일 검색하기**

My files 내 파일 중 검색을 통해 해당 검색 키워드가 파일명에 포함된 모든 파일을 확인하려면 다음의 절차를 따르세요.

- 1. 화면 우측 상단에 표시된 **사용자**를 클릭하세요.
- 2. **중복 파일 관리**를 클릭한 후 **유사 파일 검색** 탭을 클릭하세요.

3. 화면 우측 상단의 검색영역에 키워드를 입력하고 검색하세요

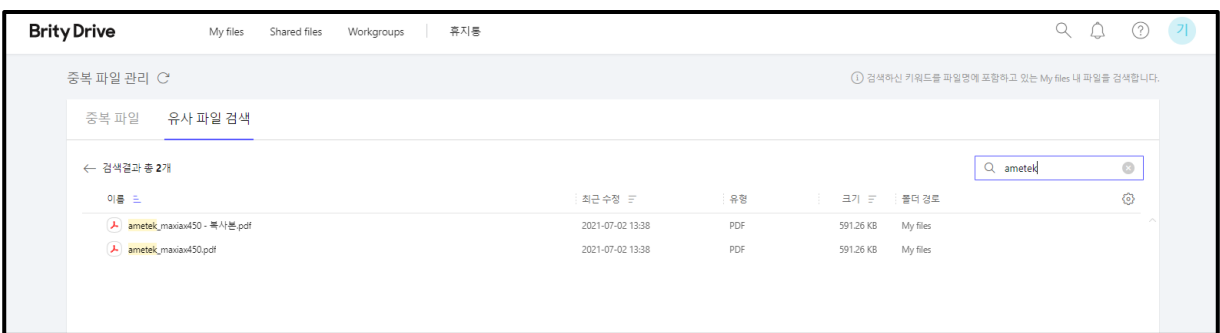

**Note:** 검색어는 공백을 제외하고 5글자 이상 입력해야 합니다.

# Realize your vision **SAMSUNG SDS**